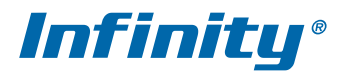

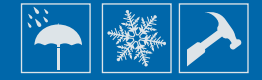

## **CQD-4000AS 3312**

ИНСТРУКЦИЯ ПО УСТАНОВКЕ И ЭКСПЛУАТАЦИИ

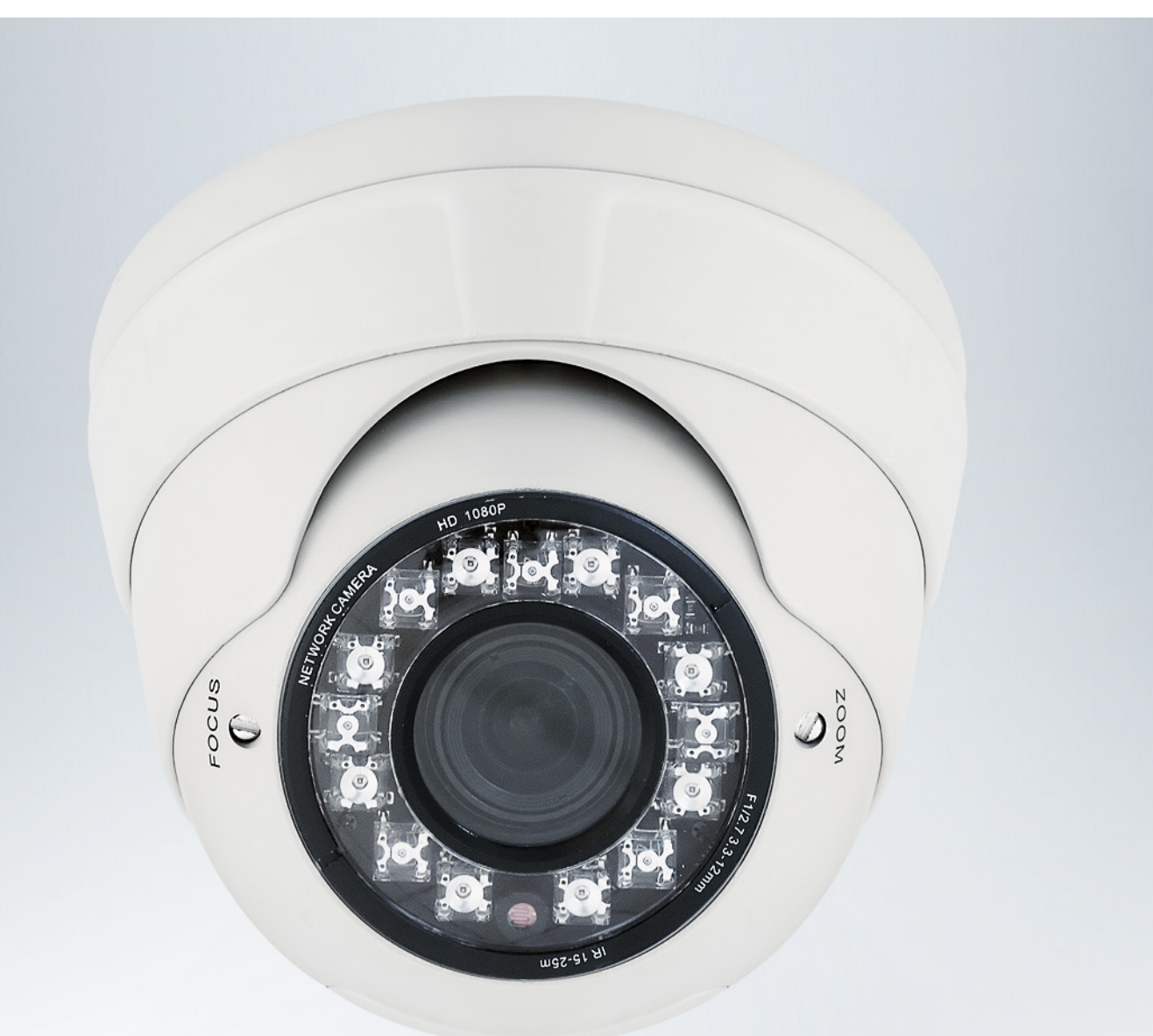

**Параметры по умолчанию:**

IP-адрес: **192.168.0.200** Маска подсети: **255.255.255.0** Сетевой шлюз: **192.168.0.1** Имя пользователя: **admin** Пароль: **admin**

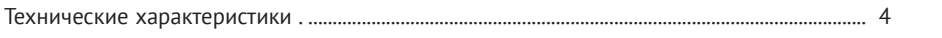

### МОНТАЖ И ПОДКЛЮЧЕНИЕ

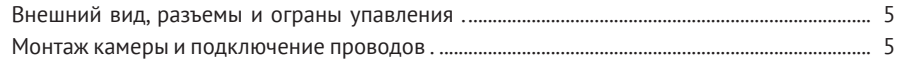

### ПОДКЛЮЧЕНИЕ К КАМЕРЕ И РАБОТА ЧЕРЕЗ ВЕБ-ИНТЕРФЕЙС

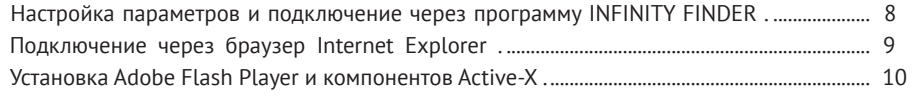

### ПРОСМОТР

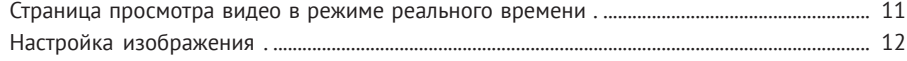

### **ВОСПРОИЗВЕДЕНИЕ**

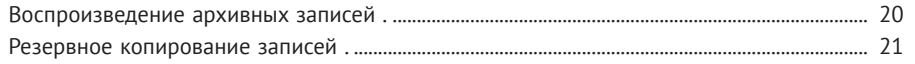

### **НАСТРОЙКА**

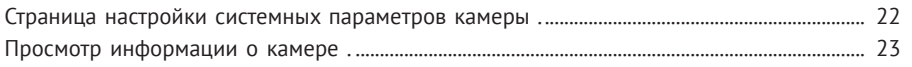

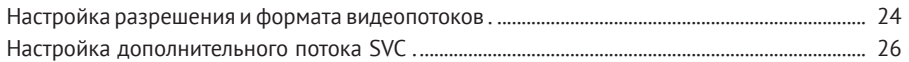

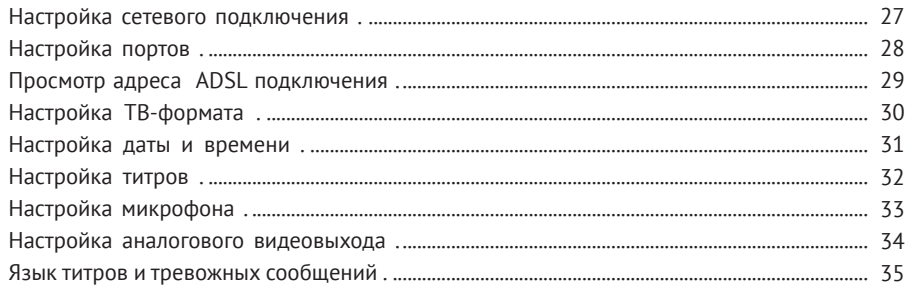

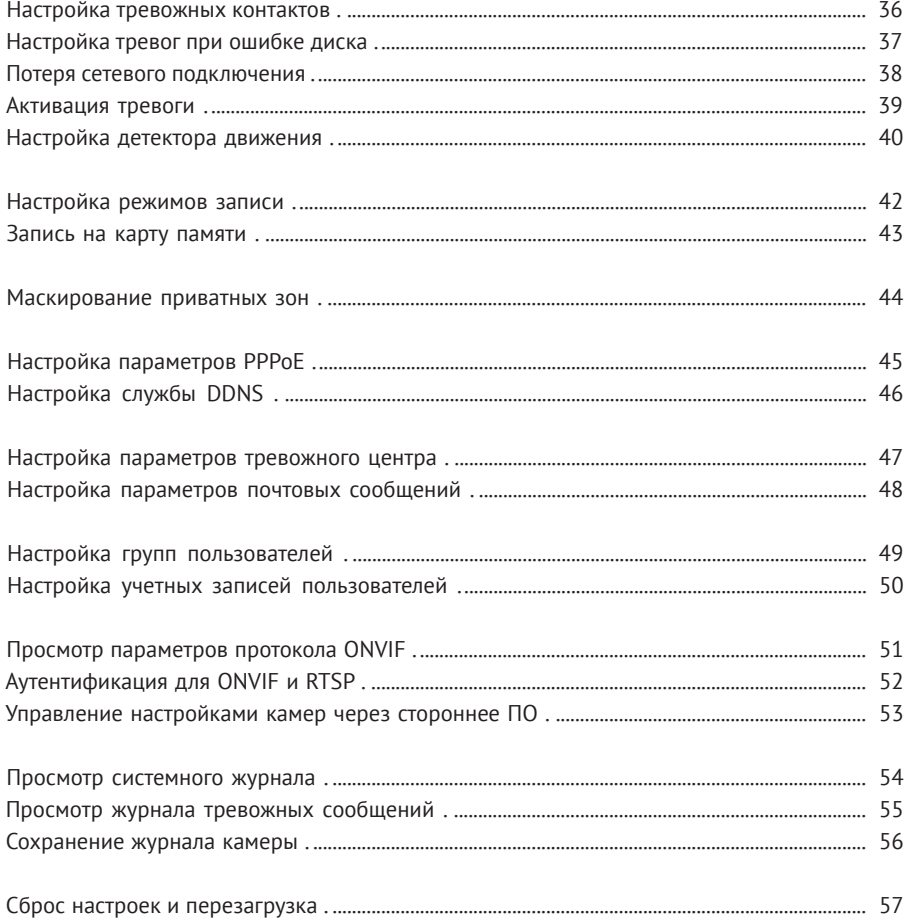

### **ПРИЛОЖЕНИЯ**

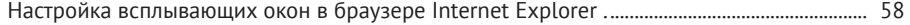

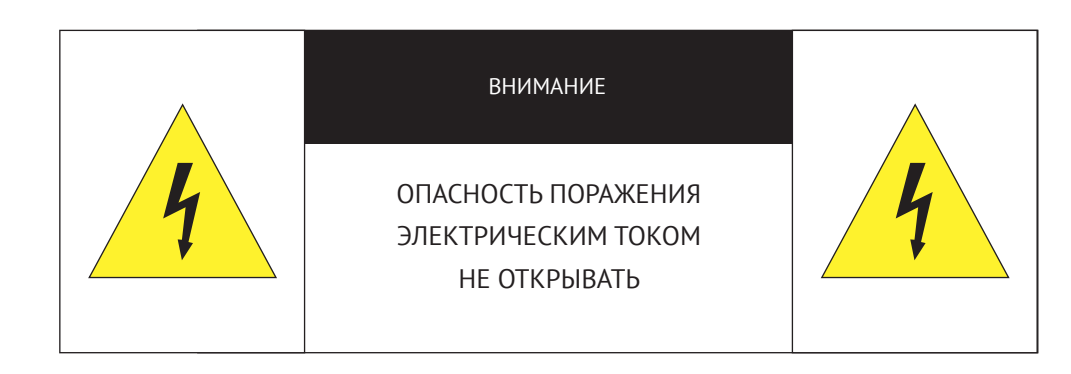

Камера предназначена для работы со стандартным внешним источником питания 12 В постоянного тока или питания PoE (по кабелю Ethernet).

Не подвергайте камеру воздействию повышенных или пониженных температур, сильных ударов или вибрации. Не направляйте объектив на яркие объекты (например, осветительные приборы) в течение длительного времени.

Не устанавливайте камеру вблизи мерцающих осветительных приборов, нагревательных элементов, источников мощного электромагнитного излучения, а также при наличии в окружающей среде пыли, копоти или паров агрессивных веществ.

Для очистки корпуса используйте сухую мягкую ткань. При наличии сильных загрязнений аккуратно нанесите на корпус разбавленное нейтральное моющее средство и протрите сухой мягкой тканью. Не используйте сильные растворители, способные повредить поверхность изделия.

Установка и техническое обслуживание должны осуществляться только квалифицированным персоналом в соответствии с государственными стандартами и правилами по безопасному проведению работ.

### **Перед началом работы внимательно изучите настоящее руководство по эксплуатации.**

Руководство предназначено для лиц, отвечающих за установку и обслуживание оборудования для систем IP-видеонаблюдения.

Работа описана на примере операционной системы Windows 7 Профессиональная и браузера Internet Explorer 11.0. При использовании других операционных систем и браузеров названия пунктов меню или системные сообщения могут отличаться.

**Внешний вид и технические характеристики изделия могут быть изменены производителем без предварительного уведомления.**

### **ВНИМАНИЕ:**

Не пытайтесь отремонтировать камеру самостоятельно, изделие не содержит частей, допускающих ремонт потребителем. При обнаружении неисправности обратитесь в авторизованный сервисный центр.

Потребитель может быть лишен прав на гарантийное обслуживание изделия в случае внесения в его конструкцию изменений, несогласованных с производителем, либо при наличии следов ремонта неуполномоченной организацией/частным лицом.

### **ГАРАНТИЙНОЕ ОБСЛУЖИВАНИЕ И ТЕХНИЧЕСКАЯ ПОДДЕРЖКА**

Гарантийное и постгарантийное обслуживание оборудования INFINITY, а также техническая поддержка потребителей на территории России, Украины и в странах Балтии осуществляется авторизованными сервисными центрами официального представителя INFINITY в этих странах – группы компаний СТА.

При обнаружении неисправностей или возникновении затруднений при работе с изделием, обращайтесь в один из сервисных центров, указанных в гарантийном талоне или на сайте www.infinity-cctv.ru.

# CE FAT

### **ТЕХНИЧЕСКИЕ ХАРАКТЕРИСТИКИ**

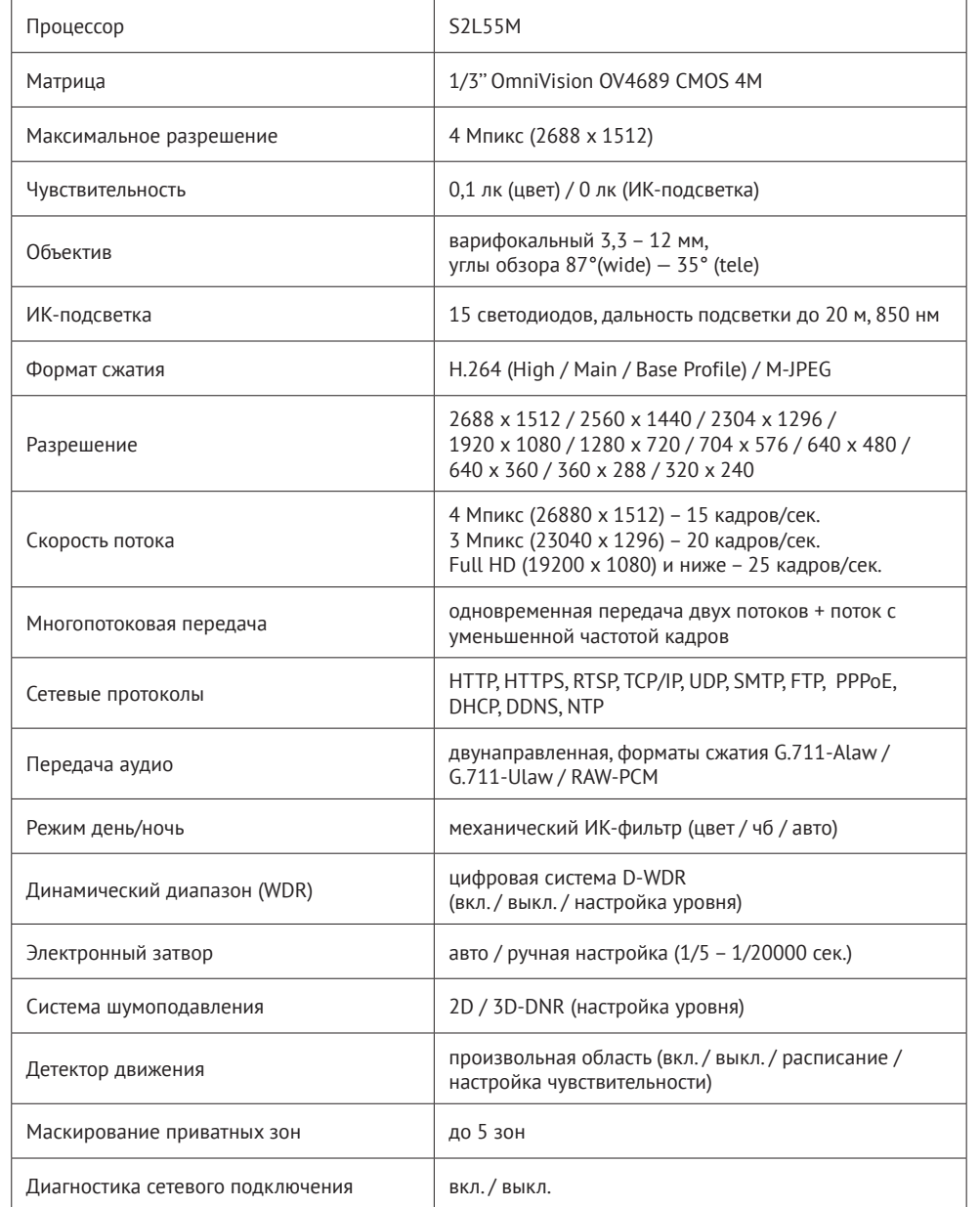

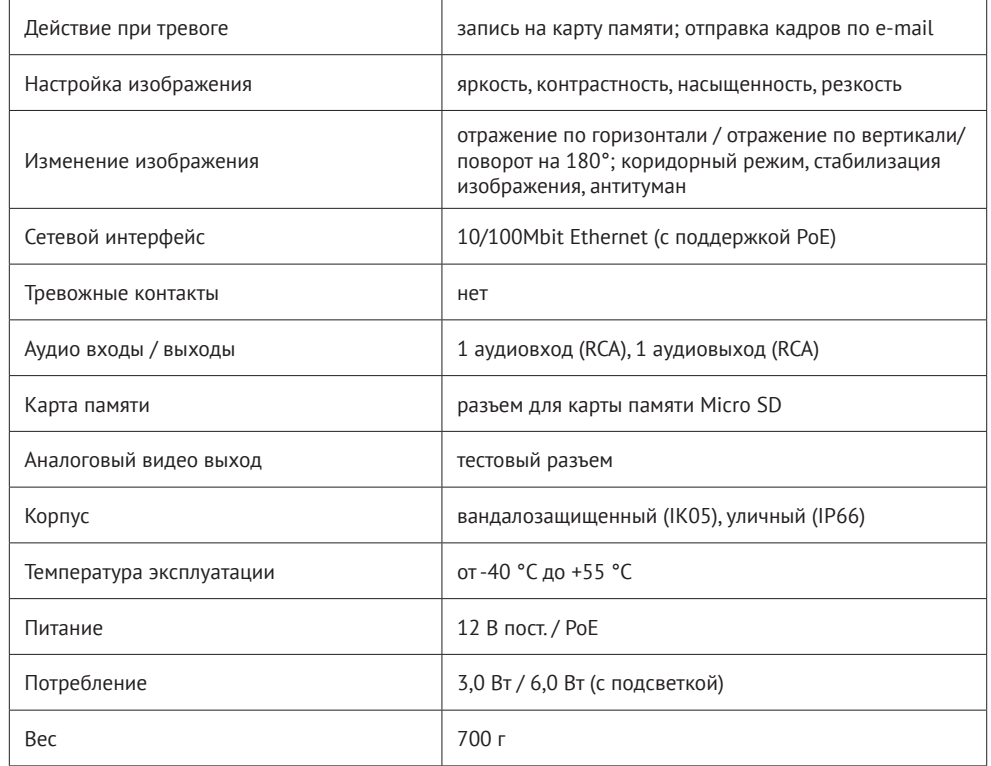

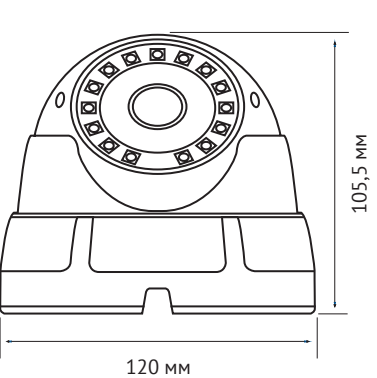

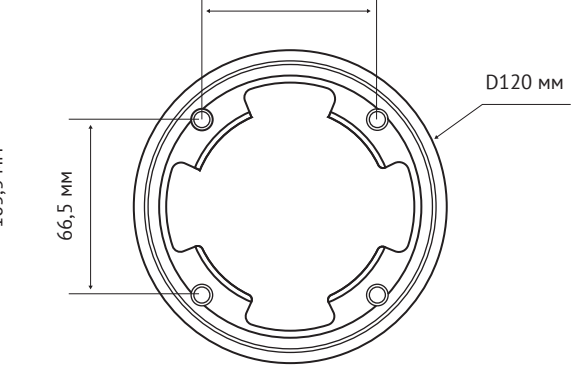

66,5 мм

### **МОНТАЖ И ПОДКЛЮЧЕНИЕ**

### **МОНТАЖ КАМЕРЫ**

Раскрутите фиксирующее кольцо [**1**] и разъедините его с основанием камеры [**2**] и кожухом рабочего модуля [**3**]. Используя прилагаемый шаблон, обозначьте на монтажной поверхности места для отверстий. Просверлите четыре отверстия и поместите в них дюбели. Закрепите основание камеры, используя винты из комплекта поставки.

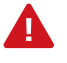

Камера должна быть закреплена на прочной поверхности. В зависимости от материала поверхности могут потребоваться другие винты и дюбели, отличные от входящих в комплект поставки.

Протяните кабели через основание, расположите рабочий модуль [**4**] и кожух [**3**] в требуемом направлении. Закрутите фиксирующее кольцо [**1**] .

Подключите питание, сетевой кабель и кабели аудио. Произведите настройку приближения и фокуса, установите карту памяти.

#### **ПОДКЛЮЧЕНИЕ СЕТЕВОГО КАБЕЛЯ**

Для сетевого подключения необходимо использовать Ethernet-кабель категории 5 или выше. Для наилучшего качества передачи данных длина кабеля не должна превышать 100 метров.

Один конец кабеля Ethernet подключается к разъему RJ-45 кабеля [**6**], другой – к концентратору / коммутатору или напрямую к ПК.

### **ПОДКЛЮЧЕНИЕ КАБЕЛЕЙ ПИТАНИЯ**

Камера предназначена для работы с источником питания 12 В постоянного тока или питания по Ethernet (РоЕ). Технология РоЕ позволяет передать устройству питание совместно с данными, по одному кабелю Ethernet, подключенному к сетевому разъему.

Внешний источник питания 12 В постоянного тока подключается к разъемам кабеля [**5**] (стандарт 5,5 х 2,1 мм).

Чтобы обеспечить питание камеры по РоЕ, в сети должен присутствовать РоЕ-коммутатор или PoE-инжектор.

### **ВНЕШНИЙ ВИД, РАЗЪЕМЫ И ОРГАНЫ УПРАВЛЕНИЯ**

- **1** Фиксирующее кольцо **2** Основание камеры **3** Кожух рабочего модуля **10** Винт регулировки фокуса
- **4** Рабочий модуль
- **5** Разъем для подключения электропитания
- **6** Разъем RJ-45 для подключения сетевого кабеля
- **7** Аудио вход
- **8** Аудио выход

**6 7**

**8 5**

- **9** Винт регулировки приближения
- 
- **11** Сервисная панель
- **12** Разъем карты памяти Micro SD
- **13** Тестовый видео выход
- **14** Кнопка сброса настроек

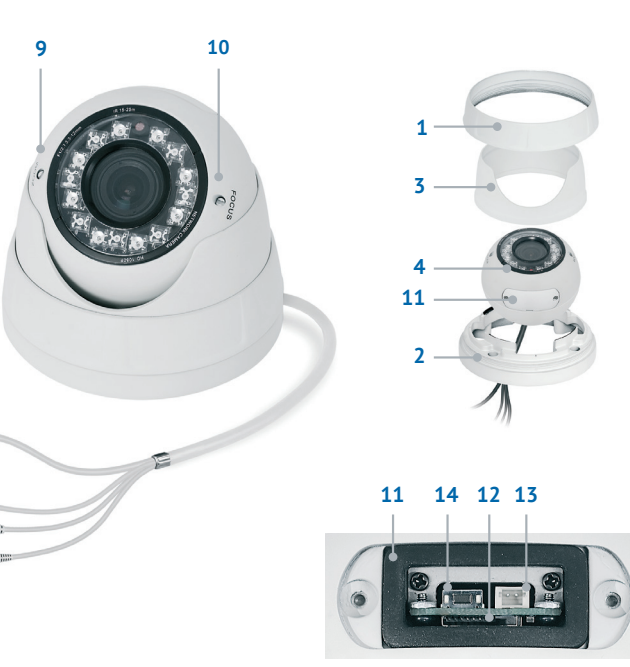

### **МОНТАЖ И ПОДКЛЮЧЕНИЕ**

#### **ПОДКЛЮЧЕНИЕ АУДИО**

Для двусторонней аудиосвязи в камере предусмотрены вход и выход аудио.

Для прослушивания и записи звука к аудиовходу [**7**] необходимо подключить микрофон, оснащенный собственным источником питания.

Для возможности разговора с удаленным объектом к аудиовыходу [**8**] необходимо подключить усилитель или динамики, также оснащенные собственным источником питания.

#### **РЕГУЛИРОВКА ПРИБЛИЖЕНИЯ И ФОКУСА**

Для настройки приближения, отверткой поверните винт ZOOM [**9**] на рабочем модуле. Для настройки фокуса, отверткой поверните винт FOCUS [**10**] на рабочем модуле.

#### **УСТАНОВКА КАРТЫ ПАМЯТИ**

Чтобы установить карту памяти, при помощи отвертки раскрутите фиксирующие винты на сервисной панели [**11**]. Карта памяти устанавливается в слот [**12**] на сервисной панели камеры и позволяет вести локальную запись видео.

Камера поддерживает карты памяти формата Micro SD, объемом до 64 Гб.

### **АНАЛОГОВЫЙ ВИДЕОВЫХОД**

Тестовый видеовыход [**13**] позволяет вывести изображение с камеры на аналоговый монитор. Для подключения используйте прилагаемый кабель с разъемом BNC.

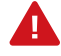

Аналоговый видеовыход должен быть включен в настройках камеры (см. раздел Системные | BNC в руководстве по работе с камерой через веб-интерфейс).

### **СБРОС НАСТРОЕК**

Для восстановления стандартных заводских настроек камеры нажмите и удерживайте в течение 5 секунд кнопку сброса [**14**].

Камера перезагрузится, после чего ней можно подключиться по IP-адресу, установленному по умолчанию. Время перезагрузки камеры — 90 секунд.

### **Параметры по умолчанию:**

Имя пользователя: **admin** Пароль: **admin** IP-адрес: **192.168.0.200** Маска подсети: **255.255.255.0** Сетевой шлюз: **192.168.0.1**

### **КОМПЛЕКТАЦИЯ**

Видеокамера — 1 Инструкция по подключению и быстрому запуску — 1 Влагозащитная муфта для сетевого разъема - 1 Кабель для подключения к тестовому видео выходу (BNC) — 1 Заглушка для кабельного ввода — 1 Звездообразный ключ — 1 Монтажный шаблон — 1 Дюбели — 2 Самонарезающие винты — 2

### **РАБОТА С КАМЕРОЙ ЧЕРЕЗ ВЕБ-ИНТЕРФЕЙС**

**Перед началом работы внимательно изучите настоящее руководство по эксплуатации.**

#### **ВНИМАНИЕ:**

Настоящее руководство содержит описание структуры меню и указания по настройке сетевых и системных параметров, режимов сжатия видео и записи, детектора движения и других функций камер с версией внутреннего программного обеспечения 2.0.

### **В зависимости от конкретного типа и модели камеры отдельные разделы меню могут быть недоступны.**

В руководстве описана работа на примере операционной системы Windows 7 Профессиональная и браузера Internet Explorer 11.0.

При использовании других операционных систем и браузеров названия пунктов меню или системные сообщения могут отличаться.

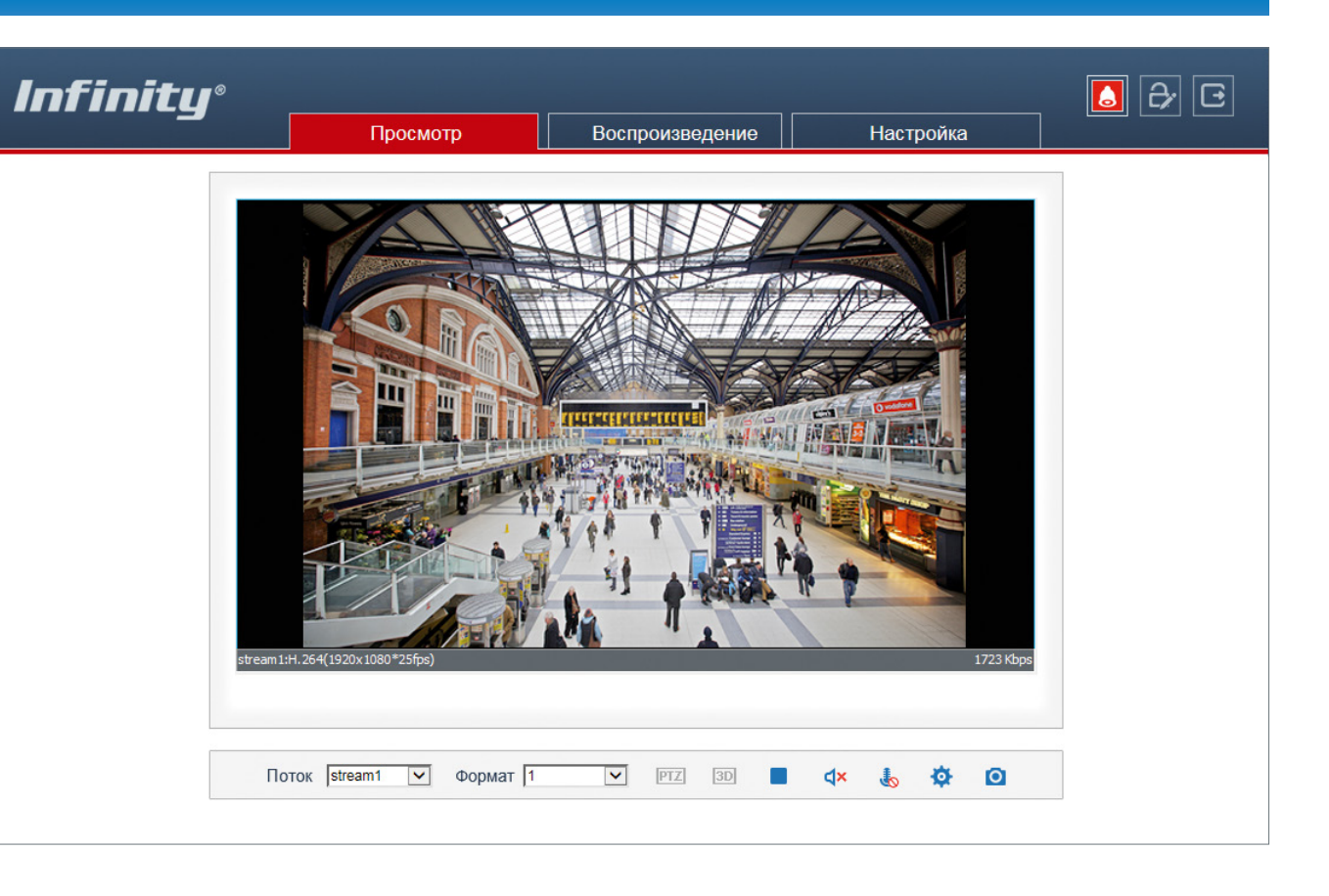

### **НАЗНАЧЕНИЕ IP-АДРЕСА**

Для настройки сетевых параметров видеокамеры запустите программу INFINITY FINDER.

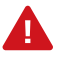

Файл программы **infinity-finder.exe** находится на компакт-диске, входящем в комплект поставки камеры.

В появившемся окне нажмите кнопку [Поиск]. Все доступные в локальной сети камеры появятся в таблице. Выберите требуемую камеру и выполните двойной щелчок на ее названии.

В появившемся окне сетевых настроек укажите IP-адрес, маску подсети, основной шлюз и предпочитаемый DNS-сервер.

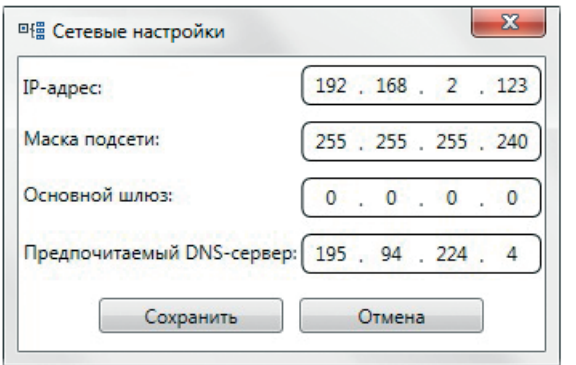

Нажмите [Сохранить] для подтверждения внесенных изменений, либо [Отмена] для выхода из окна без сохранения.

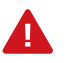

Если для нескольких устройств указан одинаковый IP-адрес, он будет выделен красным цветом.

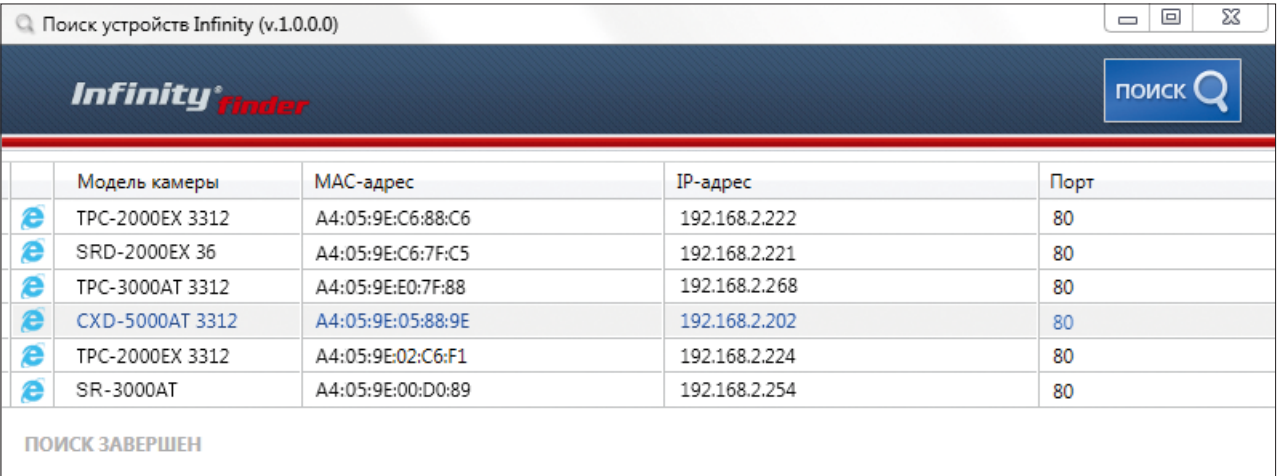

#### **ДОСТУП К КАМЕРЕ ЧЕРЕЗ ВЕБ-БРАУЗЕР**

Для перехода к окну просмотра видео в браузере Internet Explorer в крайней левой колонке окна программы INFINITY FINDER напротив названия модели камеры нажмите на значок программы Internet Explorer  $\bigodot$ .

Откроется новое окно браузера с формой для ввода имени пользователя и пароля. В этом же окне выберите язык интерфейса – русский или английский (по умолчанию установлен русский).

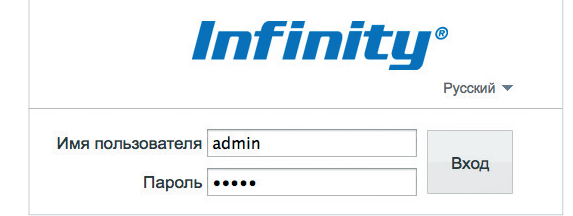

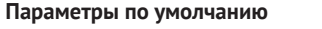

Имя пользователя: **admin** Пароль: **admin**

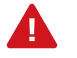

Для доступа к камере через веб-браузер необходимо, чтобы IP-адреса ПК и камеры находились в одной подсети. При необходимости измените маску подсети IP-камеры или ПК.

### **ПОДКЛЮЧЕНИЕ К КАМЕРЕ ЧЕРЕЗ БРАУЗЕР INTERNET EXPLORER**

#### **ПЕРЕХОД ИЗ ОКНА ПРОГРАММЫ INFINITY FINDER**

Для перехода к окну просмотра видео в браузере Internet Explorer в крайней левой колонке окна программы Infinity Finder напротив названия модели камеры нажмите на значок Internet Explorer **e**.

Откроется новое окно браузера с формой для ввода имени пользователя и пароля [**1**]. В этом же окне выберите язык интерфейса – русский или английский (по умолчанию установлен русский).

#### **Параметры по умолчанию**

Имя пользователя: **admin** Пароль: **admin**

### **ПОДКЛЮЧЕНИЕ К КАМЕРЕ БЕЗ ПРЕДВАРИТЕЛЬНОЙ НАСТРОЙКИ IP-АДРЕСА**

Откройте браузер Internet Explorer и введите в адресной строке установленный по умолчанию IP-адрес камеры.

В открывшемся окне системы безопасности [**1**] введите имя пользователя и пароль. В этом же окне выберите язык интерфейса – русский или английский (по умолчанию установлен русский язык).

#### **Параметры по умолчанию**

IP-адрес: **192.168.0.200** Имя пользователя: **admin** Пароль: **admin**

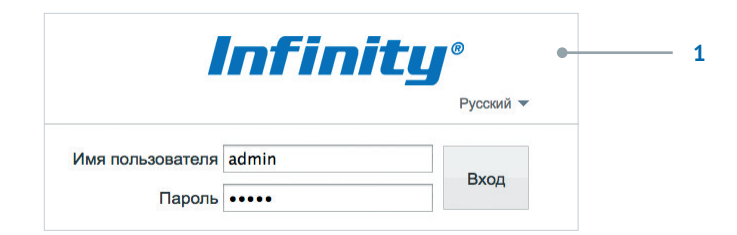

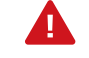

Для доступа к камере через веб-браузер необходимо, чтобы IP-адреса ПК и камеры находились в одной подсети. При необходимости измените маску подсети IP-камеры или ПК.

Чтобы изменить IP-адрес на ПК перейдите: Панель управления – Сеть и Интернет – Проcмотр состояния сети и задач – Подключение по локальной сети – Свойства – Протокол Интернета версии 4 (TCP/IPv4) – Свойства

**Пример одной подсети:** IP-адрес камеры: 192.168.0.200 IP-адрес ПК: 192.168.0.100

**Пример разных подсетей:** IP-адрес камеры: 192.168.0.200 IP-адрес ПК: 192.168.1.100

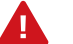

В целях безопасности пароль администратора рекомендуется изменить после первого подключения к камере.

Чтобы изменить пароль, нажмите кнопку  $\ket{\mathcal{P}}$  в правой верхней части страницы просмотра видео, в появившемся окне [**2**] укажите текущий пароль, новый пароль и нажмите [ОК].

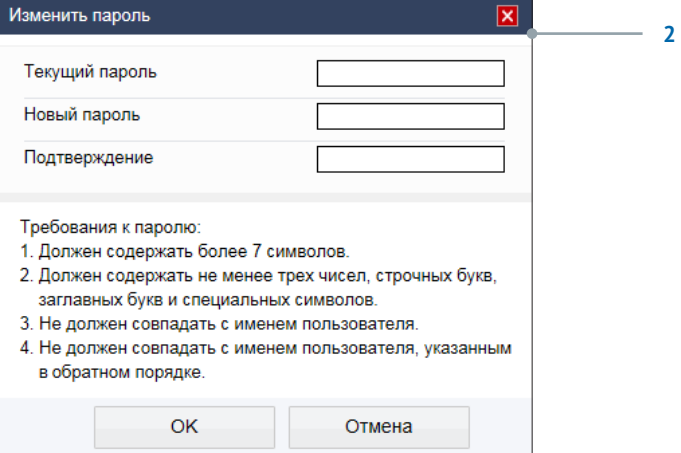

### **УСТАНОВКА КОМПОНЕНТОВ ACTIVE-X И ADOBE FLASH PLAYER**

#### **ВНИМАНИЕ:**

Если при подключении к камере в окне браузера появляется сообщение с запросом установить последнюю версию Flash Player или загрузить компонент ActiveX, выполните следующие шаги в указанном порядке:

#### **1. Включите элементы ActiveX и модули подключения**

В правом верхнем углу окна браузера Internet Explorer выберите Сервис – Свойства браузера. В окрывшемся окне перейдите на вкладку Безопасность – Интернет и нажмите кнопку [Другой].

В перечне параметров найдите раздел Элементы ActiveX и модули подключения и установите режим [Включить] или [Предлагать] для всех перечисленных ниже параметров:

- разрешить запуск элементов управления ActiveX, которые не использовались ранее, без предупреждения;
- разрешить сценарии;
- автоматические запросы элементов управления ActiveX;
- поведение двоичного кодов и сценариев;
- показывать видео и анимацию на веб-странице, не использующей внешний медиапроигрыватель;
- загрузка подписанных элементов ActiveX;
- загрузка неподписанных элементов ActiveX;
- использование элементов управления ActiveX, не помеченных как безопасные для использования;
- запуск элементов ActiveX и модулей подключения;
- выполнять сценарии элементов ActiveX, помеченные как безопасные.

#### **2. Установите последнюю версию компонента Adobe Flash Player**

Перейдите по ссылке https://get.adobe.com/ru/flashplayer и, следуя приведенным на сайте указаниям, установите последнюю версию компонента.

#### **3. Закройте окно браузера и выполните повторное подключение к камере**

После повторного входа в систему на странице просмотра появится изображение с камеры. Однако, для того чтобы браузер поддерживал управление звуковым потоком и воспроизведение записей с карты памяти, вместо Flash Player необходимо использовать компонент ActiveX.

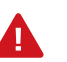

Технология ActiveX поддерживается только браузером Internet Explorer.

Для установки ActiveX нажмите на ссылку, расположенную ниже окна просмотра, а затем подтвердите действие в информационном окне системы безопасности.

Компонент MediaPlayer будет установлен в фоновом режиме, после чего на экране вновь появится изображение с камеры.

### **ПРОСМОТР ВИДЕО В РЕЖИМЕ РЕАЛЬНОГО ВРЕМЕНИ**

При подключении к камере в окне браузера откроется страница просмотра видео в режиме реального времени.

- **1** Область просмотра видео
- **2** Контекстное меню
- **3** Страница просмотра видео
- **4** Страница воспроизведения записей на карте памяти
- **5** Страница настройки системных параметров камеры
- **6** Панель управления
- **7** Индикации тревог
- **8** Смена пароля
- **9** Выход из системы

### **ОБЛАСТЬ ПРОСМОТРА ВИДЕО**

В окне [**1**] отображается видео, передаваемое с камеры. Выполните щелчок правой кнопкой мыши на области просмотра для вызова диалогового окна [**2**].

**Полный экран** – переход в полноэкранный режим; для выхода из полноэкранного режима нажмите [ESC] **Настройка камеры** – вызов окна настройки параметров изображения, затвора и дополнительных функций камеры (см. раздел Настройка изображения)

**Увеличить / Уменьшить** – управление цифровым приближением **Восстановить приближение** – отмена цифрового приближения

Для увеличения определенной области изображения укажите ее рамкой, удерживая левую кнопку мыши. Для отмены приближения нажмите [Восстановить приближение].

### **ВЕРХНЕЕ МЕНЮ**

В верхней части окна просмотра находятся вкладки для перемещения на страницу просмотра видео [**3**], на страницу воспроизведения архивных записей [**4**] и на страницу настройки системных параметров камеры [**5**].

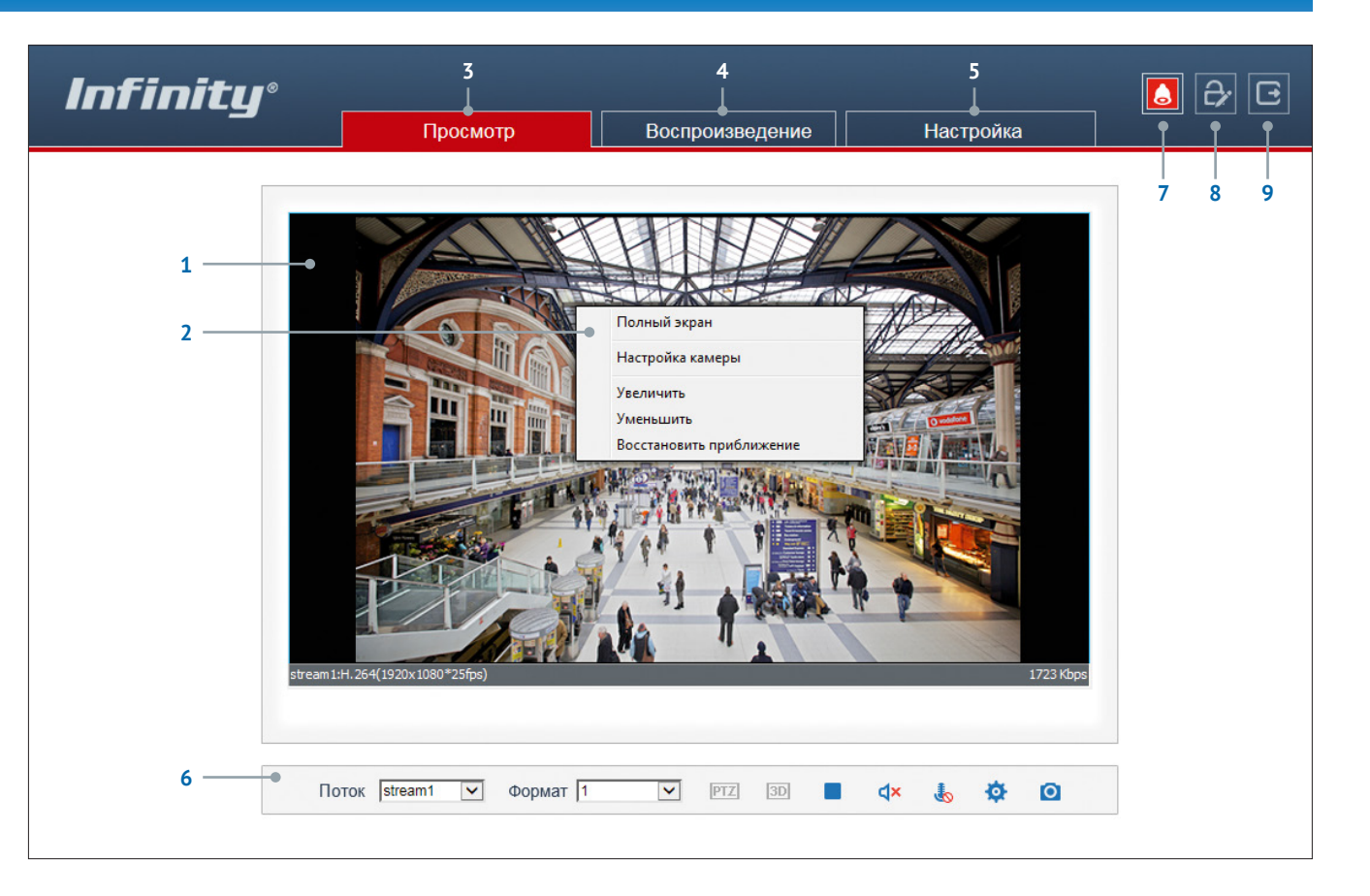

### **ПАНЕЛЬ УПРАВЛЕНИЯ**

o

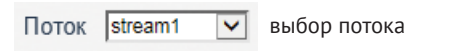

- **PTZ** 3D управление поворотом и наклоном (для РТZ-камер)
	- отключение / включение передачи видео
- включение/отключение микрофона и динамика

настройка изображения **Совется создание снимка экрана** 

#### **ИНДИКАЦИЯ ТРЕВОГИ**

При срабатывании детектора движения или тревожных контактов в верхней части окна появится иконка [**7**], сигнализирующая о появлении тревоги. Чтобы просмотреть информацию о том, какое событие вызвало тревогу, нажмите на иконку.

### **СМЕНА ПАРОЛЯ**

Чтобы изменить пароль для учетной записи, под которой выполнен вход в систему, нажмите кнопку [**8**]. В появившемся окне укажите текущий пароль, новый пароль и нажмите [OK].

Для настройки параметров изображения нажмите кнопку на панели управления в нижней части окна просмотра.

В открывшемся окне [**1**] произведите необходимые настройки.

#### **Профили**

В камере предусмотрено 4 так называемых «профиля», позволяющих сохранить параметры изображения и применять их только в определенный интервал времени. Благодаря этому в различное время суток (а значит, и при различных условиях съемки) могут использоваться разные настройки.

Чтобы отредактировать профиль, в левом нижнем углу окна [**1**] выберите режим [Профили], а в поле справа укажите его номер.

В поле [Включен] установите значение [Да] и задайте время, в течение которого должны применяться параметры данного профиля.

Произведите настройку параметров изображения и нажмите [Сохранить].

#### **Обратите внимание!**

После того как все профили настроены, переключите режим на [Стандартный] и нажмите [Сохранить].

В противном случае применяться будут только параметры последнего сохраненного профиля, и автоматическое переключение настроек по времени выполняться не будет.

Для восстановления стандартных заводских параметров нажмите [Сброс настроек].

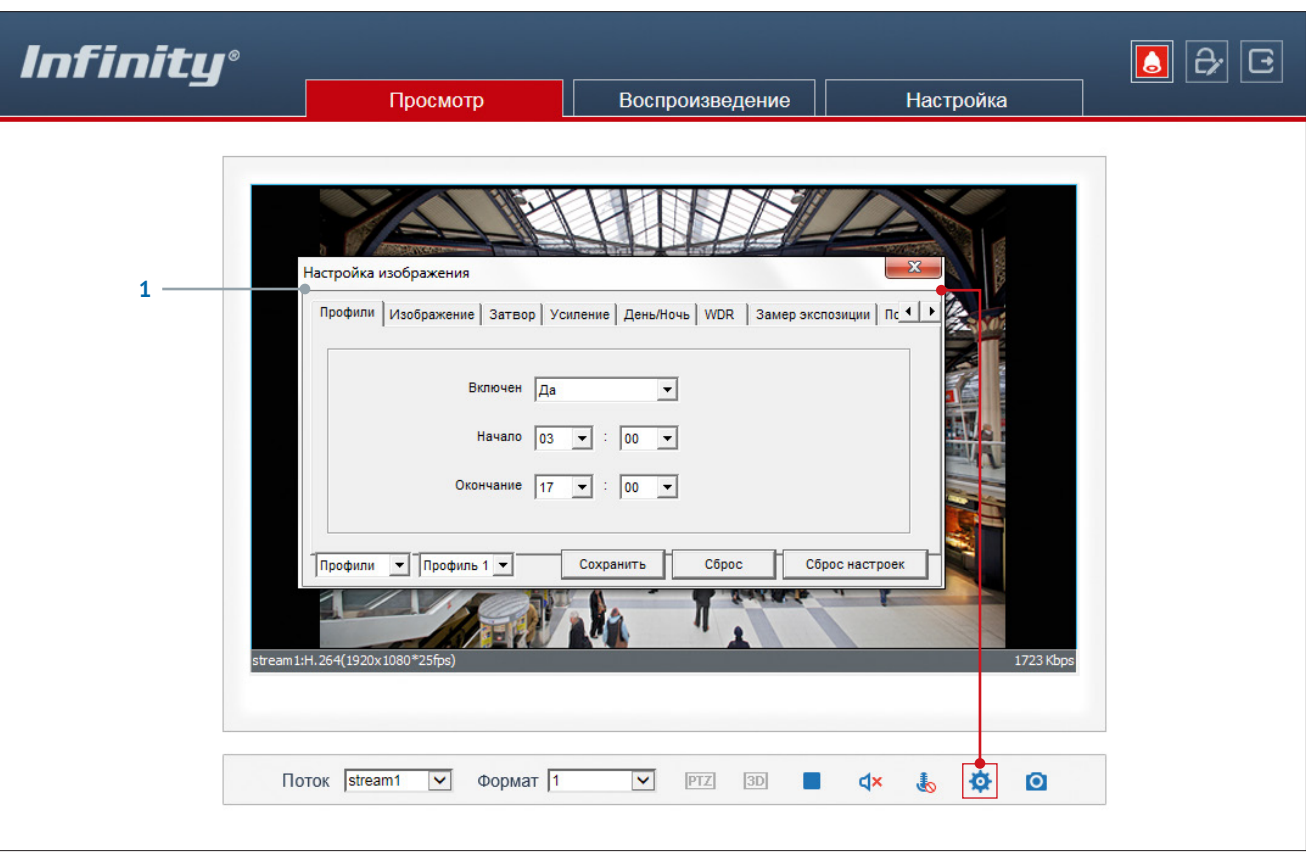

Доступные параметры и функции обработки изображения зависят от аппаратного обеспечения камеры. Тип процессора и матрицы в зависимости от модели камеры указаны в таблице ниже:

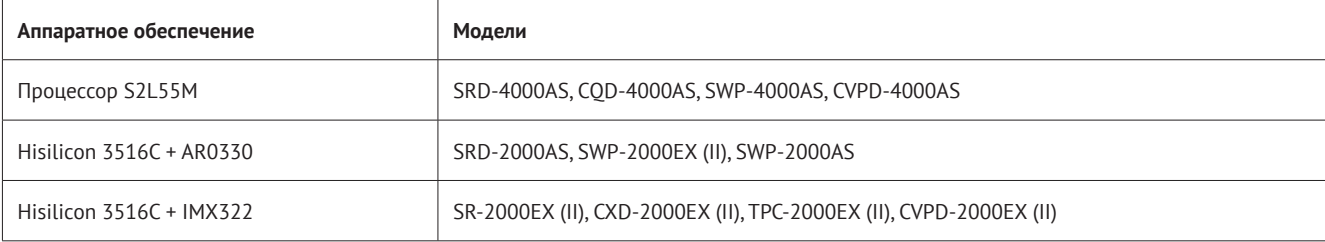

### **ИЗОБРАЖЕНИЕ**

Настройка яркости, насыщенности, контрастности и других параметров изображения

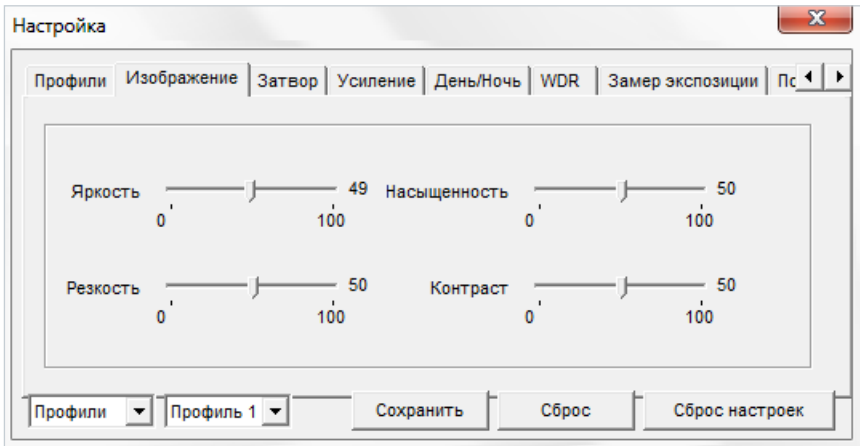

Переместите курсор для каждого из параметров в требуемое положение. **Авто** — режим автоматического контроля скорости затвора

### **ЗАТВОР**

Настройка режима работы электронного затвора

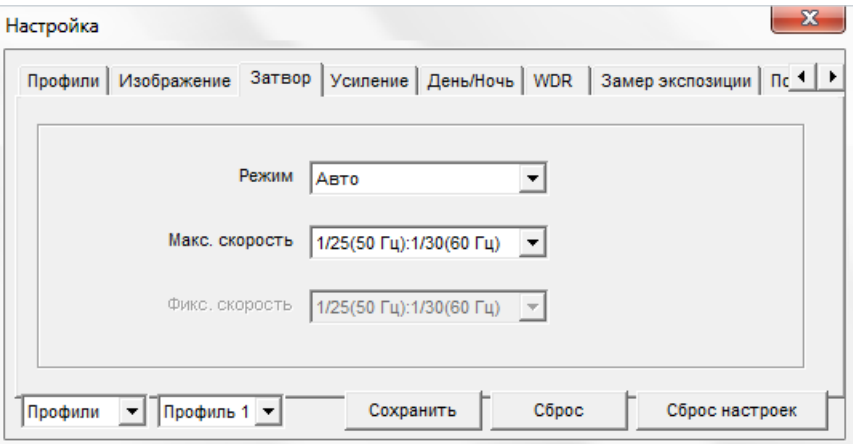

Установите максимальное значение в диапазоне от 1/5 до 1/20000 секунд в поле [Максимальная скорость].

**Ручной** — режим с фиксированной скоростью затвора Установите значение в диапазоне от 1/5 до 1/20000 секунд в поле [Фиксированная скорость].

### **УСИЛЕНИЕ**

Настройка режима регулировки усиления

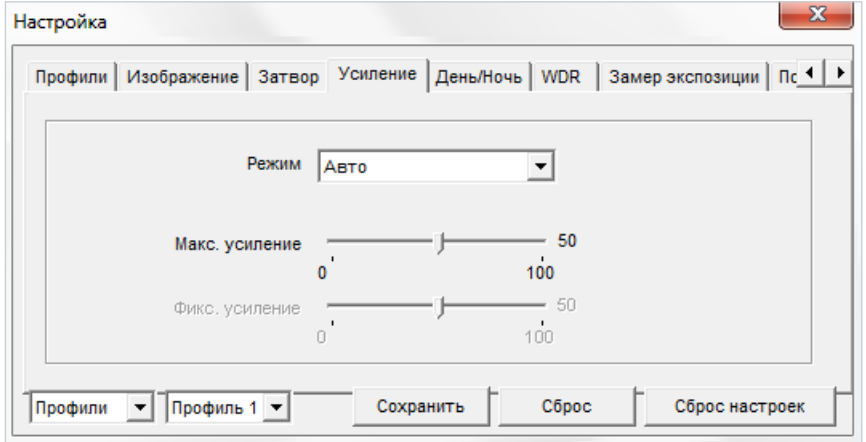

**Авто** — автоматическая регулировка усиления в зависимости от уровня освещенности Чтобы избежать появления сильных шумов на изображении, установите максимальное значение в диапазоне от 0 до 100 дБ в поле [Максимальное усиление].

#### **Ручной** — режим с фиксированным усилением

Установите значение в диапазоне от 0 до 100 дБ в поле [Фиксированное усиление].

### **ДЕНЬ/НОЧЬ**

Настройка режимов работы ИК-фильтра и ИК-подсветки

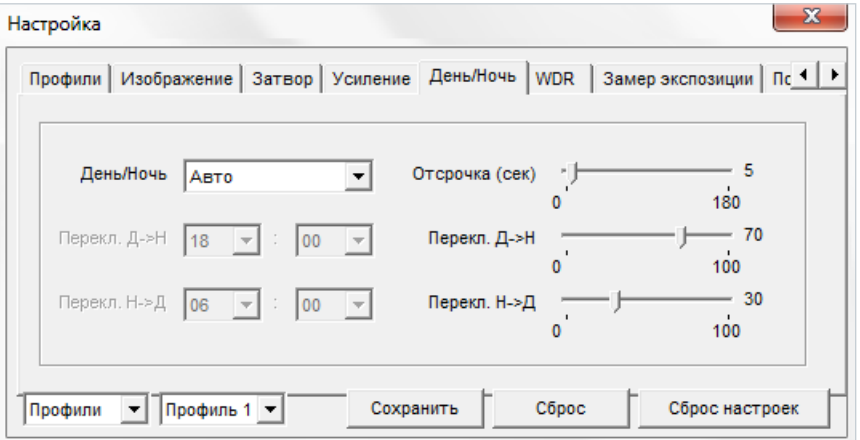

В зависимости от уровня освещенности камера может работать в цветном или черно-белом режимах. При работе в цветном режиме ИК-фильтр отсекает часть светового излучения, корректируя цветопередачу. При переходе в черно-белый режим ИК-фильтр убирается для увеличения чувствительности.

**Авто** — автоматическое переключение режимов в зависимости от уровня освещенности При выборе автоматического режима в поле [Отсрочка] задается время задержки при переключении. Это позволяет исключить слишком частую смену режимов в случае, если уровень освещенности объекта колеблется вблизи граничного значения.

**День** — постоянный режим [День] (цветное изображение) **Ночь** — постоянный режим [Ночь] (черно-белое изображение)

**Время** — переключение режимов по заданному времени, независимо от уровня освещенности; время, при котором осуществляется переход из дневного режима в ночной (Д-Н) и обратно (Н-Д) указывается ниже.

### **WDR\***

Настройка режимов работы широкого динамического диапазона (WDR)

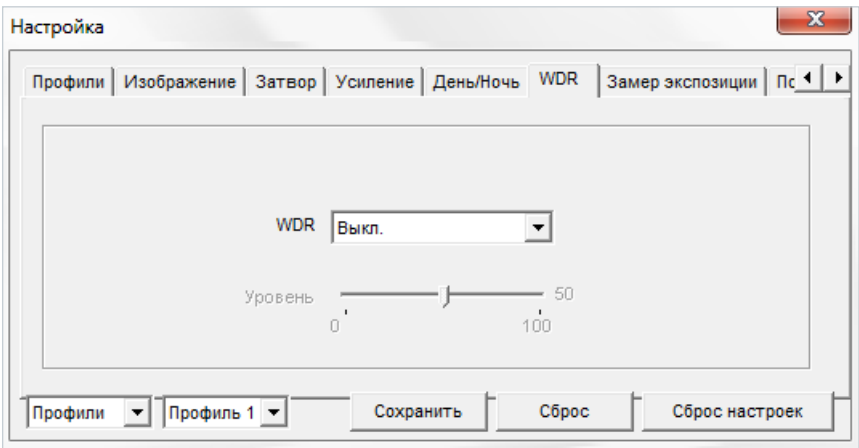

**\*** Вкладка доступна для моделей на базе процессора Hisilicon 3516C c матрицей AR0330

Для использования функции установите режим [Вкл.] и выберите уровень выравнивания. Чем выше значение, тем больший перепад освещенности может быть обработан.

### **WDR\*\***

Настройка режимов работы широкого динамического диапазона (WDR)

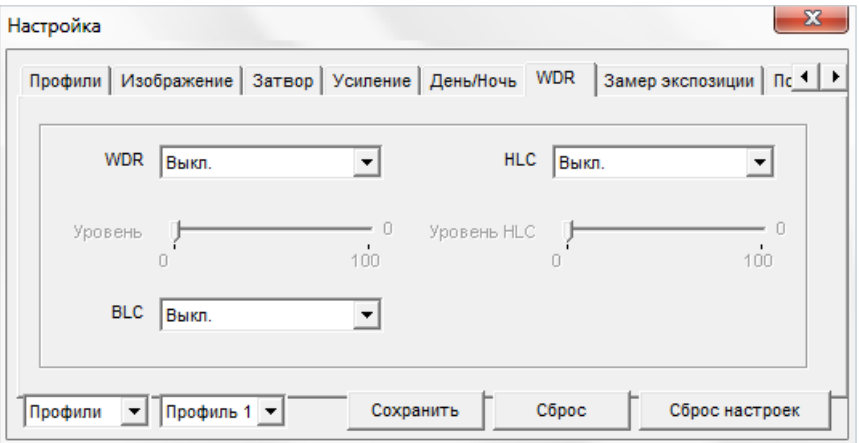

.<br><sup>\*</sup> Вкладка доступна для моделей на базе процессора Hisilicon 3516C с матрицей IMX322 и для моделей на базе процессора S2L55M

#### **WDR** – широкий динамический диапазон

Функция позволяюет получить изображение без засвеченных или темных зон при резком перепаде освещения

### **HLC** – подавление яркого света

Функция маскируюет точечные источники света и обеспечивает хорошую различимость прилегающих к ним участков кадра

### **BLC** – компенсация задней засветки

Функция обеспечивает хорошую различимость объектов, расположенных на ярком фоне

### **ЗАМЕР ЭКСПОЗИЦИИ\***

Настройка метода измерения экспозиции

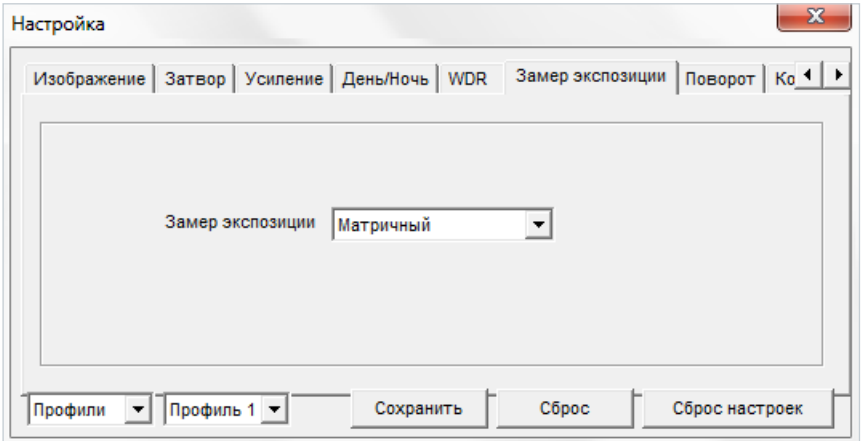

**\*** Вкладка доступна для моделей на базе процессора Hisilicon 3516C c матрицей AR0330 и для моделей на базе процессора S2L55M

**Матричный** — при измерении освещенности вся область изображения измеряется симметрично, с одинаковым приоритетом

**Центрально-взвешенный** — при измерении освещенности центральная область (1/5 изображения) является приоритетной

**По вертикали** — при измерении освещенности центральная вертикальная область (1/2 изображения) является приоритетной

**По горизонтали** — при измерении освещенности центральная горизонтальная область (1/2 изображения) является приоритетной

### **ЗАМЕР ЭКСПОЗИЦИИ\*\***

Настройка метода измерения экспозиции

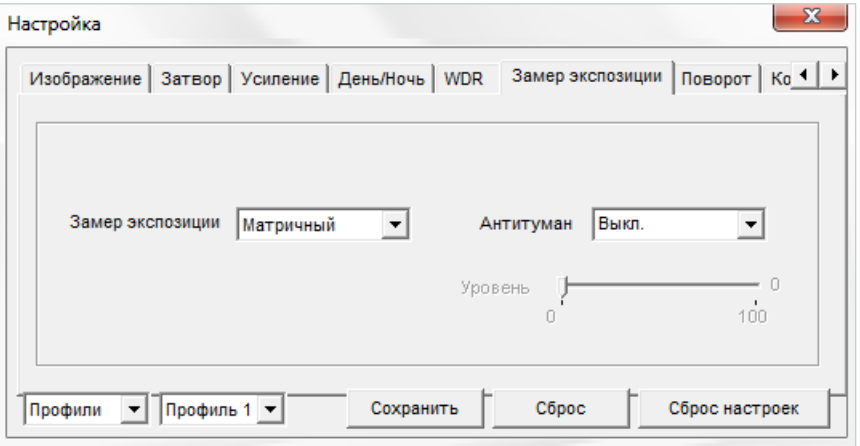

.<br><sup>\*</sup> Вкладка доступна для моделей на базе процессора Hisilicon 3516C с матрицей IMX322

**Матричный** — при измерении освещенности вся область изображения измеряется симметрично, с одинаковым приоритетом

**Центрально-взвешенный** — при измерении освещенности центральная область (1/5 изображения) является приоритетной

**По вертикали** — при измерении освещенности центральная вертикальная область (1/2 изображения) является приоритетной

**По горизонтали** — при измерении освещенности центральная горизонтальная область (1/2 изображения) является приоритетной

**Антитуман** – функция, позволяющая улучшить изображение в условиях низкой контрастности (тумана, дыма, смога, сильных осадков)

### **ПОВОРОТ**

Настройка изменения изображения

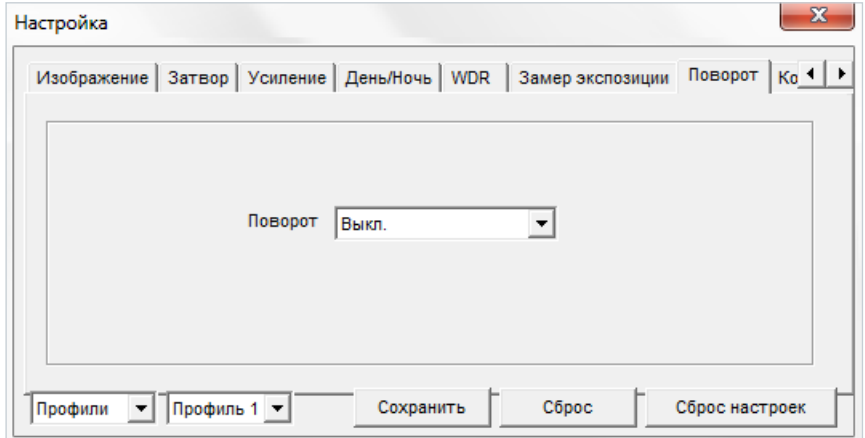

**Выключен** — изображение без изменений

**По горизонтали** — отражение изображения по горизонтали

**По вертикали** — отражение изображения по вертикали

**Поворот** — поворот изображения на 180°

### **КОРИДОРНЫЙ РЕЖИМ**

Настройка ориентации изображения

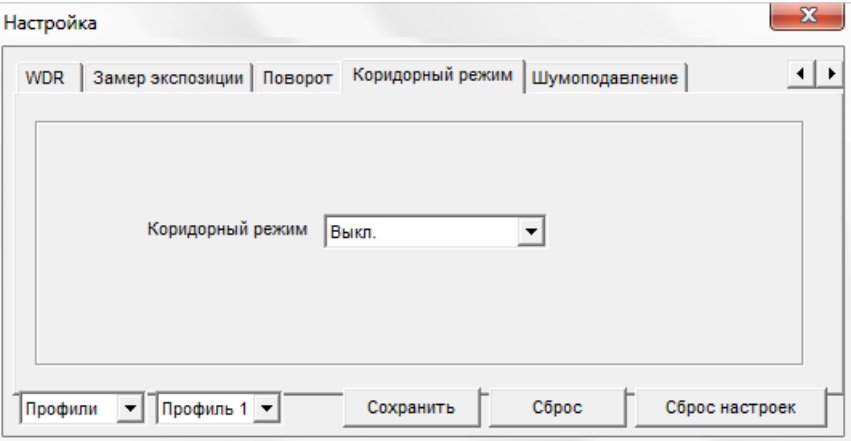

Коридорный режим позволяет изменить ориентацию изображения на вертикальную и за счет этого более рационально контролировать узкие пространства, для которых в стандартном режиме значительную часть кадра занимают неинформативные боковые области. Примерами таких пространств являются коридоры, проходы и лестничные пролеты.

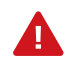

При включении коридорного режима может потребоваться перенастройка зон детекции движения, приватных зон и местоположения титров (см. разделы Тревога | Детектор движения, Приватные зоны, Системные | Титры).

### **ШУМОПОДАВЛЕНИЕ**

Настройка параметров 2D/3D шумоподавления

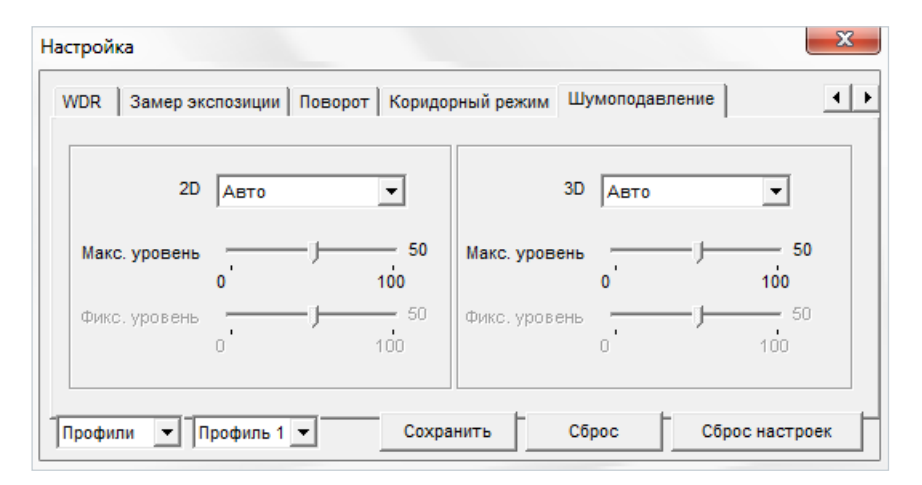

Функция подавления шумов обеспечивает высокое качество изображения в условиях низкой освещенности. Двумерное шумоподавление устраняет шумы, возникающие при съемке статичных сцен, трехмерное — размытость изображения в условиях динамических сцен.

В левой части окна указываются параметры 2D-DNR, в правой — параметры 3D-DNR.

**Авто** — уровень подавления шумов регулируется автоматически

**Выключен** — шумоподавление не используется

**Ручной** — уровень пространственного (2D) и временного (3D) воздействий устанавливается вручную

### **ИК-ПОДСВЕТКА\***

Настройка яркости ИК-подсветки

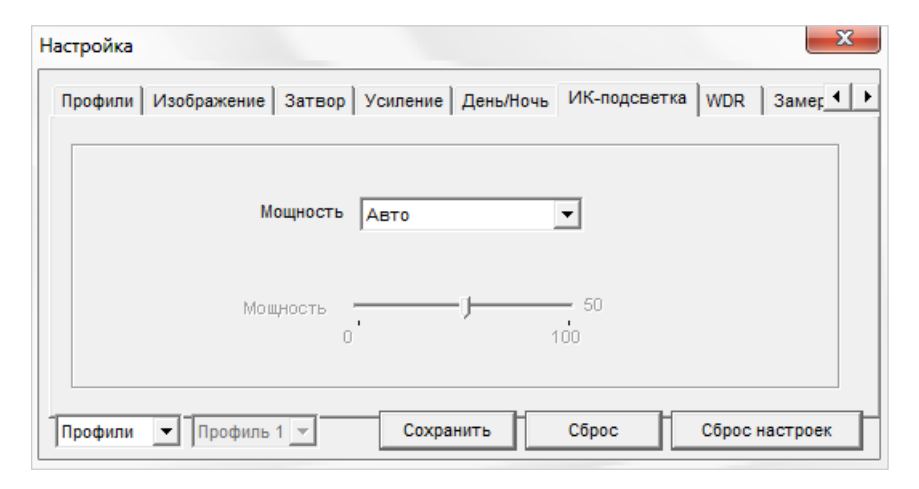

**\*\*** Вкладка доступна только для моделей на базе процессора Hisilicon 3516C и матрицы IMX322, оснащенных встроенной ИК-подсветкой

**Авто** - оптимальная мощность ИК-подсветки, определяется системой в зависимости от фокусного расстояния объектива

**Ручной** - мощность ИК-подсветки регулируется вручную

### **ДОПОЛНИТЕЛЬНО**

Настройка дополнительных систем улучшения изображения

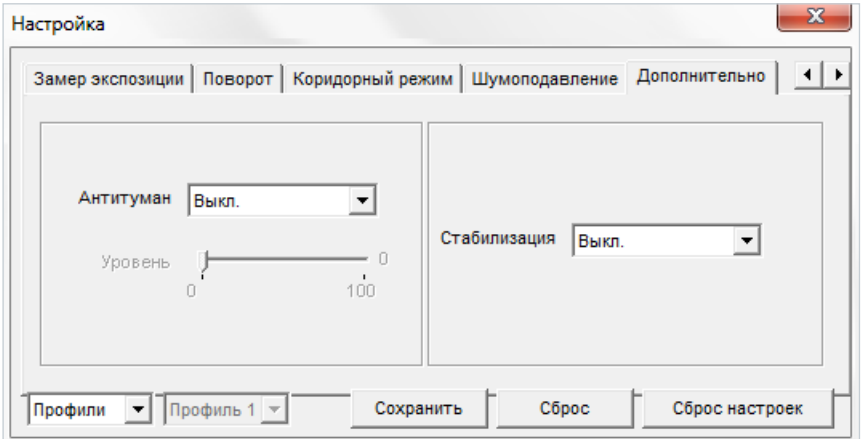

**\*** Вкладка доступна только для моделей на базе процессора S2L55M

**Антитуман** – функция, позволяющая улучшить изображение в условиях низкой контрастности (тумана, дыма, смога, сильных осадков)

**Стабилизация** – функция, позволяющая устранить смазанность изображения при дрожании камеры от ветра, проезжающих транспортных средств или создающего вибрацию оборудования

### **ВОСПРОИЗВЕДЕНИЕ АРХИВНЫХ ЗАПИСЕЙ**

При переходе на вкладку [Воспроизведение] верхнего меню камеры откроется страница воспроизведения записей, расположенных на карте памяти.

- **1** Критерии поиска архивных записей
- **2** Временная шкала архивных записей
- **3** Кнопки управления масштабом шкалы
- **4** Окно просмотра видео
- **5** Кнопки управления воспроизведением
- **6** Диалоговое окно управления цифровым приближением
- **7** Кнопка включения/отключения звука

### **ПОИСК ЗАПИСЕЙ**

В области поиска архивных записей [**1**] укажите начальную и конечную дату и время поиска.

Интервал поиска должен быть не менее двух минут и не более одной недели.

### Нажмите [Поиск].

На временной шкале [**2**] появятся все найденные записи, которые будут показаны в виде отрезков разного цвета:

 зеленый цвет — обычная запись красный цвет — запись при наличии тревоги серый цвет— отсутствие записи

Слева от временной шкалы находятся кнопки управления ее масштабом [**3**]:

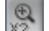

увеличить масштаб в два раза

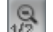

уменьшить масштаб в два раза

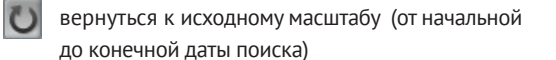

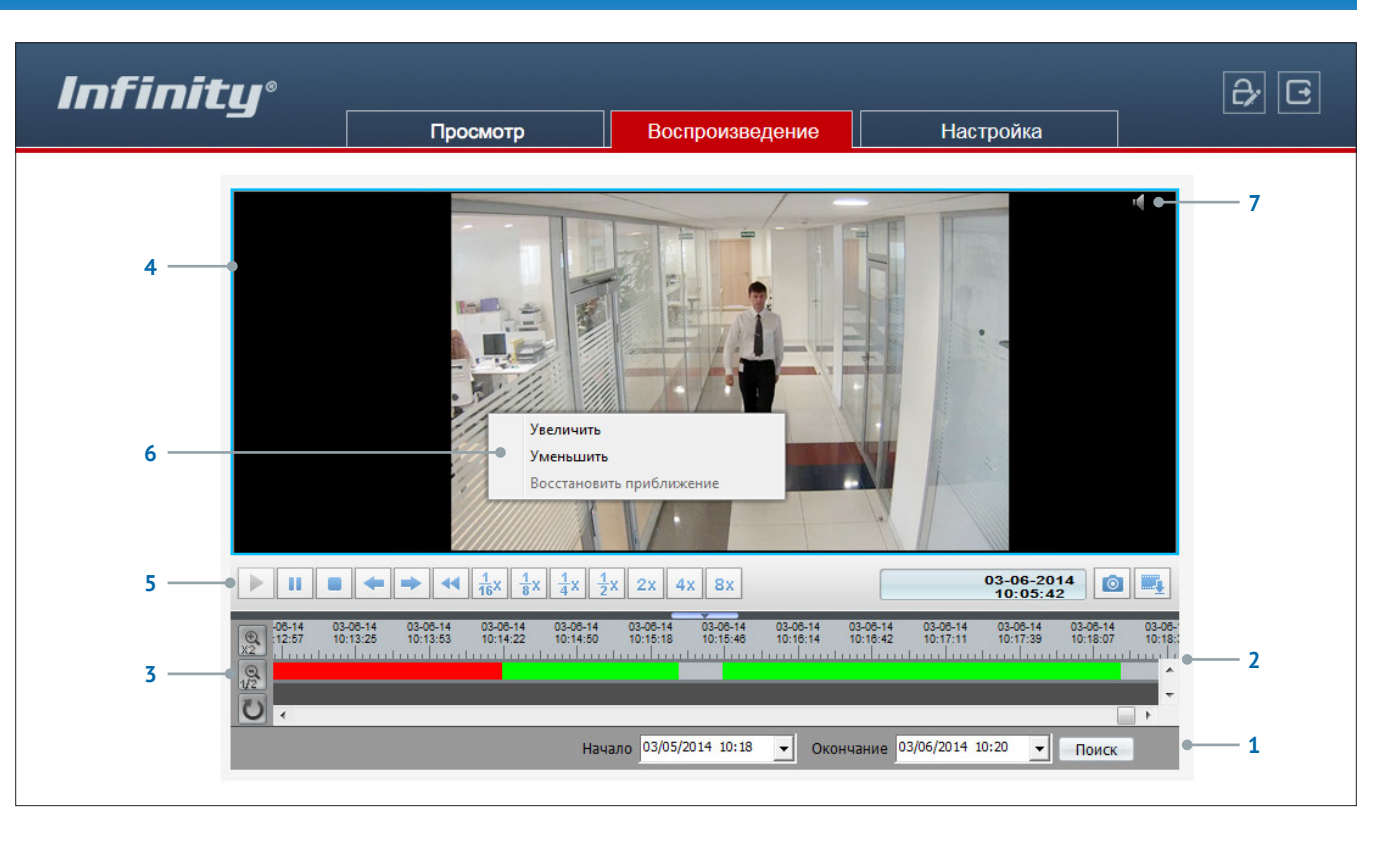

### **ВОСПРОИЗВЕДЕНИЕ ЗАПИСЕЙ**

Записи воспроизводятся в окне просмотра [**4**]. Управление воспроизведением осуществляется кнопками на панели ниже [**5**].

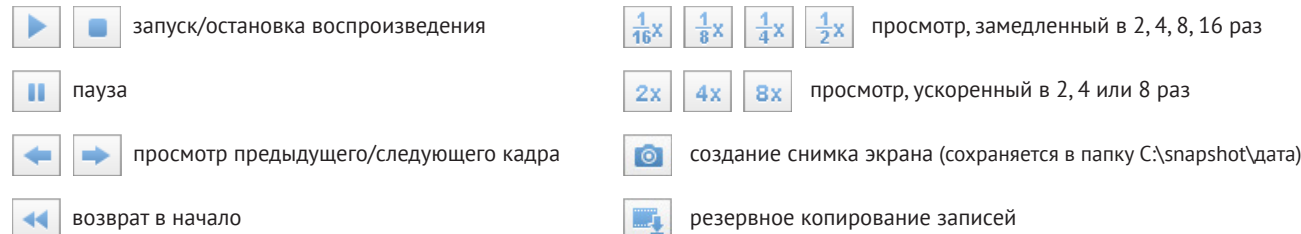

Диалоговое окно [**6**] позволяет управлять цифровым приближением записи (для вызова окна выполните щелчок правой кнопкой мыши на окне просмотра). Кнопка управления аудио [**7**] позволяет включить или выключить звук при воспроизведении.

### **РЕЗЕРВНОЕ КОПИРОВАНИЕ ЗАПИСЕЙ**

### **СОЗДАНИЕ РЕЗЕРВНОЙ КОПИИ ЗАПИСЕЙ**

Для всех найденных на карте памяти записей можно создать резервную копию (сохранить запись на ПК).

Для этого на временной шкале необходимо выделить (удерживая левую кнопку мыши) участок записи, его цвет изменится на синий, а затем выполнить щелчок правой кнопкой мыши и выбрать [Резервная копия].

Резервная копия

Откроется окно, позволяющее настроить параметры копирования и управлять текущими задачами.

Для предварительной настройки параметров копирования нажмите

### **Параметры резервного копирования**

Нажмите  $+$  и в появившемся окне выберите директорию, в которую будут сохраняться резервные копии.

Если в указанной директории необходимо создать вложенную папку с копиями, укажите в списке [Создать папку] значение [IP устройства] или [ID устройства]. Названием вложенной папки будет соответственно IP-адрес или ID камеры. Если выбрано значение [Нет], вложенная папка создаваться не будет.

Поле [Размер файла] позволяет ограничить его максимальный объем. При копировании записи большего объема, она будет разделена на несколько отдельных файлов.

При резервном копировании записи, на которой существует пробел (отрезок без записи), для каждого отдельного участка будет создан свой файл. Так, для примера на рисунке ниже сохраняется два файла.

В поле [Объединять файлы] укажите [Да], чтобы копирование осуществлялось единым файлом

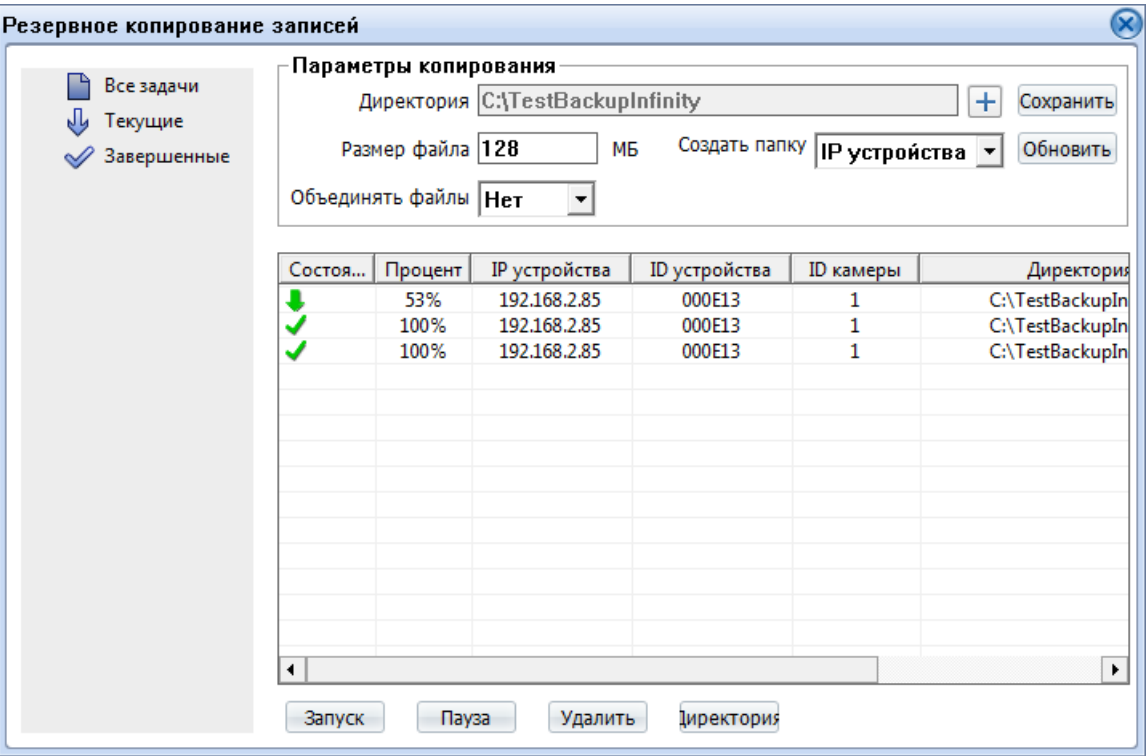

#### **Управление задачами копирования**

Все текущие и завершенные задачи копирования показаны в таблице.

Чтобы приостановить копирование, выделите соответствующую строку и нажмите [Пауза]. Для отмены копирования нажмите [Удалить]. Чтобы открыть папку с сохраненными копиями, нажмите кнопку [Директория].

### **НАСТРОЙКА СИСТЕМНЫХ ПАРАМЕТРОВ КАМЕРЫ**

При переходе на кладку [Настройка] верхнего меню камеры откроется страница настройки системных параметров.

- **1** Область навигации по разделам меню
- **2** Область редактирования параметров камеры

### **РАЗДЕЛЫ МЕНЮ НАСТРОЕК**

В зависимости от модели камеры, некоторые разделы могут быть недоступны.

#### **Информация**

просмотр и настройка имени камеры; просмотр версии камеры, программного обеспечения и данных о производителе

#### **Кодирование потока**

настройка разрешения и сжатия видеопотоков

### **Системные**

настройка параметров сетевого подключения; настройка портов; выбор ТВ формата; установка даты и времени; настройка титров; управление микрофоном; включение аналогового видеовыхода; выбор языка тревожных сообщений

#### **Внешние устройства**

настройка параметров управления поворотной камерой

### **Тревога**

настройка параметров и активация тревожных контактов; тревога при ошибке диска; детектор движения

### **Запись**

настройка режима и параметров записи на карту памяти

#### **Приватные зоны**

настройка областей маскирования

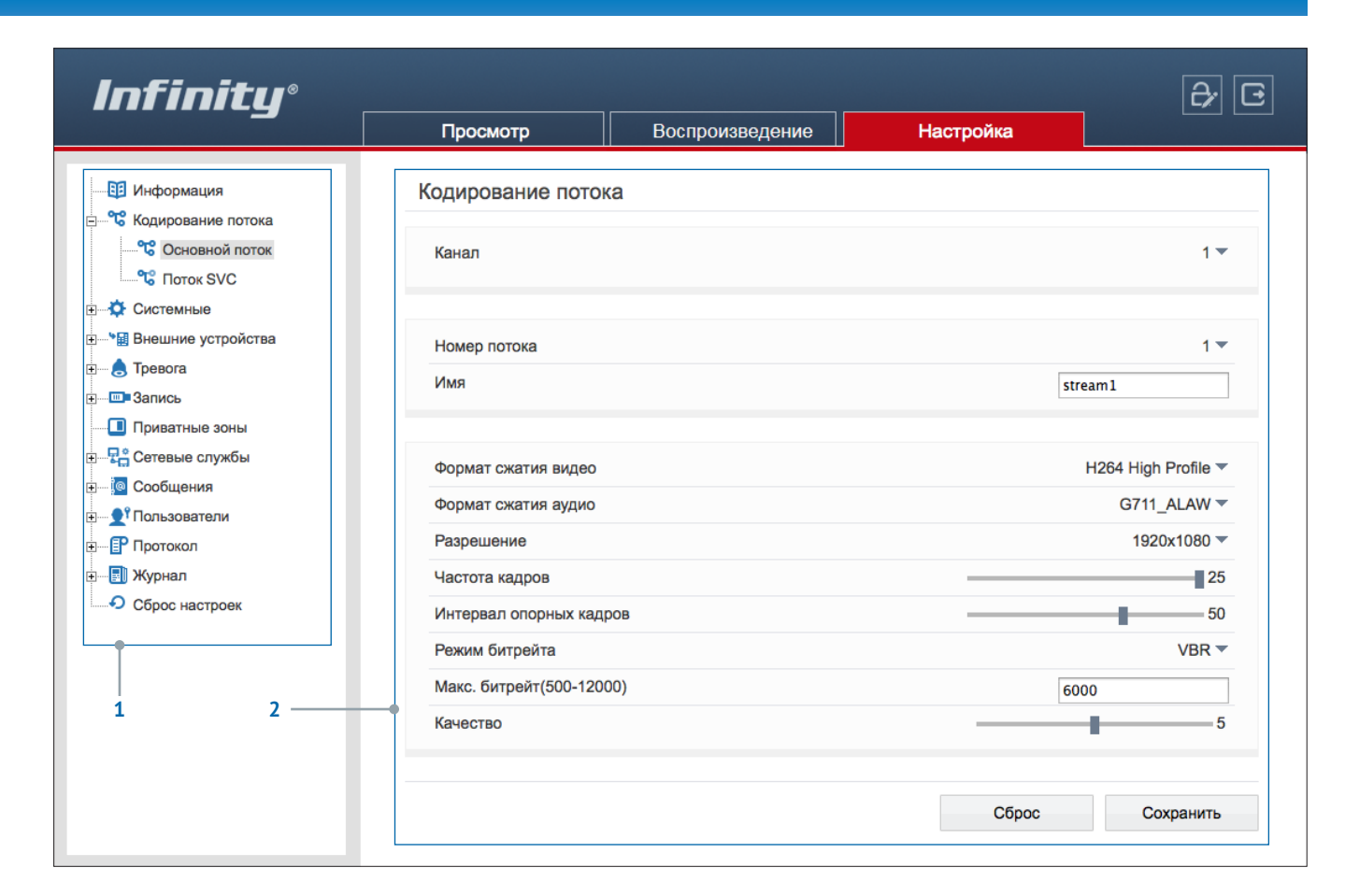

#### **Сетевые службы**

настройка DDNS, PPPoE

### **Сообщения**

настройка параметров тревожного центра системы управления видеонаблюдением (IVMS) и отправки тревожных сообщений по e-mail

#### **Пользователи**

управление учетными записями и группами пользователей

#### **Протокол**

просмотр версии протокола ONVIF

#### **Журнал**

просмотр системного и тревожного журналов камеры

#### **Сброс настроек**

перезагрузка камеры; сброс параметров на заводские значения по умолчанию

### **ПРОСМОТР ИНФОРМАЦИИ О КАМЕРЕ**

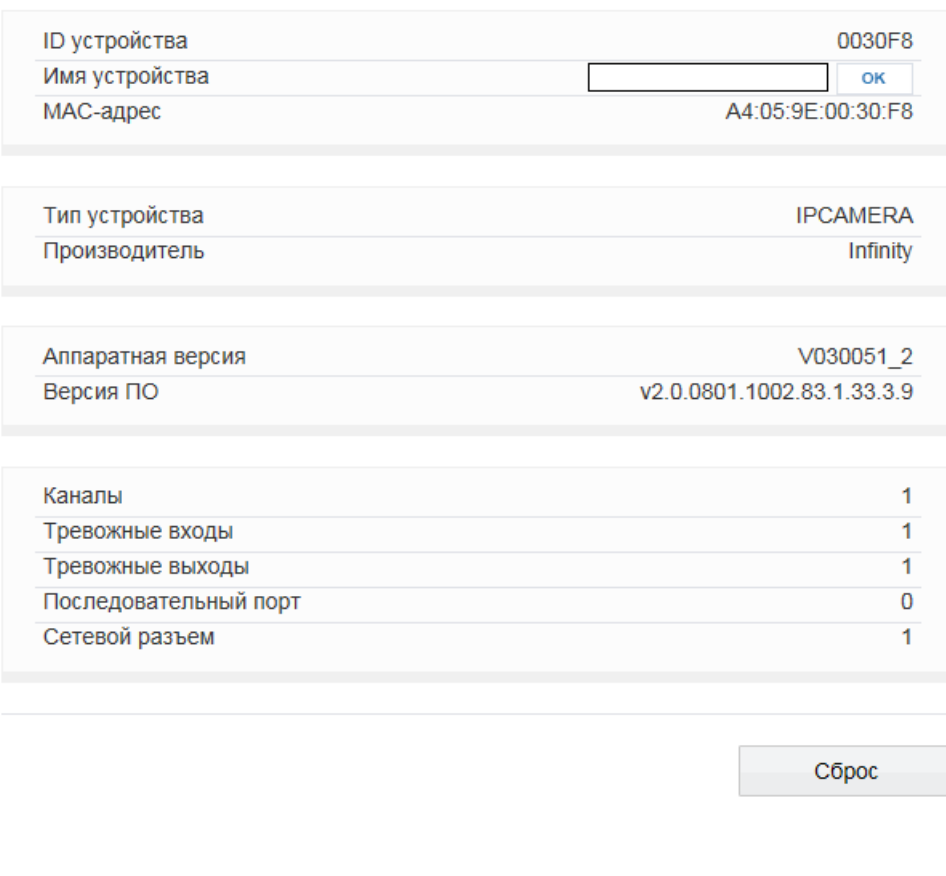

#### **Камера**

Для идентификации устройства через интерфейсы различного программного обеспечения используются код (ID), МАС-адрес и имя камеры.

ID и MAC-адрес — уникальные номера камеры, присваиваемые производителем; они не могут быть изменены.

Имя камеры — любое цифро-буквенное обозначение устройства, настраиваемое пользователем.

Укажите имя камеры и нажмите.

### **Данные о системе и камере**

Разделы позволяют просмотреть сведения о текущей версии камеры и программного обеспечения, которые могут понадобиться при обращении в службу технической поддержки, а также общую информацию: количество тревожных входов/выходов, последовательных портов, сетевых разъемов.

### **НАСТРОЙКА РАЗРЕШЕНИЯ И ФОРМАТА ВИДЕОПОТОКОВ**

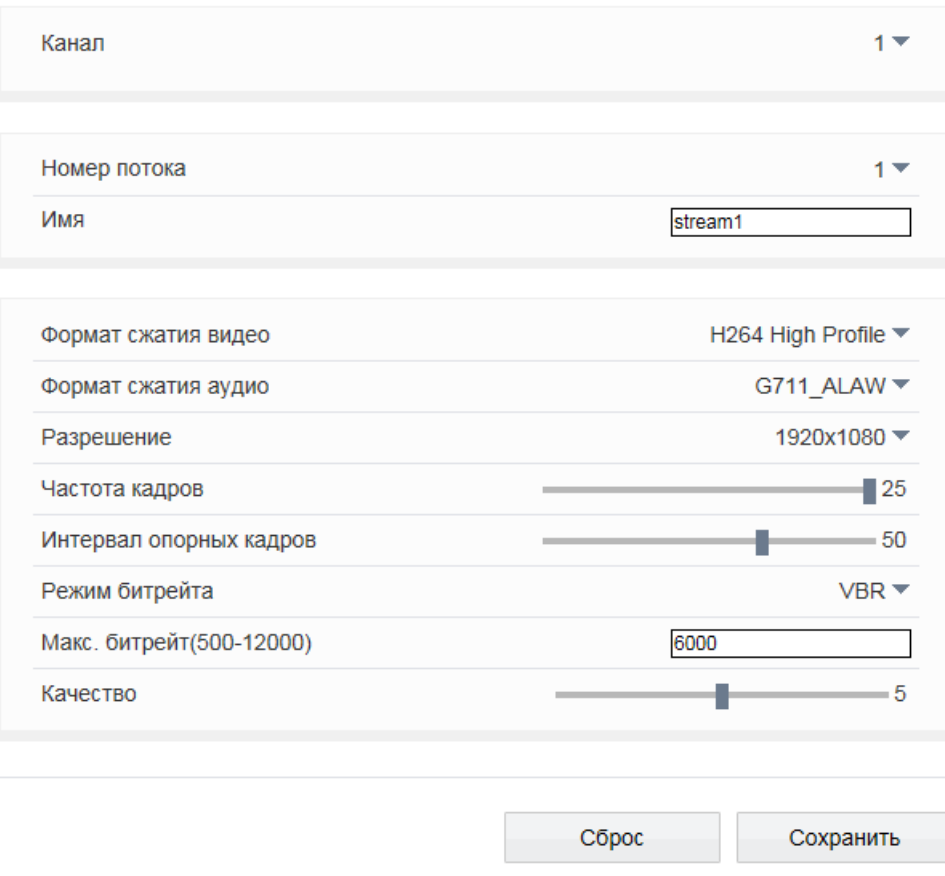

Камера поддерживает одновременную передачу двух потоков видео в форматах H.264 или M-JPEG. Раздел позволяет настроить параметры каждого из потоков.

H.264 – формат, обеспечивающий высокую степень сжатия за счет межкадрового предсказания для группы кадров (GOP). H.264 позволяет передавать данные по сетям с низкой пропускной способностью и вести запись видео при ограниченном объеме архива. Для формата H.264 можно выбрать один из следующих профилей сжатия:

**Base Profile** (Базовый профиль) H.264 – кодирование видео для мобильных устройств и интернет-видео

**Main Profile** (Основной профиль) H.264 – кодирование видео стандартной четкости **High Profile** (Высокий профиль) H.264 – кодирование видео высокого разрешения

Формат M-JPEG использует покадровое сжатие, за счет чего обеспечивается высокое качество видео и возможность его детального анализа. Однако, M-JPEG требует большего объема архива.

#### **Номер потока и обозначение**

Для настройки потока выберите его номер и введите обозначение (имя) в поле ниже. Указанное имя используется в списке выбора потоков на странице просмотра и отображается в строке параметров.

### **Формат сжатия видео**

Укажите профиль для формата H.264, либо выберите формат M-JPEG.

#### **Формат сжатия аудио**

Камера поддерживает возможность прослушивания и записи аудио, если она оснащена встроенным микрофоном или если к ней подключен внешний микрофон (см. раздел Системные | Микрофон).

Укажите формат сжатия аудио: G711\_ULAW (64 кбит/с), G711\_ALAW (64 кбит/с), либо RAW\_PCM. Значение NONE обозначает, что поток видео транслируется без звука.

### **Разрешение и частота кадров**

Для первого потока доступно разрешение от 1280 х 720 до максимального, второй поток транслируется с разрешением D1 и ниже.

### **НАСТРОЙКА РАЗРЕШЕНИЯ И ФОРМАТА ВИДЕОПОТОКОВ**

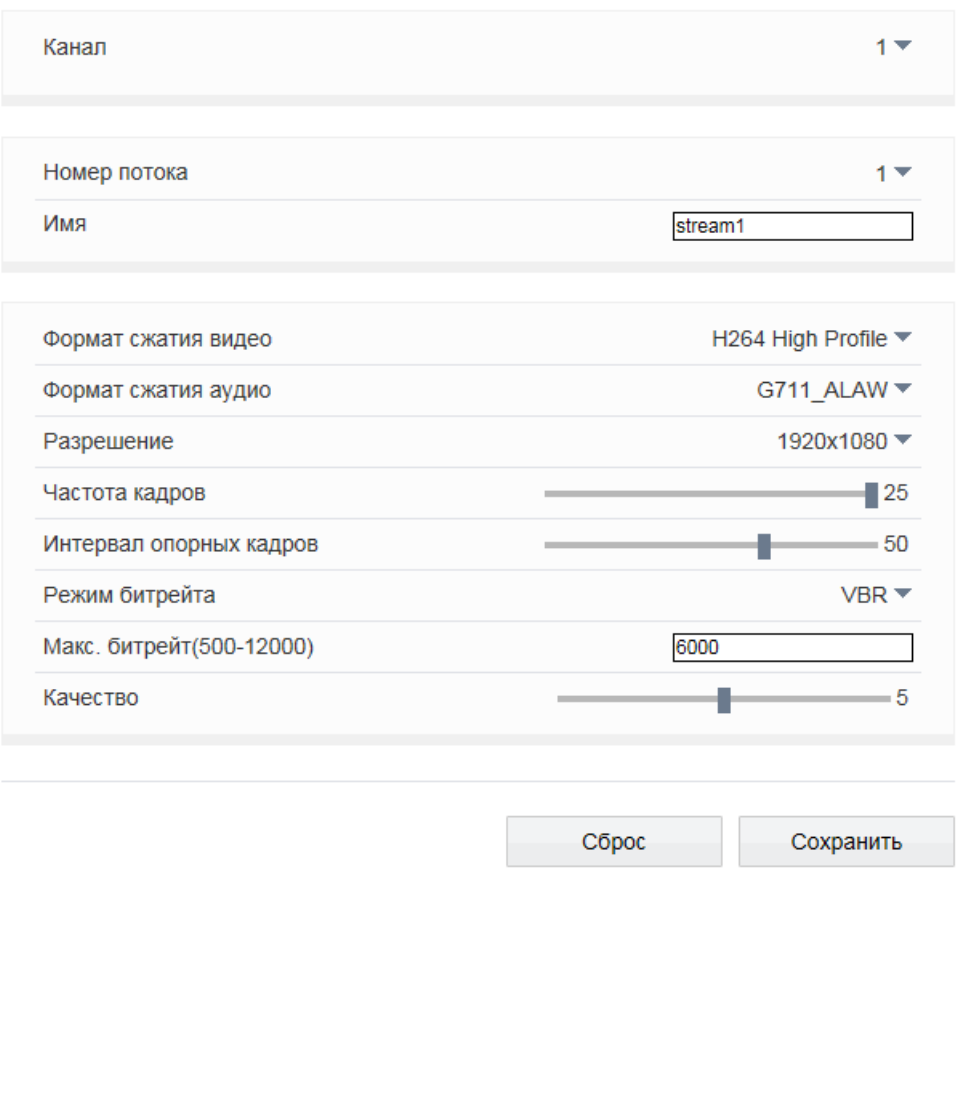

#### **Интервал опорных кадров H.264**

Интервал определяет частоту следования опорных (I-) кадров. Больший интервал позволяет снизить объем передаваемых данных, однако точность при воспроизведении видео в данном случае также снижается.

#### **Битрейт**

Укажите режим постоянного (CBR), либо переменного (VBR) битрейта.

В режиме VBR сжатие потока регулируется в зависимости от сложности изображения: для статических сцен битрейт ниже, для динамических — выше. Таким образом постоянно обеспечивается заданное качество изображения. Режим VBR требует большей пропускной способности сети, поэтому если полоса пропускания ограничена, рекомендуется использовать режим CBR, при котором стабильное качество изображения не гарантируется, но значение скорости потока всегда фиксировано.

При выборе режима CBR укажите в поле ниже фиксированное значение битрейта в кбит/с.

При выборе режима VBR укажите в поле ниже максимальное значение битрейта и выберите качество изображения (1 — низкое, 9 — высокое). Битрейт не будет превышать максимального значения независимо от того, какой уровень качества выбран. По этой причине не рекомендуется устанавливать высокое качество, если указано низкое значение битрейта.

Нажмите [Сброс] для возврата к ранее сохраненным параметрам раздела или [Сохранить] для подтверждения внесенных изменений.

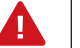

Прежде чем перейти к настройке другого потока, также нажмите [Сохранить].

### **ПОТОК SVC**

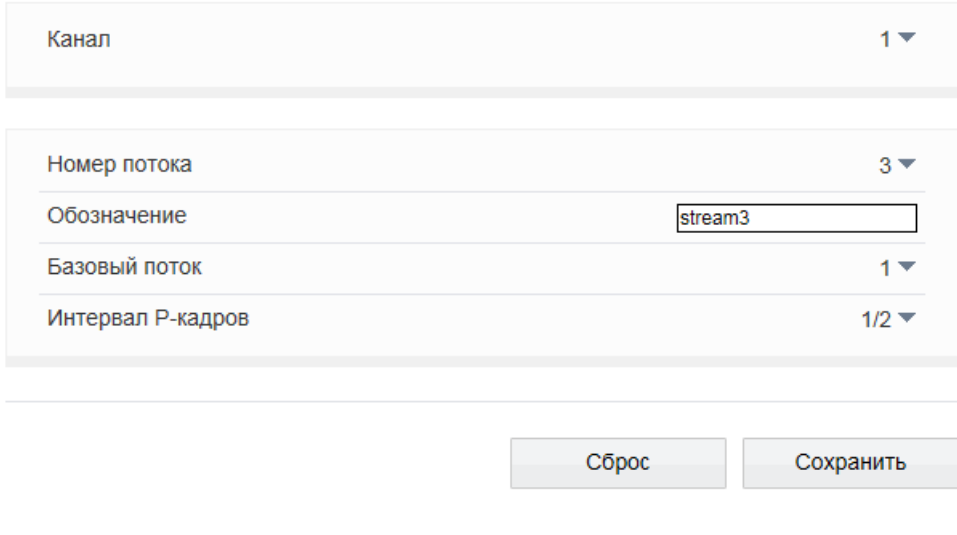

SVC - третий поток, передаваемый камерой. Он формируется на базе первого или второго потока, путем отбрасывания из него части кадров.

В поле [Базовый поток] укажите какой из потоков следует брать за полный, а в поле [Интервал Р-кадров] выберите долю отбрасываемых кадров.

Например, если для базового потока установлено разрешение 1920 х 1080 и частота кадров равна 24, а интервал Р-кадров имеет значение 1/3, поток SVC будет формироваться как поток видео с разрешением 1920 х 1080 при частоте 24/3=8 кадров в секунду.

### **НАСТРОЙКА СЕТЕВОГО ПОДКЛЮЧЕНИЯ**

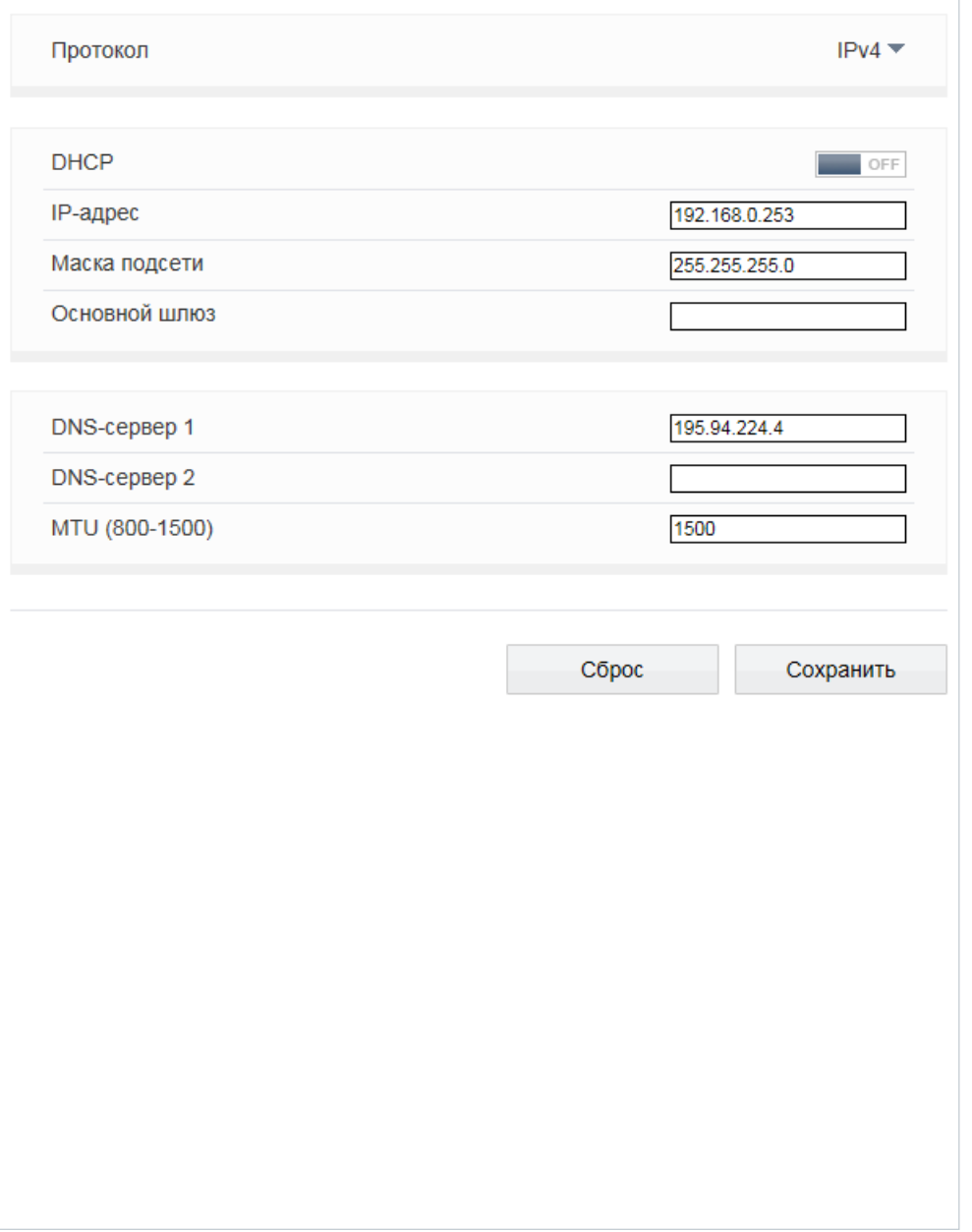

Раздел позволяет задать IP-адрес и сетевые параметры камеры вручную, либо выбрать режим автоматического получения IP-адреса и сетевых параметров от сервера DHCP.

### **СЕТЕВЫЕ НАСТРОЙКИ**

#### **Получить IP-адрес автоматически (DHCP)**

DHCP представляет собой протокол, позволяющий камере автоматически получить IP-адрес (динамический) и другие параметры, необходимые для работы в сети. Автоматическая настройка осуществляется только при условии, что в сети присутствует сервер DHCP.

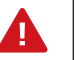

Текущий IP-адрес камеры отображается в поле DHCP IP. Подключение к камере в данном режиме осуществляется через программу поиска IP-камер.

#### **Использовать следующий IP-адрес**

Сетевые параметры устанавливаются вручную. Укажите IP-адрес (статический), маску подсети, основной шлюз, предпочитаемый и альтернативный сервер DNS.

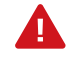

Подключение к камере в данном режиме осуществляется через веб-браузер.

#### **Максимальный размер блока**

MTU — максимальный размер блока данных, передаваемого камерой. По умолчанию установлено стандартное значение для сети Ethernet — 1500 байт. При отсутствии специальных требований значение MTU изменять не рекомендуется.

### **НАСТРОЙКА ПОРТОВ**

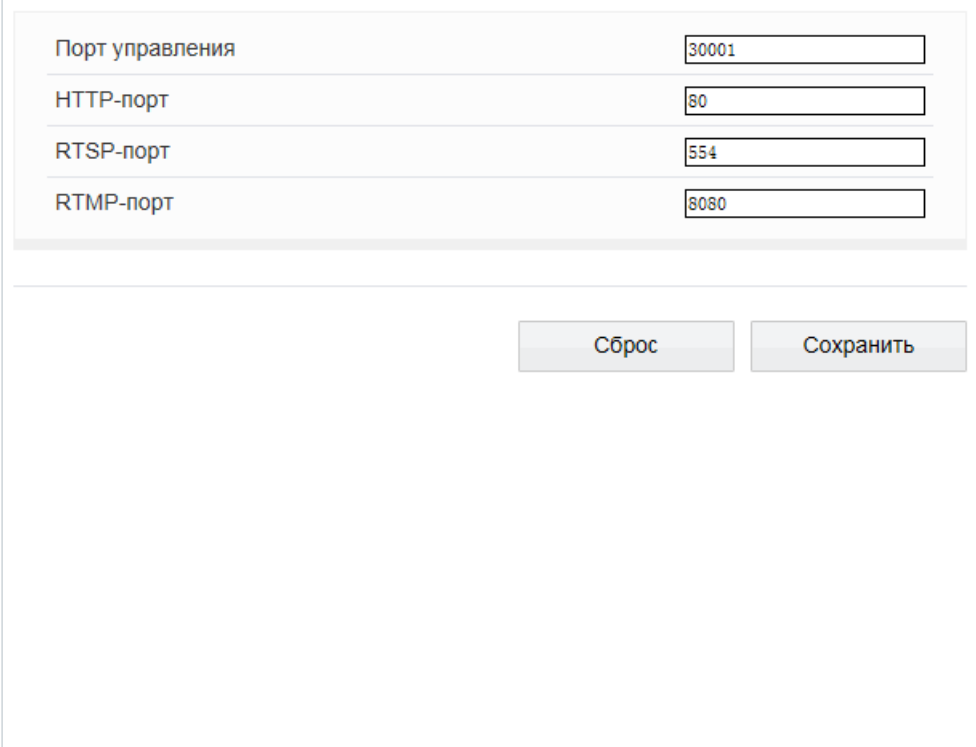

Раздел позволяет произвести настройку портов управления, HTTP, RTSP и RTMP для доступа к камере.

#### **Порт управления**

порт для управления настройками камеры (по умолчанию — 30001)

### **HTTP-порт**

порт для подключения по протоколу HTTP, обеспечивающего доступ к камере через вебинтерфейс (значение по умолчанию — 80)

#### **RTSP-порт**

порт для подключения по протоколу RTSP, обеспечивающего просмотр видео в режиме реального времени при помощи Windows MediaPlayer, QuickTime Player, VLC Media Player и др. (значение по умолчанию — 554)

#### **RTMP-порт**

порт для подключения по протоколу RTMP, обеспечивающего просмотр в режиме реального времени при помощи Flash Player и др. (значение по умолчанию — 8080)

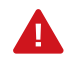

Если HTTP-порт был изменен (например, с 80 на 85) для камеры с IP-адресом 192.168.0.200, в строке веб-браузера вместо http://192.168.0.200 необходимо ввести http://192.168.0.200:85.

### **ADSL**

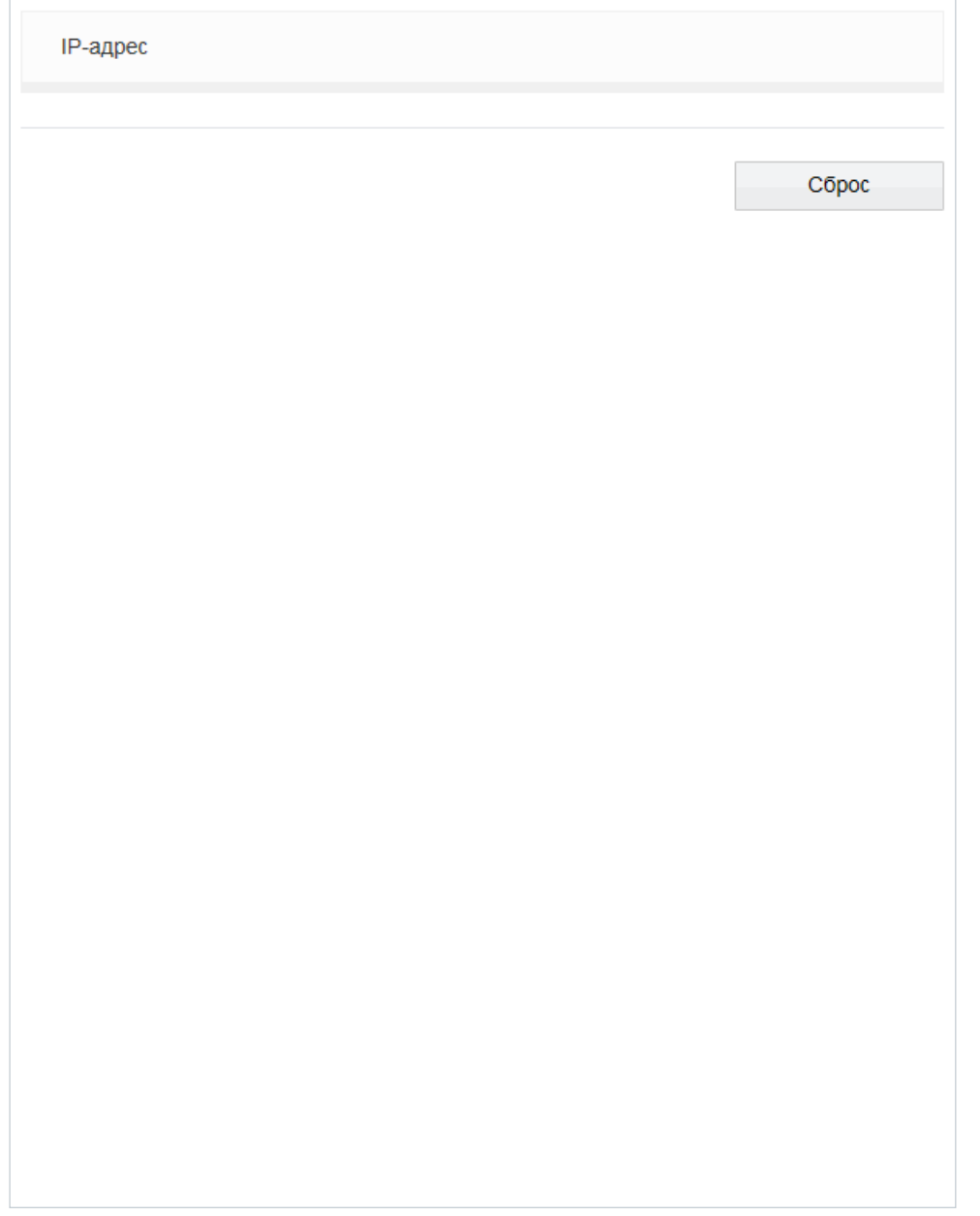

Камера может быть подключена к Интернет по протоколу РРРоЕ через ADSL-модем.

Параметры РРРоЕ-соединения устанавливаются в разделе Сетевые службы | PPPoE.

После установки соединения раздел позволяет просмотреть текущий WAN IP-адрес устройства.

### **НАСТРОЙКА ФОРМАТА ВИДЕО**

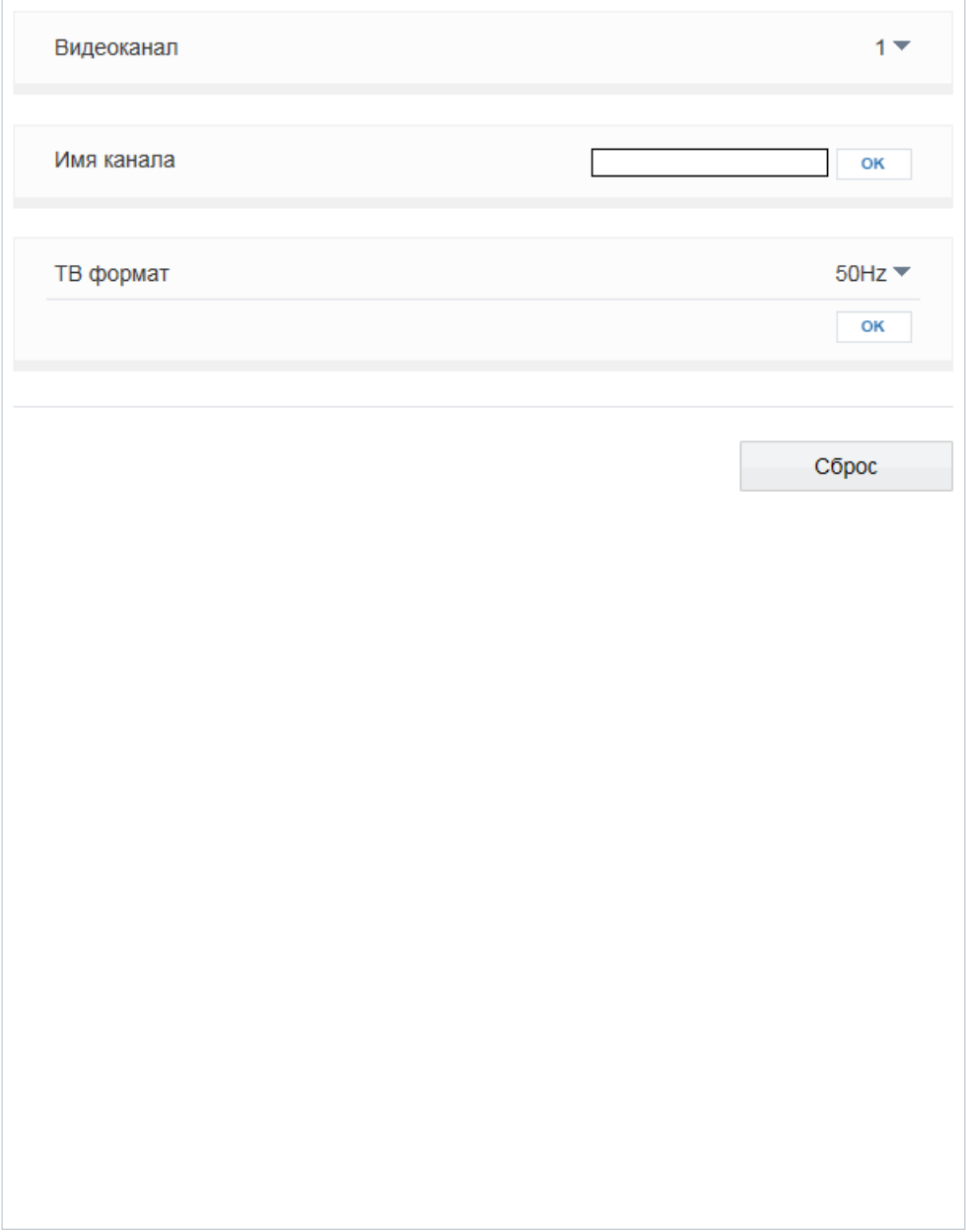

Раздел позволяет выбрать ТВ формат камеры, указав частоту сети питания — 50 или 60 Гц.

Для сети 50 Гц используется формат PAL, для сети 60 Гц — NTSC.

Для смены формата нажмите  $\overline{\phantom{a}}$ и затем подтвердите перезагрузку камеры.

### **НАСТРОЙКА ДАТЫ И ВРЕМЕНИ**

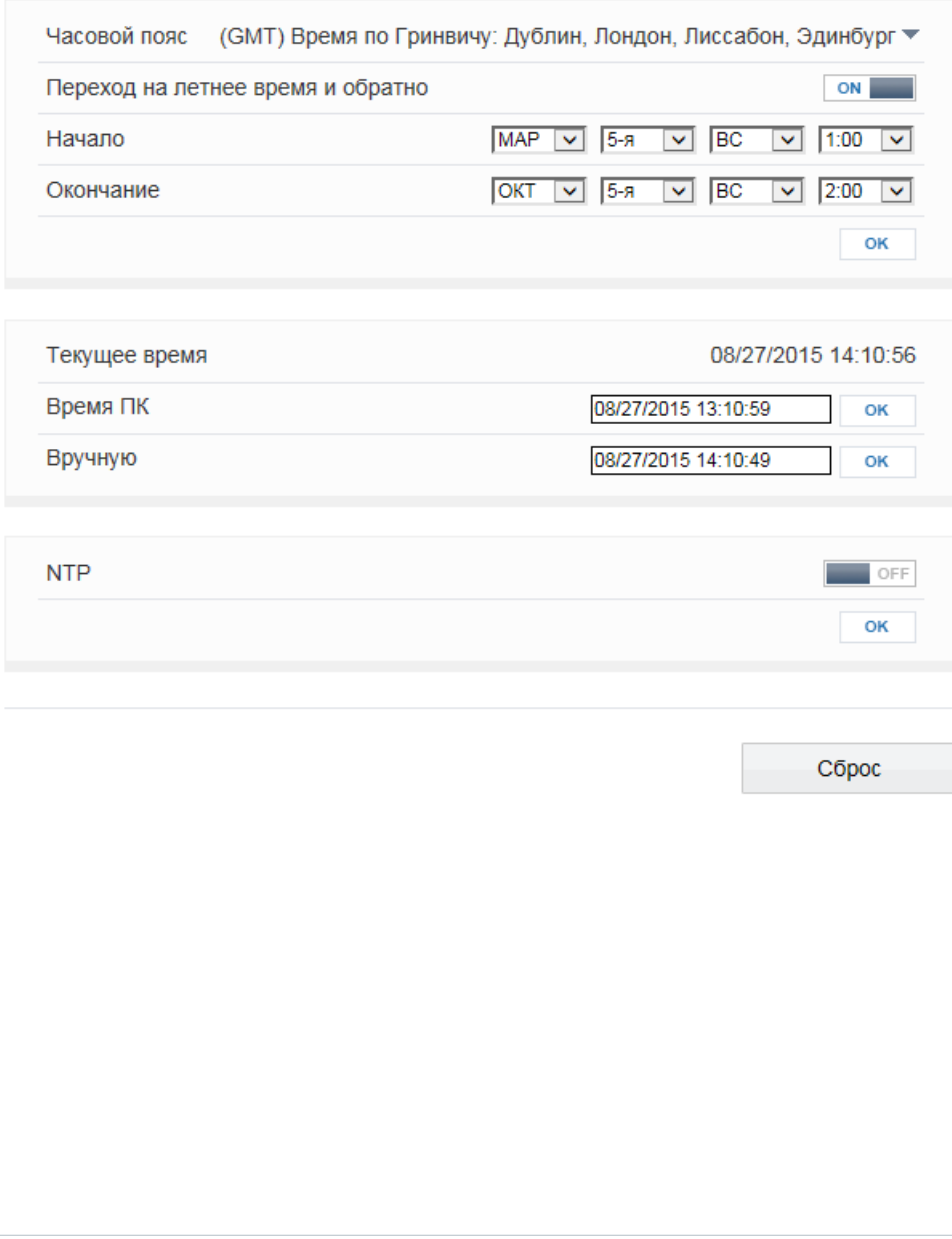

Раздел позволяет установить дату и время камеры, а также настроить параметры синхронизации с сервером точного времени (NTP).

Дата и время камеры задаются в формате ММ/ДД/ГГГГ ЧЧ:ММ:СС, где ГГГГ – год, ММ – месяц, ДД – число, ЧЧ – час, ММ – минута, СС – секунда. Т

#### **Часовой пояс**

Установите в поле [Часовой пояс] местное время в виде смещения от среднего времени по Гринвичу (GMT).

#### **Переход на летнее время и обратно**

Для автоматического перевода часов на летнее время включите функцию и начальную (начало периода) и конечную (конец периода) даты перевода в формате ММ-НН-ДД ЧЧ:ММ (где ММ – месяц, НН – неделя, ДД — день недели, ЧЧ – час, ММ – минута).

**Дата и время** – камера поддерживает несколько режимов синхронизации даты и времени.

### **Время ПК**

Дата и время камеры устанавливаются в соответствии с системным временем компьютера.

### **Вручную**

Дата и время камеры устанавливаются вручную, синхронизация не осуществляется.

### **Синхронизация с сервером точного времени**

Дата и время камеры устанавливаются при помощи службы точного времени NTP, синхронизация с NTP осуществляется ежедневно. В поле «NTP IP» укажите адрес сервера точного времени, в поле ниже укажите NTP-порт (по умолчанию — 123).

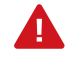

Дополнительную информацию о службе точного времени NTP см. на веб-сайте: www.ntp.org.

### **НАСТРОЙКА ТИТРОВ**

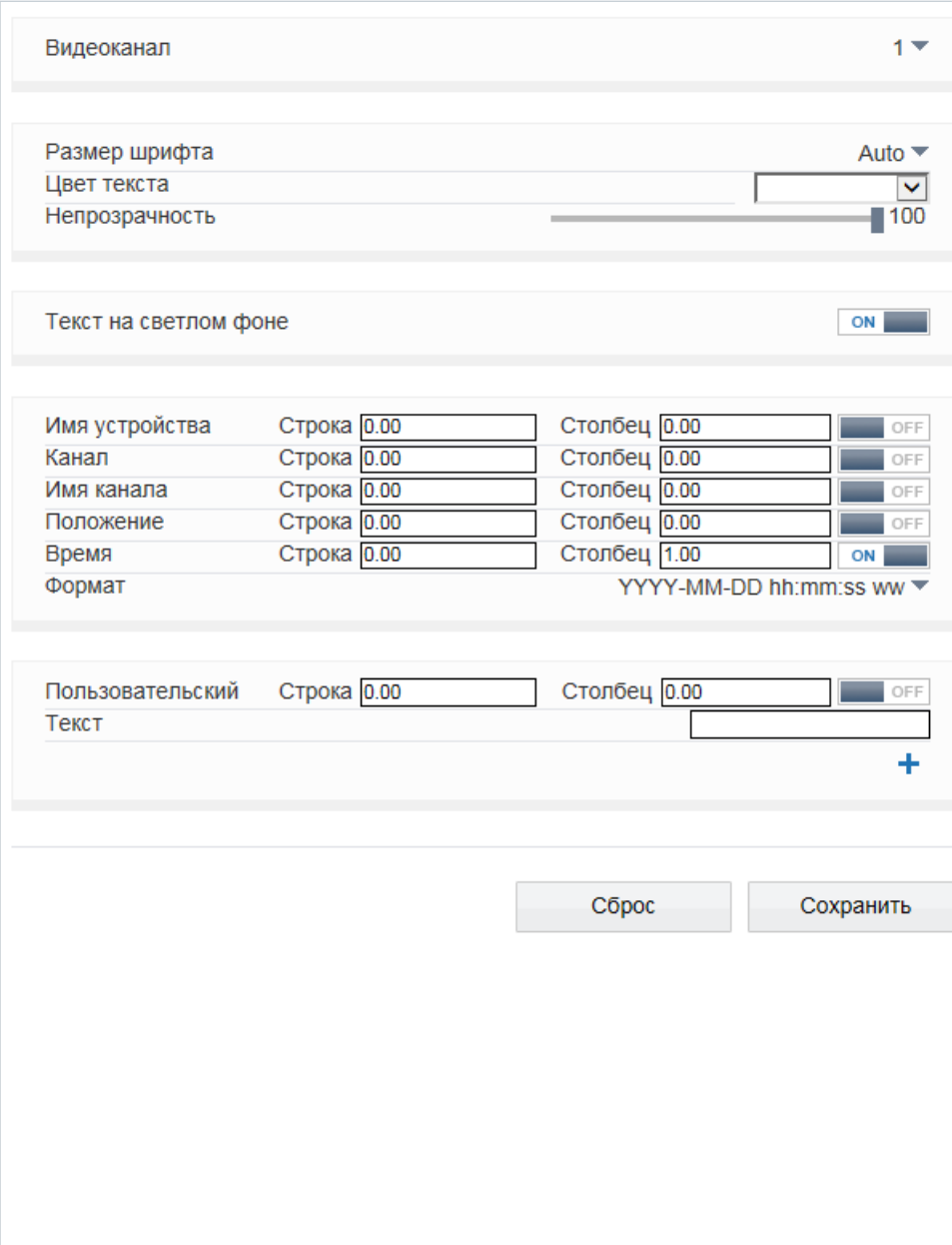

Раздел позволяет настроить параметры наложения видео титров, в качестве которых могут быть выбраны имя камеры, дата и время, пояснительные надписи (произвольный текст). Все титры накладываются на прозрачном фоне, размер шрифта и местоположение каждой надписи на экране настраиваются.

Выберите размер шрифта и цвет текста. При необходимости укажите цвет для текста, попадающего на светлый фон. Включите параметры, которые необходимо отображать на экране.

#### **Имя устройства**

обозначение камеры, указанное в разделе Информация

#### **Положение (только для PTZ-камер)**

текущие координаты поворотного устройства

### **Время**

текущие дата и время; настройка осуществляется в разделе Системные | Дата и время

#### **Пользовательский**

пояснительная надпись, указанная поле [Текст]

Камера поддерживает настройку до 5 строк пользовательского текста. Длина каждой строки не более 32 символов. Чтобы добавить строку, нажмите  $\blacksquare$ . При выборе отображения даты и времени укажите требуемый формат даты (YYYY – год, ММ – месяц, DD – число, hh – час, mm – минута, ss – секунда, ww — день недели).

#### **Местоположение титров**

Местоположение титров на экране задается в виде номера строки и столбца. Общее число строк и столбцов зависит от выбранного разрешения. Значение 0 в поле [Строка] обозначает размещение по верхней границе экрана, при увеличении значения параметр отображается ниже. Значение 0 в поле [Столбец] обозначает размещение по левой границе экрана, при увеличении значения параметр отображается правее.

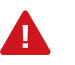

Для каждого из параметров необходимо указать разные строки, иначе титры будут накладываться друг на друга.

### **НАСТРОЙКА МИКРОФОНА**

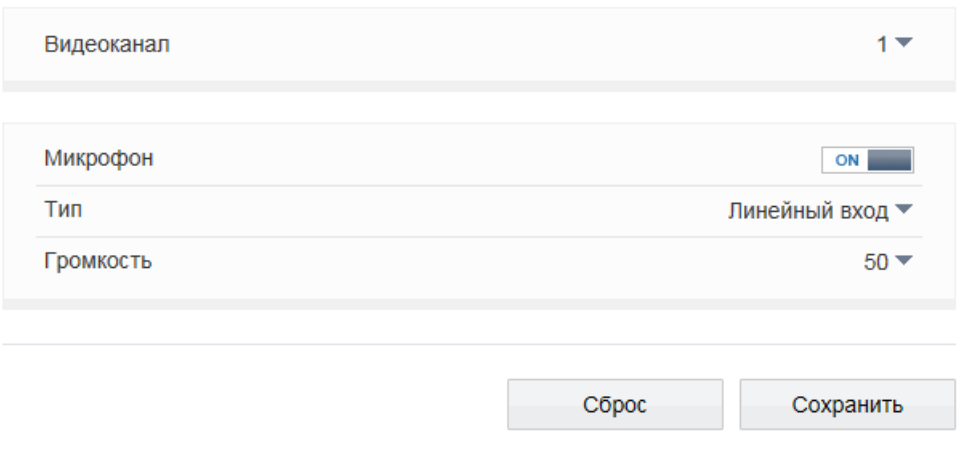

Камера поддерживает возможность прослушивания и записи аудио, если она оснащена встроенным микрофоном или если к ней подключен внешний микрофон с собственным источником питания.

Включите функцию микрофона и укажите тип [Встроенный микрофон] или [Линейный вход]. В последнем случае в качестве источника аудио будет использоваться устройство, подключенное к аудиовходу. Укажите громкость звука в диапазоне от 0 до 100 (при значении 0 звук отключен).

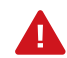

Для записи видеоданных со звуком необходимо установить флажок [Запись аудио] в разделе Запись | Режим записи. Настройка формата сжатия аудио осуществляется в разделе Поток.

### **НАСТРОЙКА АНАЛОГОВОГО ВИДЕОВЫХОДА**

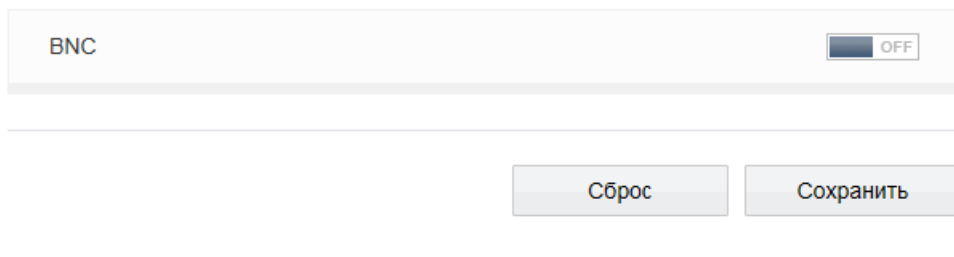

Если камера оснащена аналоговым видеовыходом, он может быть использован для вывода изображения с камеры на аналоговый монитор. Для этого BNC выход должен быть включен.

При использовании камеры совместно с программой управления видеонаблюдением IVMS аналоговый видеовыход, если он не используется, рекомендуется отключить.

### **ЯЗЫК ТИТРОВ И ТРЕВОЖНЫХ СООБЩЕНИЙ**

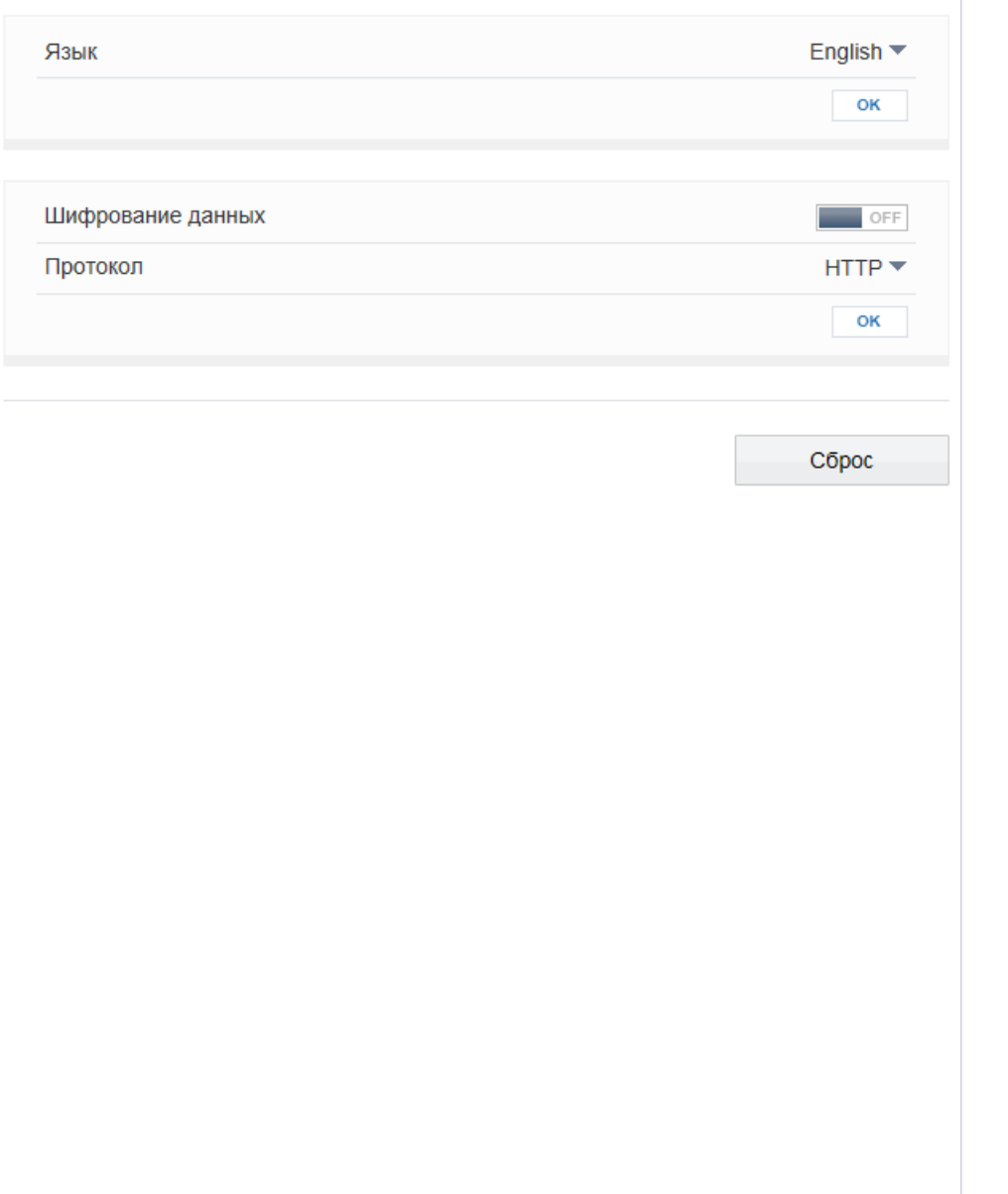

Раздел позволяет произвести настройку языка титров и тревожных сообщений, отправляемых по почте. Камера поддерживает русский и английский языки.

Нажмите [Сброс] для возврата к ранее сохраненным параметрам раздела или [Сохранить] для подтверждения внесенных изменений.

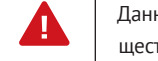

Данный раздел не предназначен для выбора языка интерфейса. Выбор языка интерфейса осуществляется при подключении к камере, в окне для ввода имени пользователя и пароля.

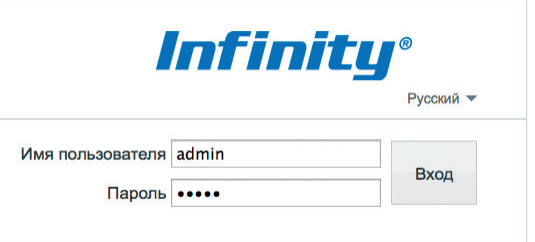

#### **Протокол передачи данных**

Раздел позволяет выбрать протокол передачи данных: HTTP, либо его расширенную версию — HTTPS. При подключении к камере по HTTPS (в строке адреса вместо префикса http:// указывается https://) обмен информацией между камерой и браузером осуществляется в зашифрованном виде, что позволяет повысить уровень защиты передаваемых данных. Безопасность HTTPS-подключения обеспечивается при помощи цифрового удостоверения — сертификата.

Укажите требуемый режим, нажмите ок и затем подтвердите перезагрузку камеры.

### **НАСТРОЙКА ТРЕВОЖНЫХ КОНТАКТОВ**

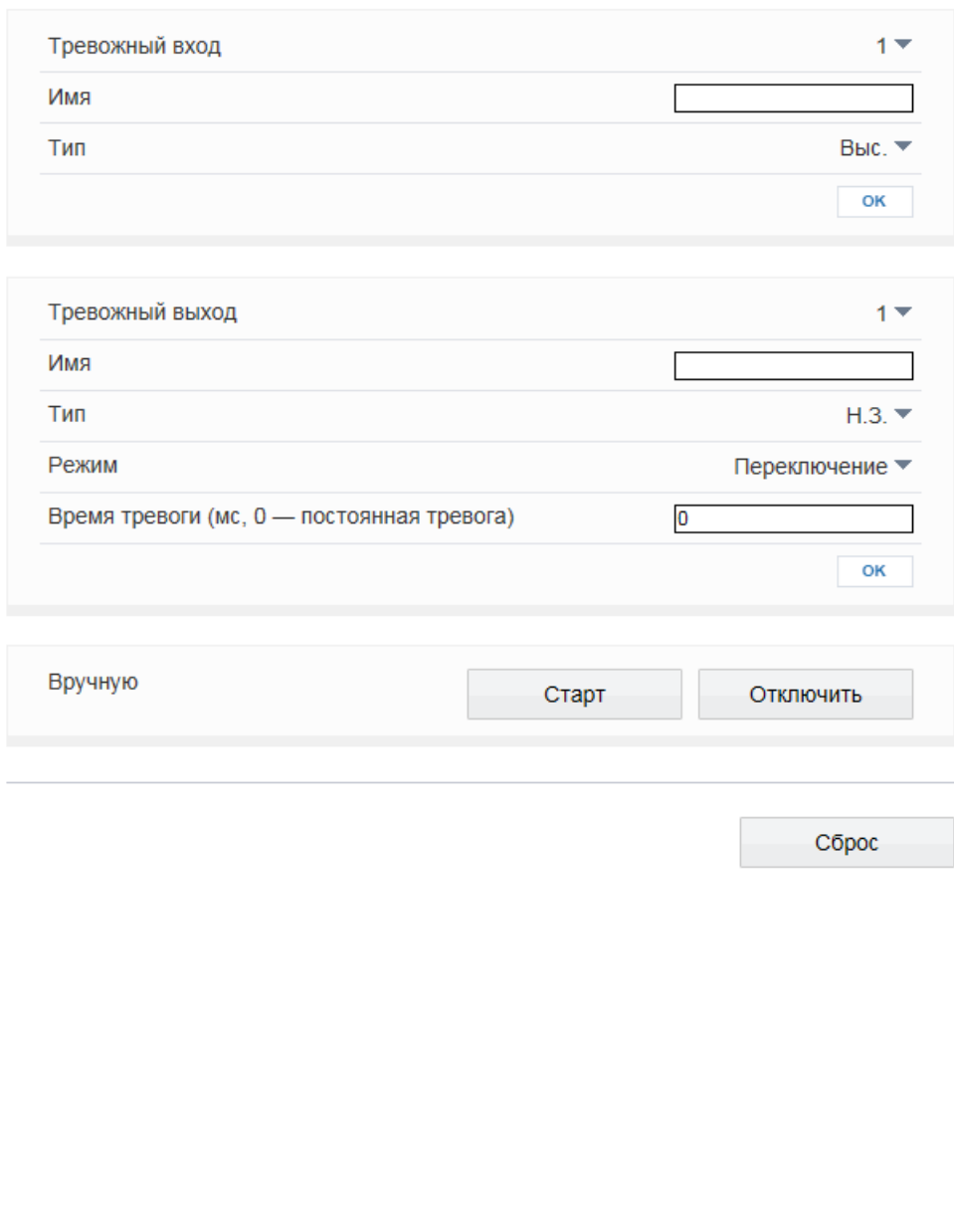

Для подключения к внешним устройствам в камере предусмотрены тревожные входы и выходы. К тревожным входам подключаются охранные извещатели, датчики открытия, разбития окна или другие устройства. При получении тревоги от них, камера сформирует выходной сигнал, который может быть передан на пульт охраны, включить сирену, световой индикатор или другое устройство, подключенное к тревожному выходу. Кроме того, запись видео может осуществляться только в те моменты, когда срабатывает внешний датчик, что позволят значительно сократить объем сохраняемых данных.

Скоростная поворотная (PTZ) камера при появлении тревожного сигнала может переместиться в заранее заданное положение или начать автоматическое сканирование территории (см. раздел Тревога | Активация тревоги).

### **Тревожный вход**

Для настройки тревожного входа выберите его номер в поле [Тревожный вход]. В поле [Имя] укажите обозначение входа, используемое при записи события в журнал. В зависимости от типа подключаемого устройства, установите уровень напряжения: высокий (Н.З.), либо низкий (Н.О.).

Нажмите **ок** для подтверждения внесенных изменений.

### **Тревожный выход**

В поле [Имя] укажите обозначение тревожного выхода, используемое при записи события в журнал. Установите тип выхода [Н.З.] (нормально замкнутый) или [Н.О.] (нормально разомкнутый) и выберите один из режимов: [Переключение] либо [Импульс]. Стандартно используется [Переключение]. В поле [Время тревоги] укажите длительность тревожного сигнала в миллисекундах. Максимальное значение — 86400000 мс (1000 мс = 1 секунда). Если выбран режим [Импульс], укажите частоту импульсов.

Нажмите ок для подтверждения внесенных изменений.

#### **Вручную**

Кнопки [Запуск] и [Остановка] позволяют активировать и отключить тревогу. Кнопки используются для проверки срабатывания тревожного устройства, подключенного к выходу, или при необходимости отправить тревожный сигнал вручную, без срабатывания подключенных входу датчиков.

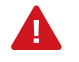

Чтобы включить тревожные вход/выход и настроить действие при тревоге, перейдите в раздел Тревога | Активация тревоги.

### **НАСТРОЙКА ТРЕВОЖНЫХ СООБЩЕНИЙ ПРИ ОШИБКЕ ДИСКА**

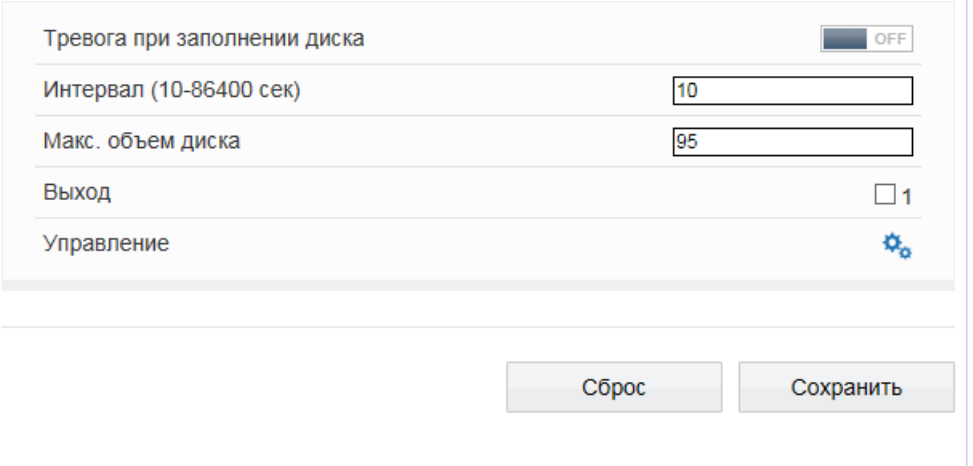

При заполнении карты памяти камера может сформировать тревожный сигнал. Включите функцию и укажите максимальный процент заполнения карты – тревожный сигнал будет сформирован в тот момент, когда объем записей превысит данное значение.

Поле [Интервал] позволяет задать время между последовательными тревожными событиями. Значение по умолчанию — 10, то есть если тревога продолжаются длительное время, сигнал формируется только раз в 10 секунд.

#### **Тревожный выход**

В разделе [Выход] установите флажок напротив того тревожного выхода (или выходов), на котором должен появиться тревожный сигнал. Если флажок не установлен, выход не используется.

#### **Управление (только для PTZ-камер)**

Для настройки действия, выполняемого при тревоге, нажмите  $|\mathbf{\dot{Q}_o}|$  и в появившемся окне укажите тип и обозначение действия.

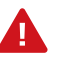

Параметры выбранного действия должны быть предварительно настроены (см. раздел Просмотр).

### **ПОТЕРЯ СЕТЕВОГО ПОДКЛЮЧЕНИЯ**

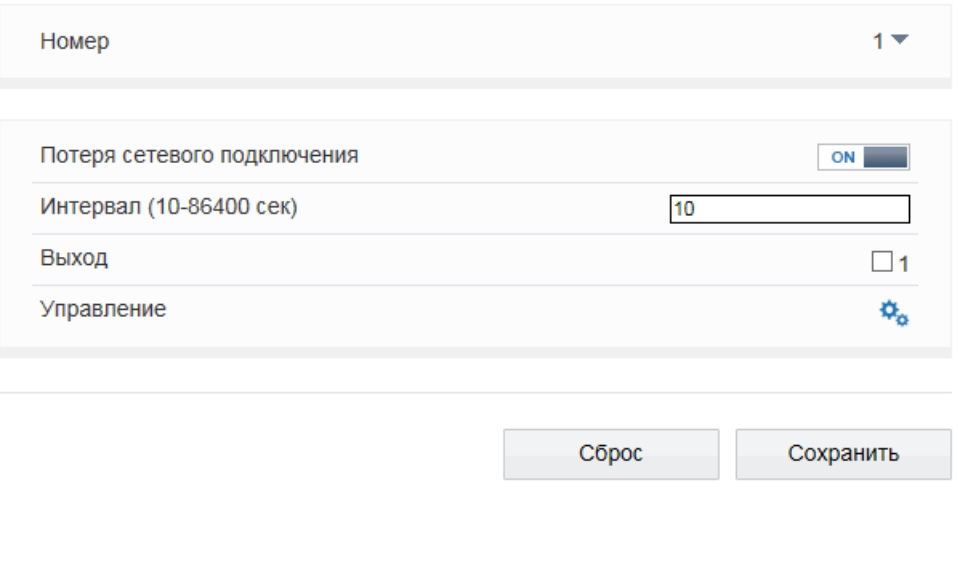

Раздел позволяет включить функцию диагностики сетевого подключения. В случае обрыва сетевого кабеля или отсутствия соединения с коммутатором камера активирует запись видео на карту памяти, отправляет сигнал на тревожный выход и/или выполняет определенное действие.

Поле [Интервал] позволяет задать время между последовательными тревожными событиями. Значение по умолчанию - 10, то есть если подключение отсутствует длительное время, сигнал формируется только раз в 10 секунд.

#### **Тревожный выход**

Включите функцию и в разделе [Выход] установите флажок напротив того тревожного выхода (или выходов), на котором должен появиться тревожный сигнал. Если флажок не установлен, выход не используется.

### **Управление (только для PTZ-камер)**

Для настройки действия, выполняемого при тревоге, нажмите  $\mathbf{Q}_\alpha$  и в появившемся окне укажите тип и обозначение действия.

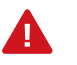

Параметры выбранного действия должны быть предварительно настроены (см. раздел Просмотр).

### **АКТИВАЦИЯ ТРЕВОГИ**

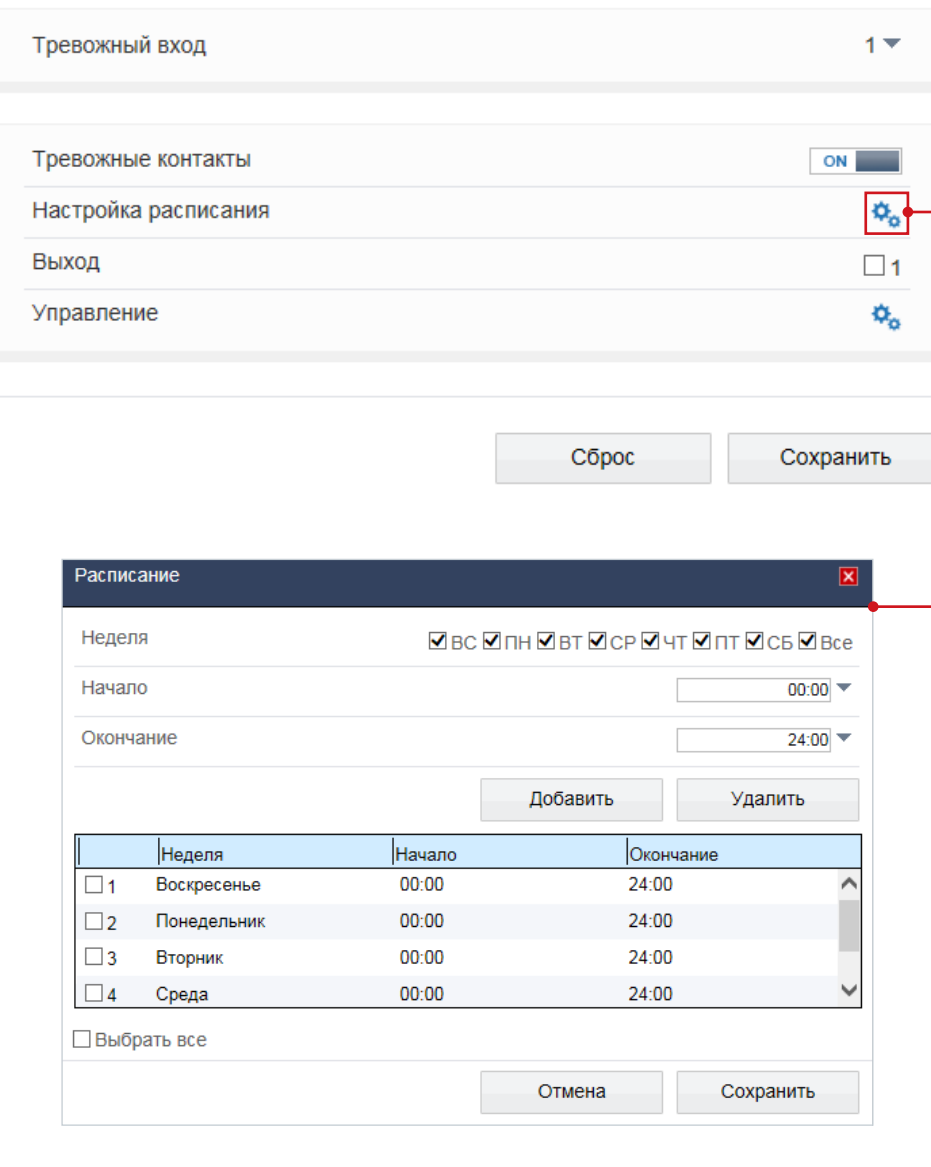

Раздел позволяет включить тревожные вход(ы) и выход(ы), произвести настройку расписания, а также выбрать действие, выполняемое поворотной (PTZ) камерой при тревоге.

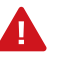

Прежде чем включить тревожные контакты, требуется произвести настройку параметров записи (см. разделы Запись | Настройка записи, Запись | Расположение файлов). Параметры входа и выхода устанавливаются в разделе Тревога | Тревожные контакты.

#### **Тревожный вход**

Для активации тревожного входа, укажите его номер в разделе [Тревожный вход] и включите функцию [Тревожные контакты]. При необходимости произведите настройку расписания.

#### **Настройка расписания тревожных контактов**

Тревожные контакты могут быть активны постоянно, либо только в определенные дни недели и время. Для настройки нажмите  $\left|\mathbf{Q}_{\alpha}\right|$  в строке [Расписание]. В появившемся окне укажите дни недели и временной интервал.

### **Тревожный выход**

В разделе [Выход] установите флажок напротив того тревожного выхода (или выходов), на котором должен появиться тревожный сигнал. Если флажок не установлен, выход не используется.

### **Управление (только для PTZ-камер)**

Для настройки действия, выполняемого при тревоге, нажмите  $\mathcal{R}_{\alpha}$  и в появившемся окне укажите тип и обозначение действия.

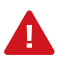

Параметры выбранного действия должны быть предварительно настроены (см. раздел Просмотр).

### **НАСТРОЙКА ДЕТЕКТОРА ДВИЖЕНИЯ**

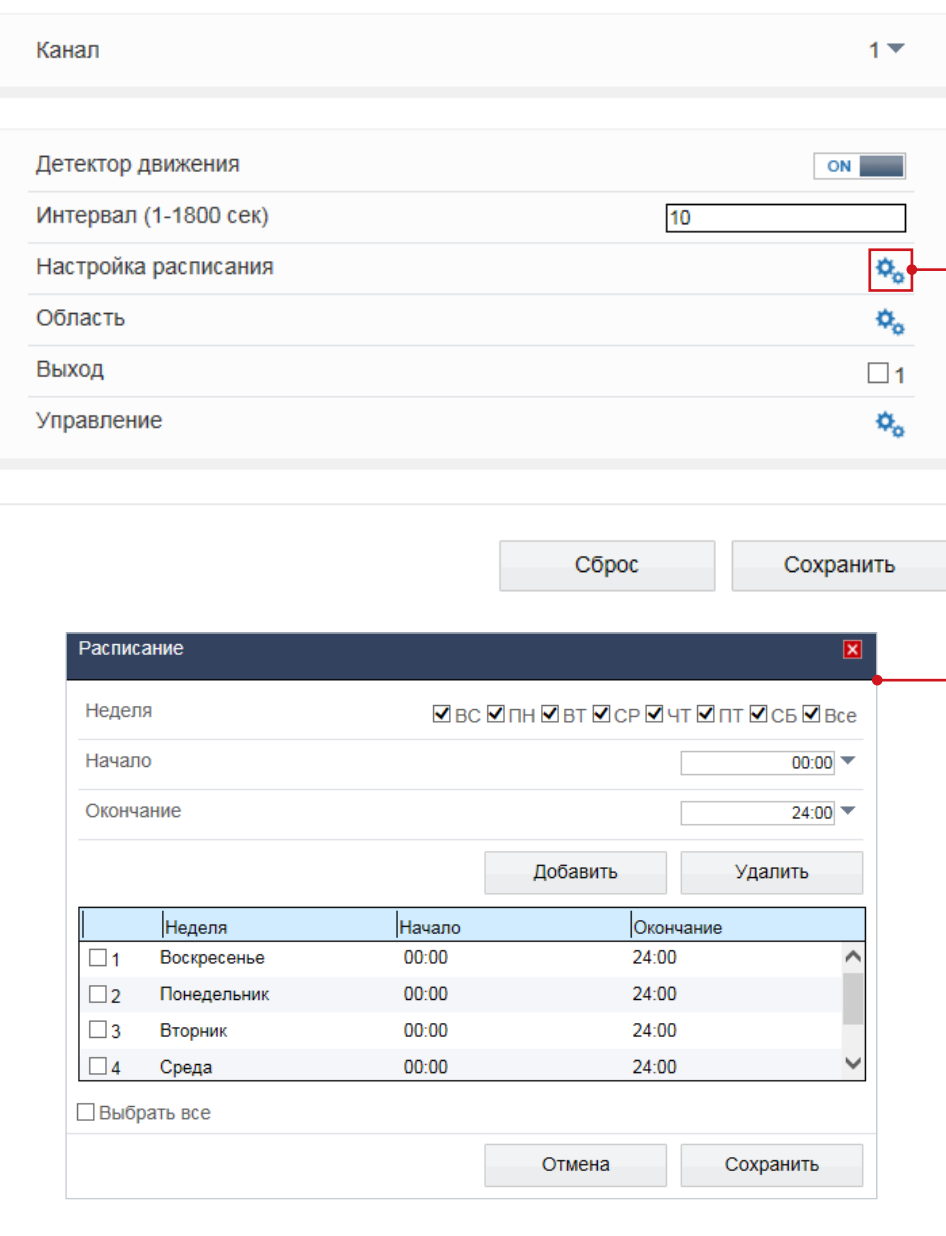

Детектор движения — функция, позволяющая без установки дополнительных устройств определить наличие перемещения в области обзора камеры. Детектор непрерывно анализирует изображение и в случае изменения сцены формирует сигнал об обнаружении.

При включении детектора запись видео может осуществляться только в те моменты, когда в кадре обнаружено движение, что значительно сокращает объем сохраняемых данных.

#### **Детектор движения**

Включите детектор движения и произведите настройку расписания и области обнаружения.

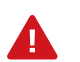

Прежде чем включить детектор движения, требуется произвести настройку параметров записи. см. разделы Запись | Режим записи, Запись | Расположение файлов.

### **Настройка расписания**

Детектор движения может быть активен постоянно, либо только в определенные дни недели и время. Для настройки нажмите  $\phi_{\alpha}$  в строке [Расписание]. В появившемся окне укажите дни недели и временной интервал.

### **НАСТРОЙКА ДЕТЕКТОРА ДВИЖЕНИЯ**

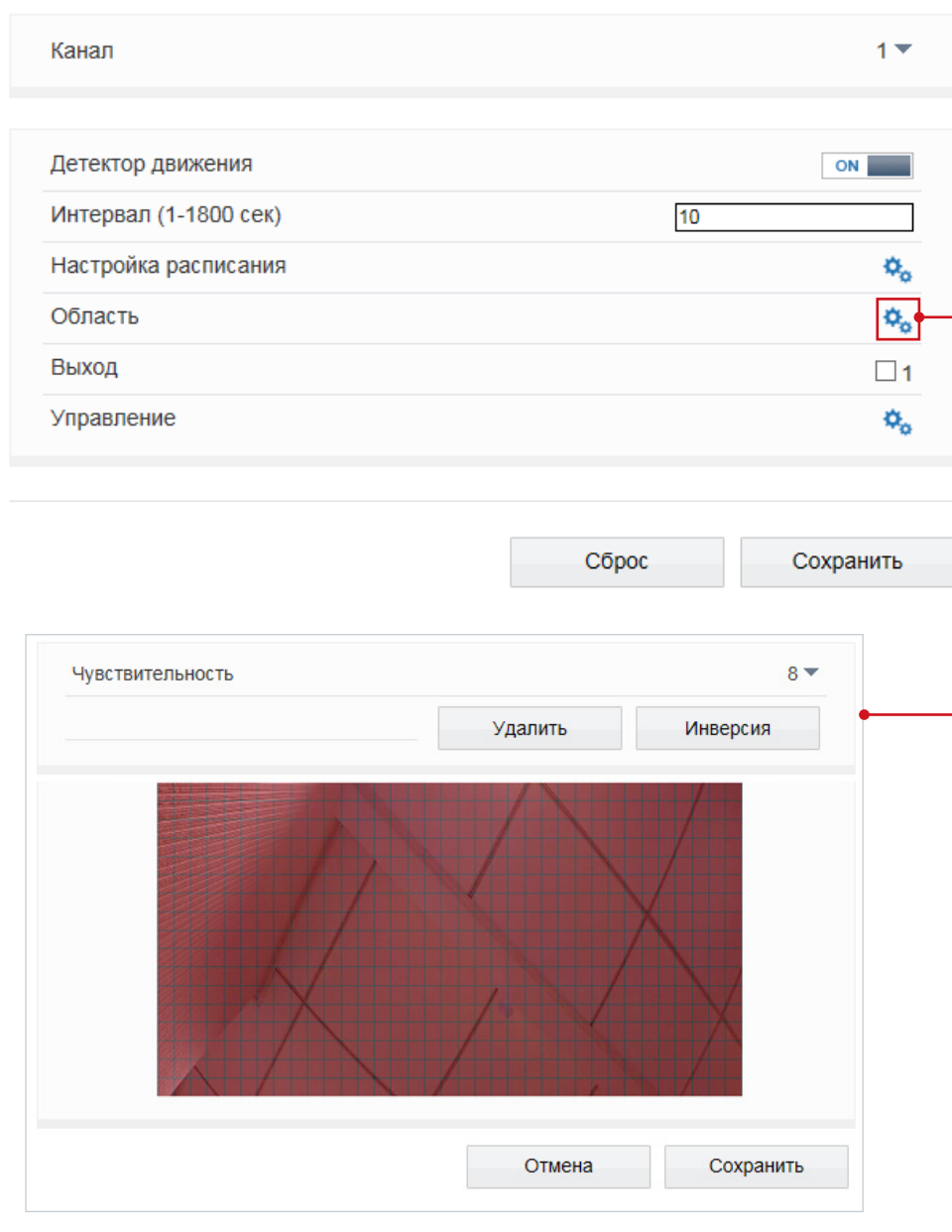

#### **Настройка области обнаружения движения**

В качестве области обнаружения движения может быть выбран как весь кадр, так и его часть.

Для настройки нажмите кнопку  $\Phi_{\alpha}$  в строке [Область]. Появится новое окно, в котором изображение разделено на квадраты, для каждого из которых обнаружение может быть включено, либо отключено. Квадраты, в которых определяется перемещение, обозначены голубым цветом; квадраты, движение в которых не учитывается — серым. Чтобы изменить состояние квадрата, нажмите на него.

Кнопка [Инверсия] позволяет изменить состояние всех квадратов на противоположное, кнопка [Удалить] делает все квадраты неактивными.

Укажите чувствительность обнаружения. Чем больше значение, тем выше чувствительность детектора. Высокая чувствительность означает, что детектор движения срабатывает даже при слабом изменении яркости или малом перемещении. Если высокая чувствительность становится причиной частых ложных срабатываний (вызванных незначительным перемещением в кадре), рекомендуется установить более низкий уровень чувствительности.

### **Тревожный выход**

В разделе [Выход] установите флажок напротив того тревожного выхода (или выходов), на котором должен появиться тревожный сигнал. Если флажок не установлен, выход не используется.

### **Управление (только для PTZ-камер)**

Для настройки действия, выполняемого РТZ-камерой при тревоге, нажмите  $\mathcal{R}_{\mathbf{a}}$  и в появившемся окне укажите тип и обозначение действия.

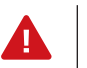

Параметры выбранного действия должны быть предварительно настроены (см. раздел Просмотр).

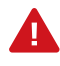

Eсли окна настройки расписания и области обнаружения не появляются, проверьте параметры блокировки всплывающих окон браузера. Выберите Сервис – Свойства обозревателя – Конфиденциальность, в разделе Блокирование всплывающих окон нажмите [Параметры]. В появившемся окне установите уровень блокировки [Средний] , нажмите [Закрыть] и [ОК]. см. раздел Приложения | Настройка всплывающих окон в браузере Internet Explorer

### **НАСТРОЙКА РЕЖИМА ЗАПИСИ**

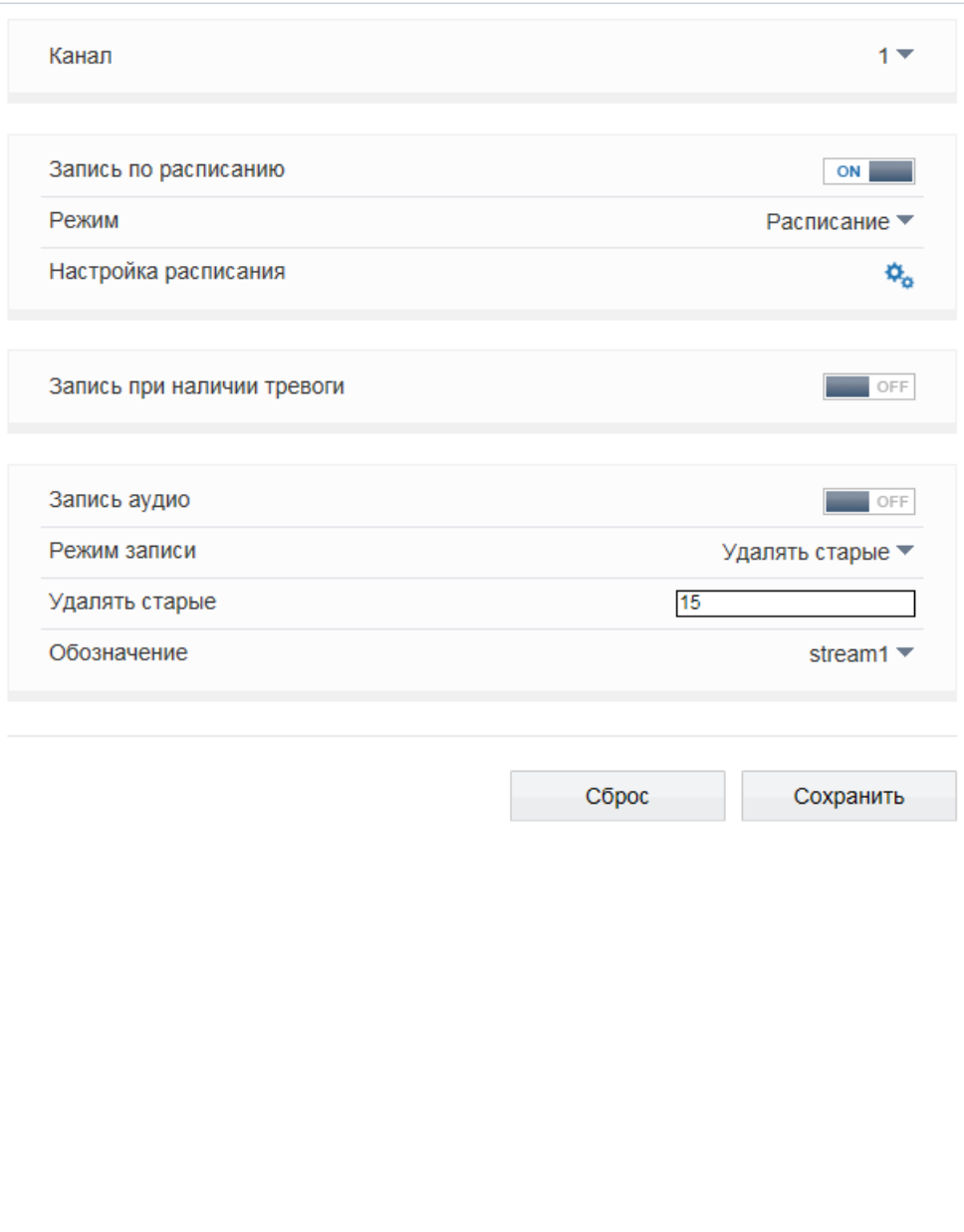

Раздел позволяет настроить режим записи видео и указать параметры сохраняемых данных. Запись может осуществляться постоянно или в определенное время суток (по расписанию). Возможен также режим записи по детектору, то есть только при обнаружении движения в кадре, при потере сетевого подключения или по сигналу от внешнего датчика, поступившему на тревожный вход.

#### **Расписание записи**

Если требуется, чтобы запись видео осуществлялась круглосуточно, 7 дней в неделю, включите запись по расписанию и выберите режим [24х7]. Если запись необходимо вести только в определенные дни недели и время, выберите режим [По расписанию]. Произведите настройку временных интервалов аналогично настройке для детектора движения (см. раздел Тревога | Детектор движения).

### **Запись при наличии тревоги**

Для выбора записи при обнаружении движения, потере подключения и/или при появлении тревожного сигнала, установите флажки напротив детектора движения, строки [Потеря сетевого подключения] и тревожных входов, по сигналу с которых необходимо начать запись. В поле [Посттревожный буфер] укажите длительность записи по окончании тревоги. Чтобы при появлении тревожного сигнала записывался также фрагмент видео до момента тревоги, установите флажок [Предтревожный буфер]. Длительность предтревожной записи — 10 секунд.

#### **Параметры видео**

В поле [Обозначение] укажите поток, который будет записываться в архив.

#### **Параметры записи**

Если к камере подключен внешний микрофон (см. раздел Системные | Микрофон) и необходимо вести запись видеоданных со звуком, включите [Запись аудио]. Поскольку объем диска, на который записываются видеофайлы, ограничен, необходимо указать режим хранения: **Перезапись** — при заполнении всего объема диска наиболее старые файлы автоматически удаляются для возможности записи новых

**Удалять старые** — записи хранятся на диске в течение заданного в поле срока, а затем автоматически удаляются

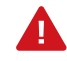

При выборе режима [Удалять старые] убедитесь, что объема диска достаточно для записи файлов на протяжении всего установленного срока.

### **ЗАПИСЬ НА КАРТУ ПАМЯТИ**

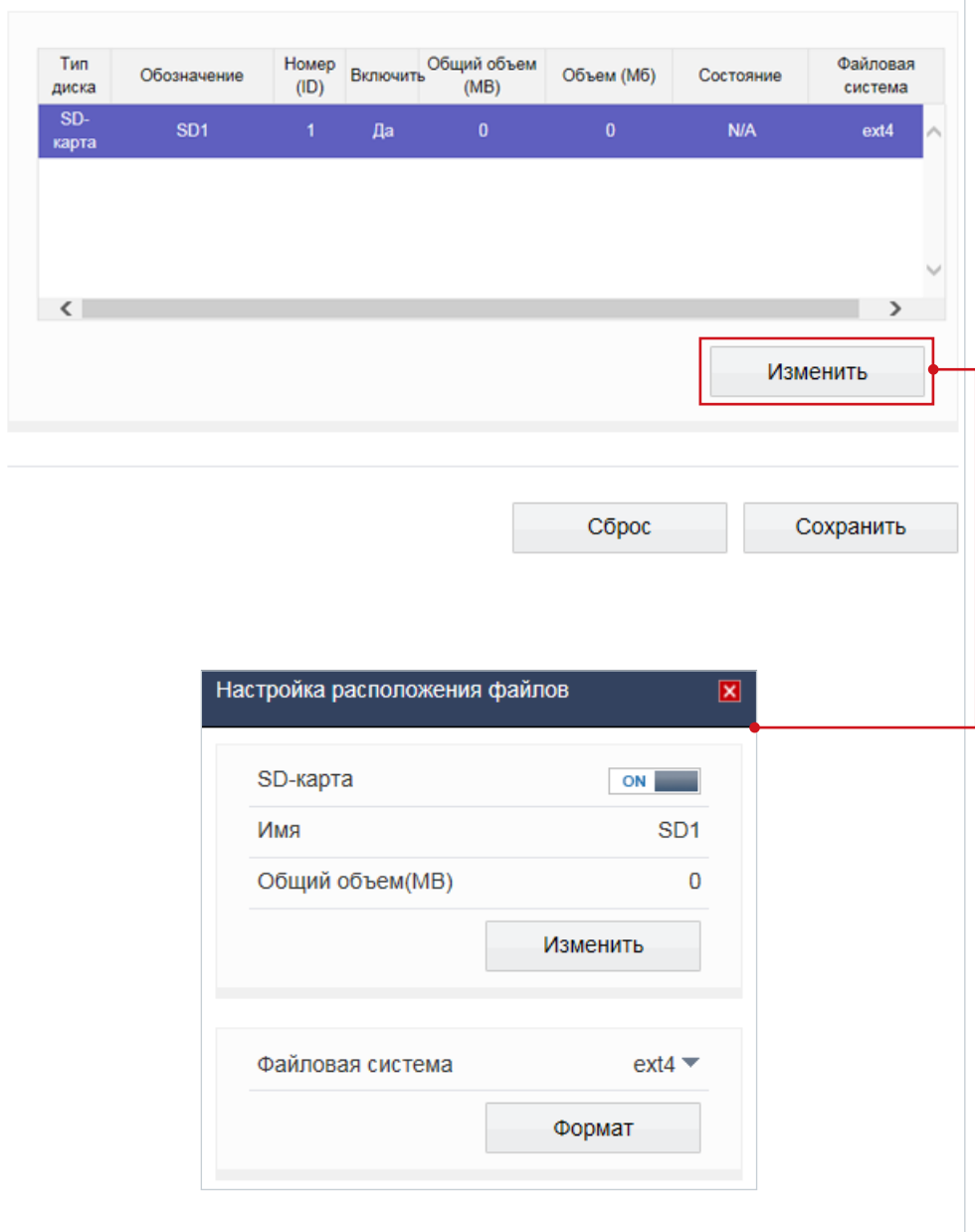

Камера поддерживает возможность записи видео на карту памяти SD или Micro SD.

#### **Запись на карту памяти**

Для настройки записи на карту памяти нажмите [Изменить]. В появившемся окне выберите режим [Включить] и нажмите [Изменить].

Если карта памяти используется впервые, или если она ранее уже использовалась с другим устройством, выполните ее форматирование. Для этого нажмите [Формат].

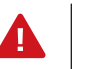

Перед началом форматирования убедитесь, что все режимы записи отключены (см. раздел Запись | Настройка записи).

При форматировании все данные, содержащиеся на карте памяти, будут удалены.

### **МАСКИРОВАНИЕ ПРИВАТНЫХ ЗОН**

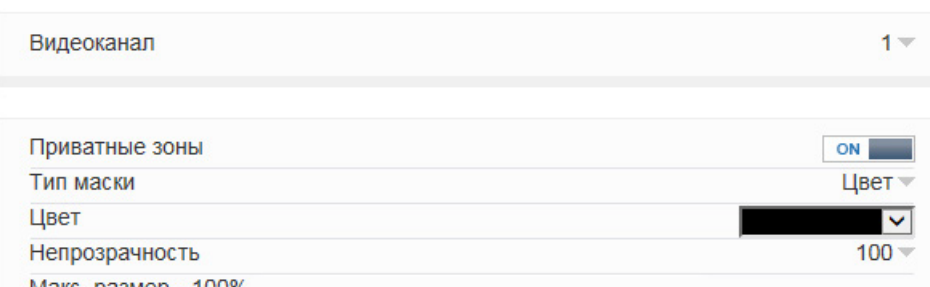

Макс. размер - 100%

Для удаления области выполните щелчок правой кнопкой мыши.

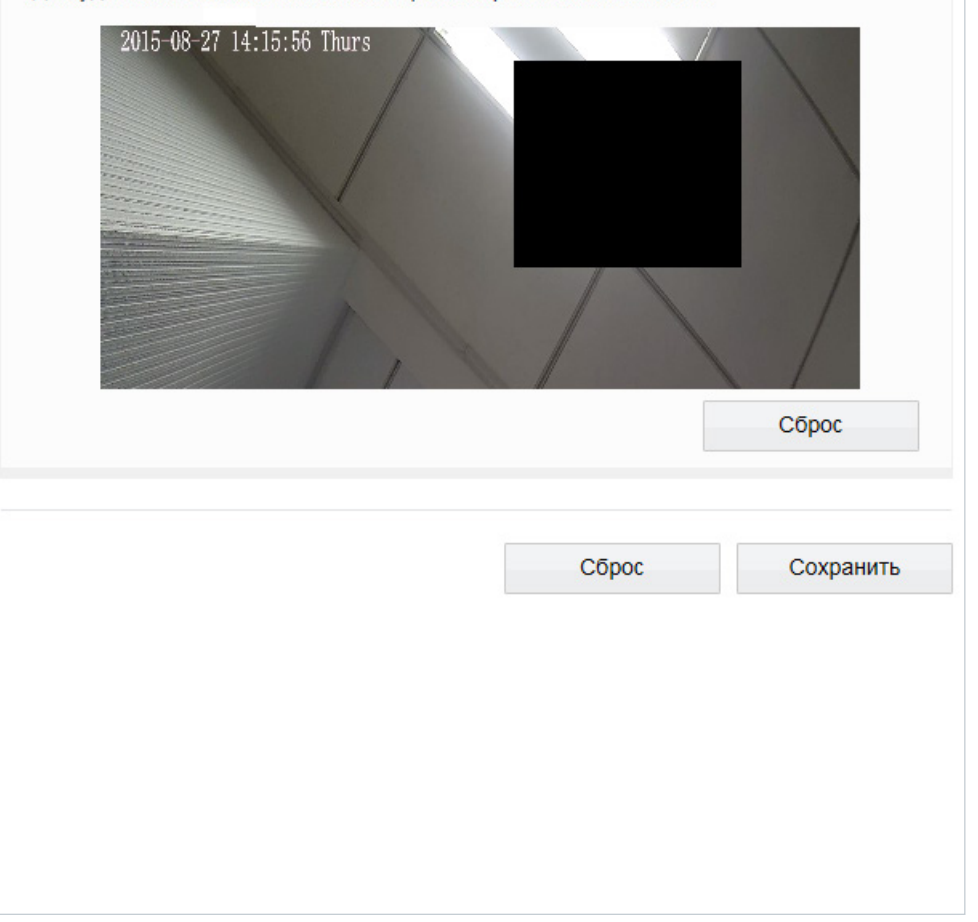

Маскирование приватных зон — функция, позволяющая исключить просмотр отдельных областей изображения, закрыв их маской (черным прямоугольником).

Для настройки маскирования включите функцию [Приватные зоны].

Удерживая левую кнопку мыши, установите на изображении рамку, соответствующую приватной зоне. Рекомендуется, чтобы размер рамки немного превышал размер маскируемого объекта.

Для удаления рамки нажмите правую кнопку мыши.

По окончании настройки нажмите [Сохранить].

### **НАСТРОЙКА ПАРАМЕТРОВ PPPOE**

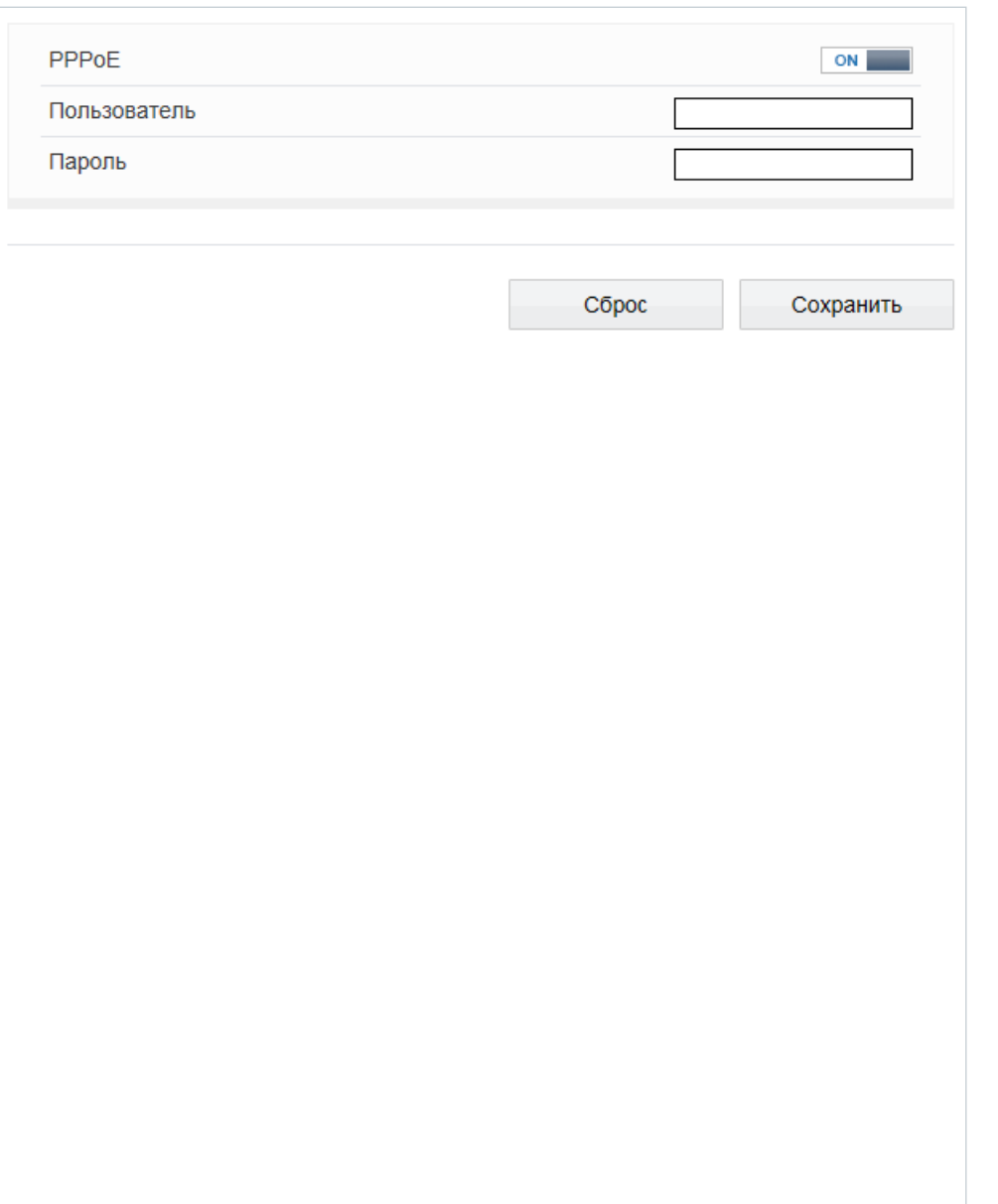

Камера может быть подключена к сети Интернет по протоколу РРРоЕ через ADSL-модем. Раздел позволяет указать параметры, необходимые для создания РРРоЕ-соединения.

Включите функцию и введите имя пользователя и пароль, предоставленные провайдером.

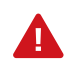

Если параметры РРРоЕ устанавливаются впервые, по окончании настройки перезагрузите камеру для установки подключения. После установки сетевого подключения WAN IP-адрес устройства отображается в разделе Системные | ADSL.

### **НАСТРОЙКА ДИНАМИЧЕСКОЙ СЛУЖБЫ ДОМЕННЫХ ИМЕН DDNS**

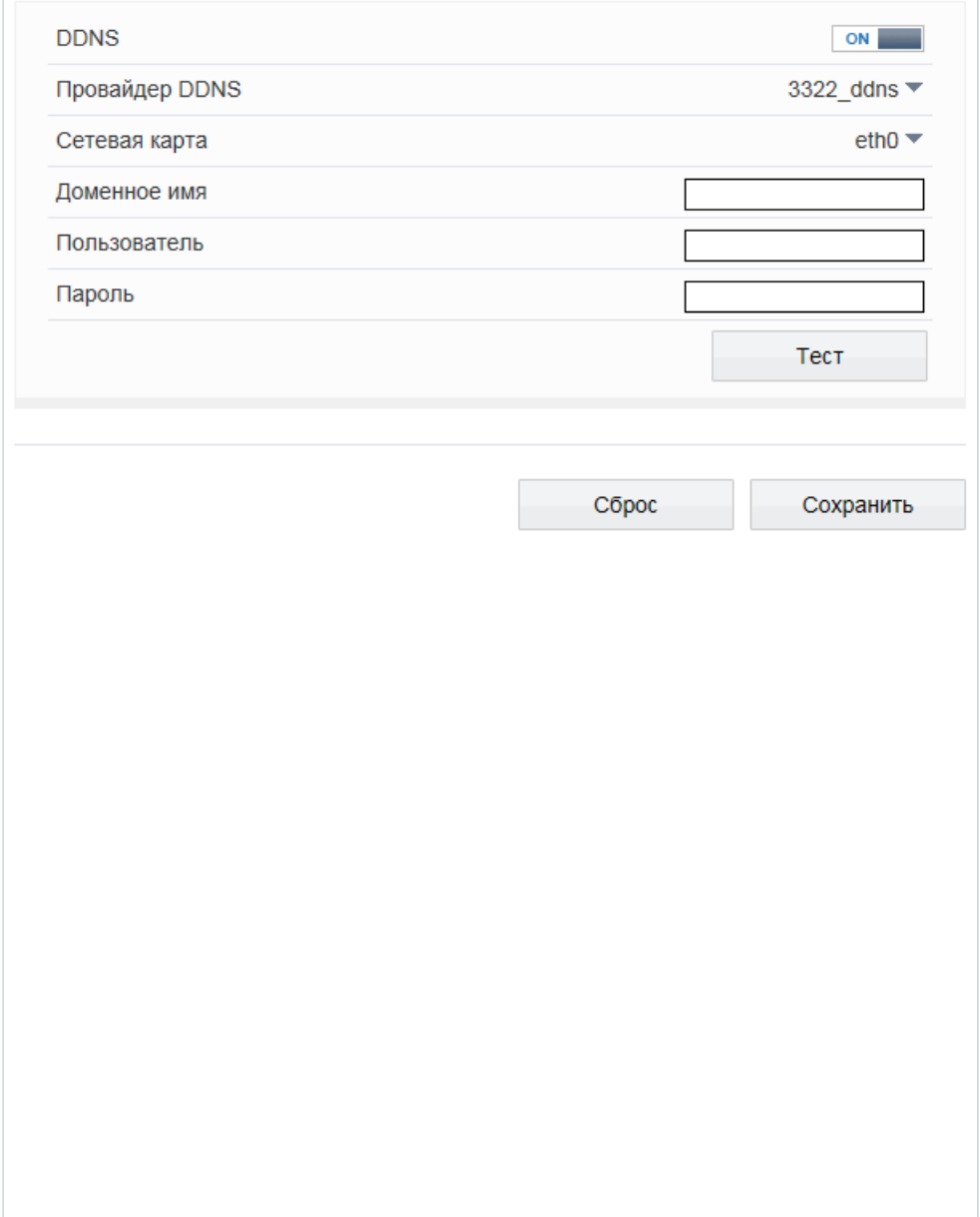

Динамическая служба доменных имен DDNS обеспечивает назначение постоянного доменного имени (например, http://camera.dyndns.org) камере с динамическим IP-адресом. Это позволяет производить подключение к камере по одному и тому же «простому» адресу, даже при изменении IP-адреса камеры. Служба DDNS автоматически сопоставляет новый адрес устройства с присвоенным ему доменным именем.

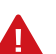

Для использования службы необходима регистрация на сервере DDNS.

Включите функцию [DDNS]. В поле [Провайдер DDNS] укажите выбранного поставщика услуг: 3322 или DynDns. Укажите зарегистрированное доменное имя, а также имя пользователя и пароль учетной записи на сервере DDNS.

Для подключения к камере используется адрес: http://<Доменное\_имя\_DDNS>:<НТТР-порт>

### **НАСТРОЙКА ПАРАМЕТРОВ ТРЕВОЖНОГО ЦЕНТРА**

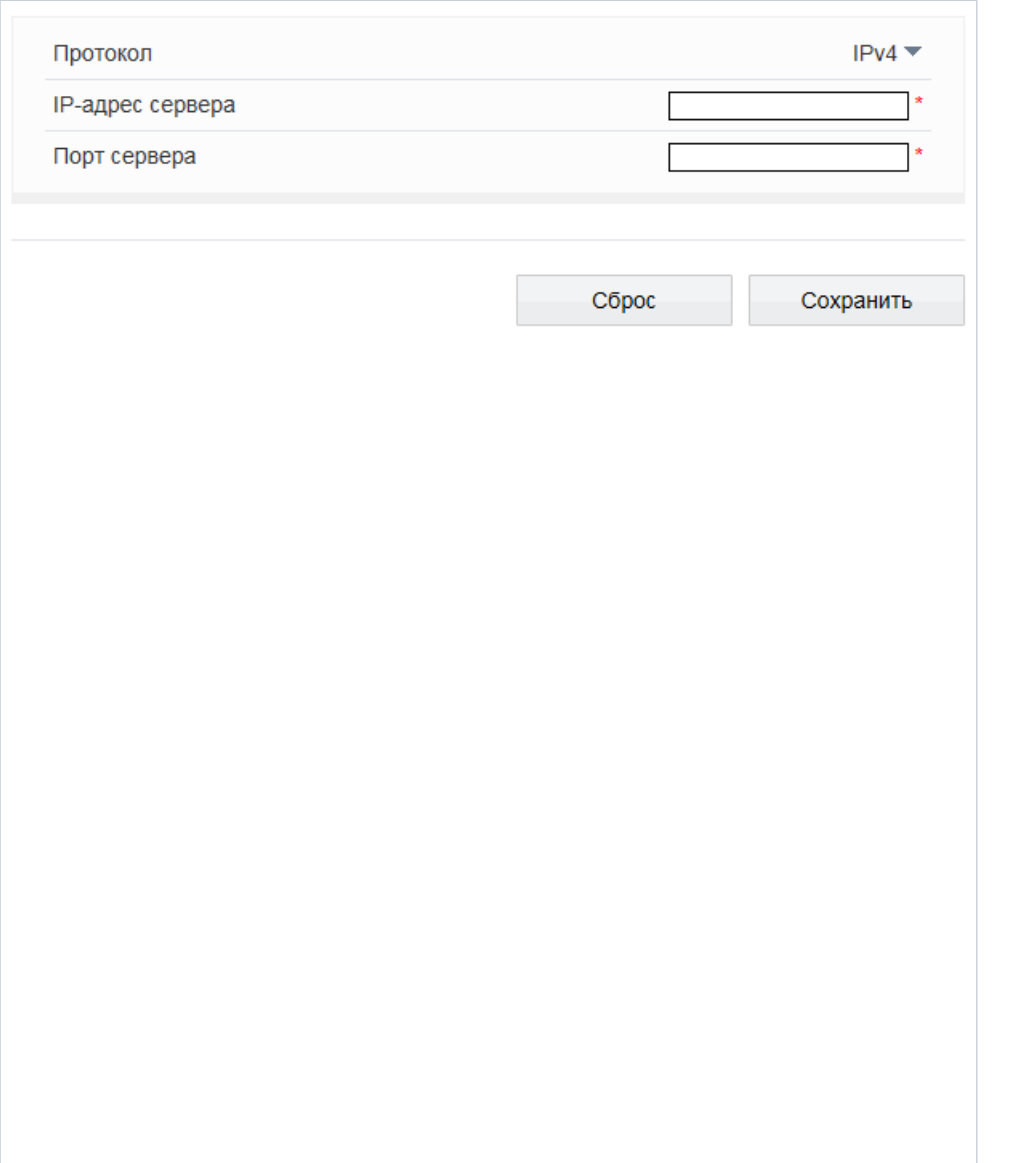

Если камера используется совместно с программой управления видеонаблюдением IVMS, тревожные сообщения об ошибке диска, обнаружении движения и тревоге могут передаваться программе и записываться в журнале тревог IVMS.

И,

Функции ошибки диска (см. раздел Тревога | Ошибка диска), потери сетевого подключения ( см. раздел Тревога | Потеря сетевого подключения), тревожных контактов (см. раздел Тревога | Активация тревоги) и обнаружения движения (см. раздел Тревога | Детектор движения) должны быть включены.

Чтобы камера отправляла сообщения в IVMS, в данном разделе необходимо указать параметры тревожного центра: IP-адрес сервера (ПК, на котором установлено программное обеспечение) и порт прослушивания (значение по умолчанию — 30004).

### **НАСТРОЙКА ПАРАМЕТРОВ ПОЧТОВЫХ СООБЩЕНИЙ**

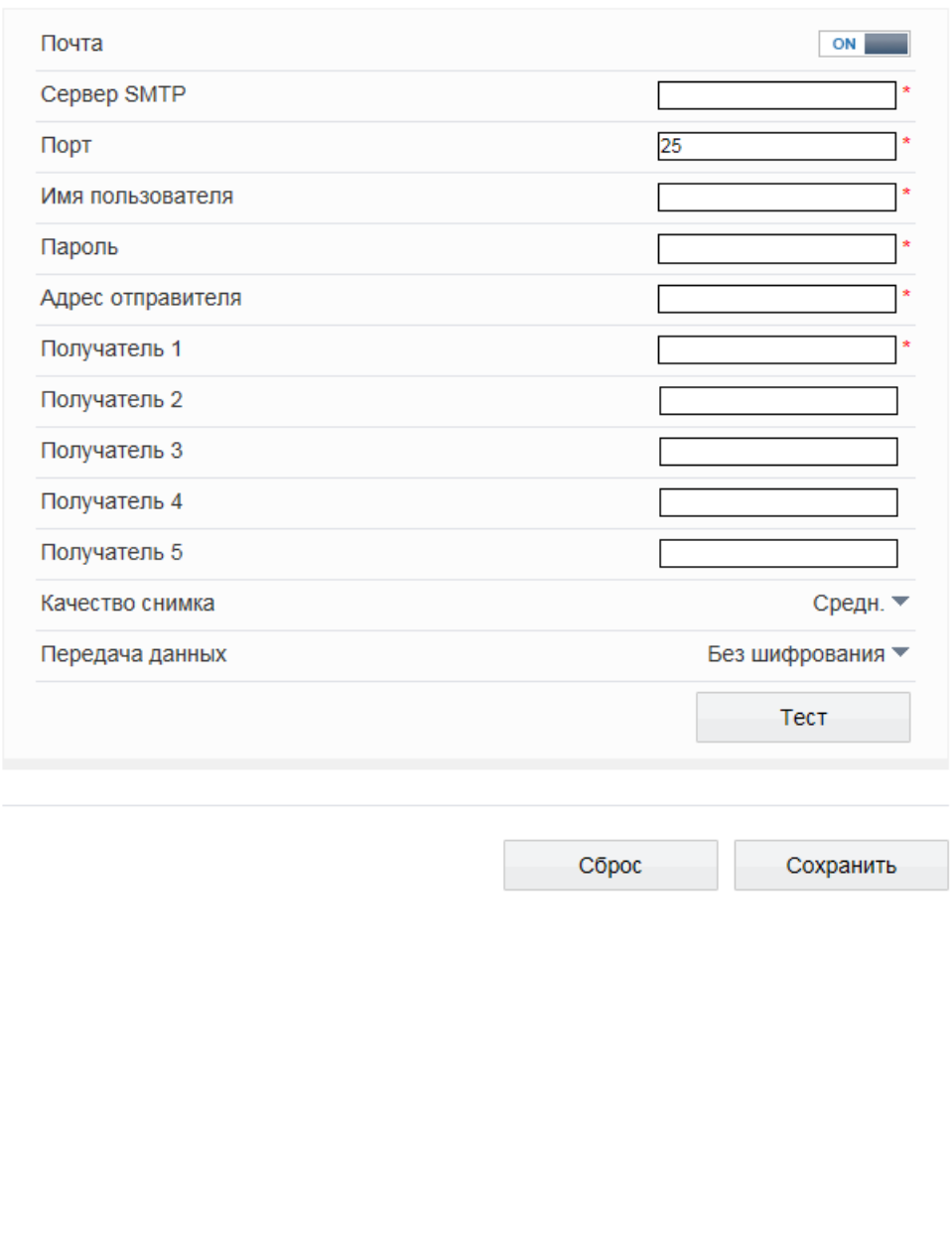

При срабатывании детектора движения камера может автоматически отправить тревожное сообщение по электронной почте. К сообщению прикрепляется снимок экрана в момент обнаружения (формат .jpg). Отправка сообщений осуществляется по протоколу SMTP.

Раздел позволяет настроить параметры SMTP-сервера и указать адреса получателей сообщений.

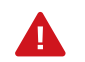

Функция обнаружения движения должна быть включена (см. Тревога >> Детектор движения). Статический IP-адрес камеры и серверы DNS должны быть настроены (см. Системные >> Сеть).

Включите функцию отправки почтовых сообщений. Укажите адрес почтового сервера, имя пользователя и пароль для авторизации, порт подключения к серверу (по умолчанию — 25), адрес (e-mail) отправителя.

В поле [Получатель] укажите один e-mail получателя тревожных сообщений. Камера поддерживает возможность отправки сообщений на 5 различных адресов.

В поле [Передача данных] укажите тип шифрования, используемый сервером — SSL, STARTTLS, либо укажите [Без шифрования] в случае, если шифрование сервером не поддерживается.

В поле [Качество снимка] установите требуемое значение: высокое, среднее или низкое.

По окончании настройки нажмите [Сброс] для возврата к ранее сохраненным параметрам раздела или [Сохранить] для подтверждения внесенных изменений.

После того как параметры были сохранены, нажмите [Тест] для отправки тестового сообщения на указанные адреса электронной почты.

### **НАСТРОЙКА ГРУПП ПОЛЬЗОВАТЕЛЕЙ**

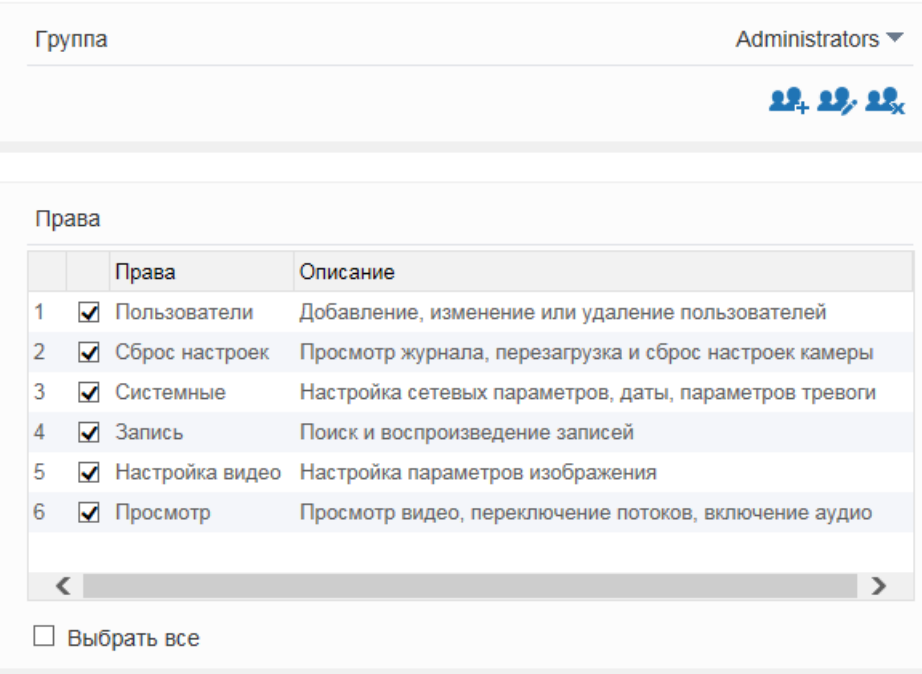

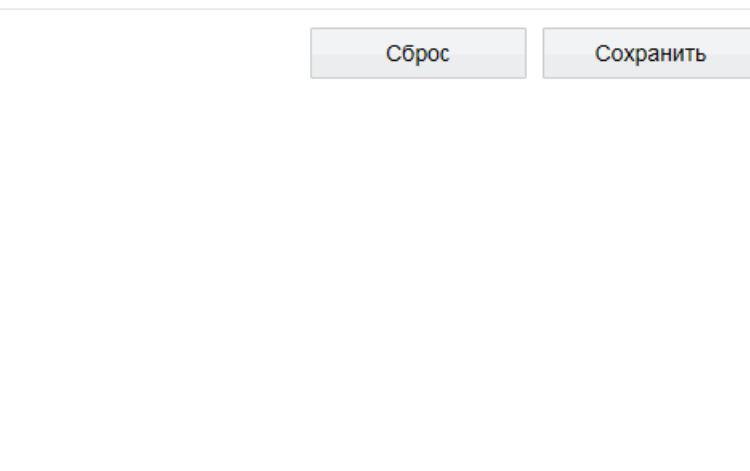

Всем пользователям, которые подключаются к камере, устанавливается определенный набор прав. Набор прав зависит от того, к какой группе принадлежит пользователь.

По умолчанию в камере существуют три группы: **Administrators** (неограниченный доступ ко всем функциям и настройкам камеры), **Operators** (просмотр видео и управление камерой) и **Media users** (только просмотр видео). Раздел позволяет добавлять, редактировать или удалять группы.

### **Добавить группу**

Для создания новой группы нажмите  $2.4$ , укажите в появившемся окне ее имя и нажмите [OK]. Имя появится в списке [Группа], выберите его.

Установите флажки напротив тех прав, которые будут доступны пользователям, принадлежащим к данной группе. Для доступа ко всем функциям и настройкам камеры установите флажок [Выбрать все].

Нажмите [Сохранить] для подтверждения внесенных изменений.

#### **Изменить группу**

Для редактирования уже существующей группы выберите ее в списке [Группа]. Нажмите  $\Omega$ , укажите в появившемся окне новое имя и нажмите [OK]. Чтобы изменить набор прав, установите/снимите соответствующие флажки в поле [Права]. Нажмите [Сохранить] для подтверждения внесенных изменений.

### **Удалить группу**

Для удаления группы выберите ее имя в списке [Группа].

Нажмите кнопку **12.** и в появившемся окне повторно [Удалить] для подтверждения действия, либо [Закрыть] для отмены.

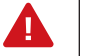

Группа **Administrators** не может быть изменена или удалена.

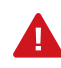

Eсли окна редактирования групп не появляются, проверьте параметры блокировки всплывающих окон браузера. Выберите Сервис – Свойства обозревателя – Конфиденциальность, в разделе Блокирование всплывающих окон нажмите [Параметры]. В появившемся окне установите уровень блокировки [Средний] , нажмите [Закрыть] и [ОК].

см. раздел Приложения | Настройка всплывающих окон в браузере Internet Explorer

### **НАСТРОЙКА УЧЕТНЫХ ЗАПИСЕЙ ПОЛЬЗОВАТЕЛЕЙ**

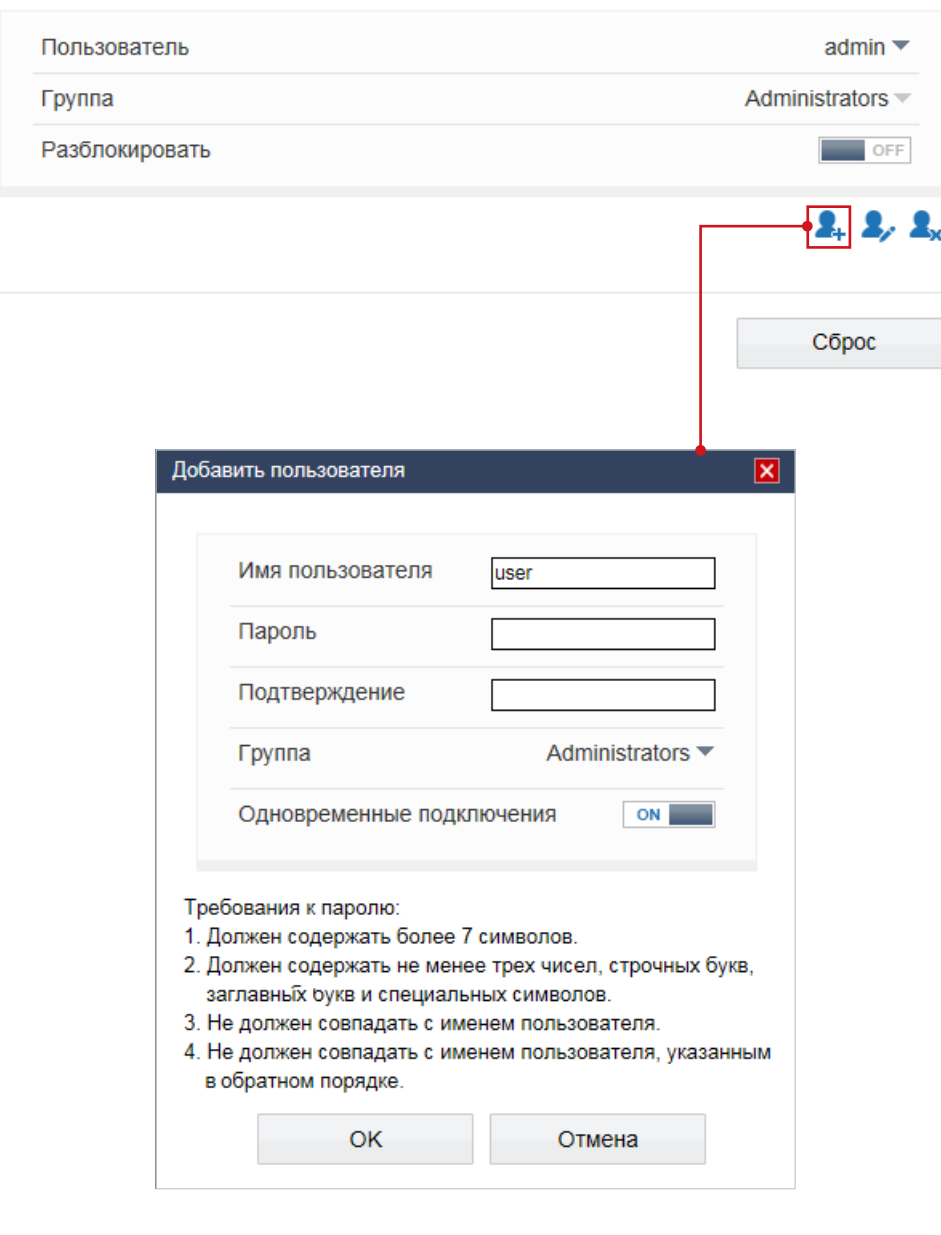

#### **Добавить учетную запись пользователя**

Для создания новой учетной записи нажмитекнопку  $\blacktriangleleft$ , и укажите в появившемся окне имя пользователя и пароль. Выберите группу, к которой принадлежит учетная запись: пользователю будет доступен набор прав, указанный для данной группы в разделе Пользователи | Группы.

Для возможности одновременного подключения к камере с различных ПК под одной учетной записью включите функцию [Одновременные подключения].

Нажмите [ОК] для подтверждения внесенных изменений. Для выхода из окна без сохранения изменений нажмите [Отмена].

### **Изменить учетную запись пользователя**

Для редактирования учетной записи выберите ее в списке [Пользователь] и нажмите  $\mathcal{L}_i$ . В появившемся окне укажите новые параметры и нажмите [ОК]. Для выхода из окна без сохранения изменений нажмите [Отмена].

### **Удалить учетную запись пользователя**

Для удаления учетной записи выберите ее в списке [Пользователь]. Нажмите  $\blacktriangle_{\mathbf{x}}$  и затем [ОК] для подтверждения действия. Для отмены нажмите [Закрыть].

#### **Разблокировать пользователя**

В целях безопасности в камере предусмотрена блокировка пользователей: учетная запись блокируется, если в течение часа пароль был неправильно введен 3 раза подряд. Для разблокировки пользователя войдите в систему камеры под учетной записью администратора (admin). В списке [Пользователь] выберите имя заблокированной учетной записи и отключите функцию [Разблокировать].

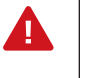

Для смены пароля администратора выполните вход в систему под именем **admin** и нажмите кнопку  $\partial$ , расположенную в правой верхней части страницы. Учетная запись администратора (**admin**) не может быть удалена.

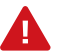

Eсли окна редактирования групп не появляются, проверьте параметры блокировки всплывающих окон браузера. Выберите Сервис – Свойства обозревателя – Конфиденциальность, в разделе Блокирование всплывающих окон нажмите [Параметры]. В появившемся окне установите уровень блокировки [Средний] , нажмите [Закрыть] и [ОК]. см. раздел Приложения | Настройка всплывающих окон в браузере Internet Explorer

### **ПРОСМОТР ПАРАМЕТРОВ ПРОТОКОЛА ONVIF**

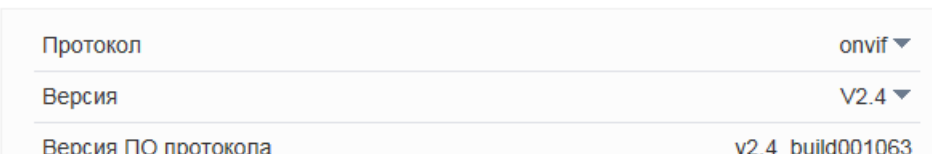

Сброс

Камера является ONVIF-совместимым устройством.

Раздел позволяет просмотреть текущую версию протокола ONVIF и версию ПО.

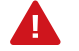

Дополнительную информацию о протоколе ONVIF см. на веб-сайте: www.onvif.org.

### **БЕЗОПАСНОСТЬ**

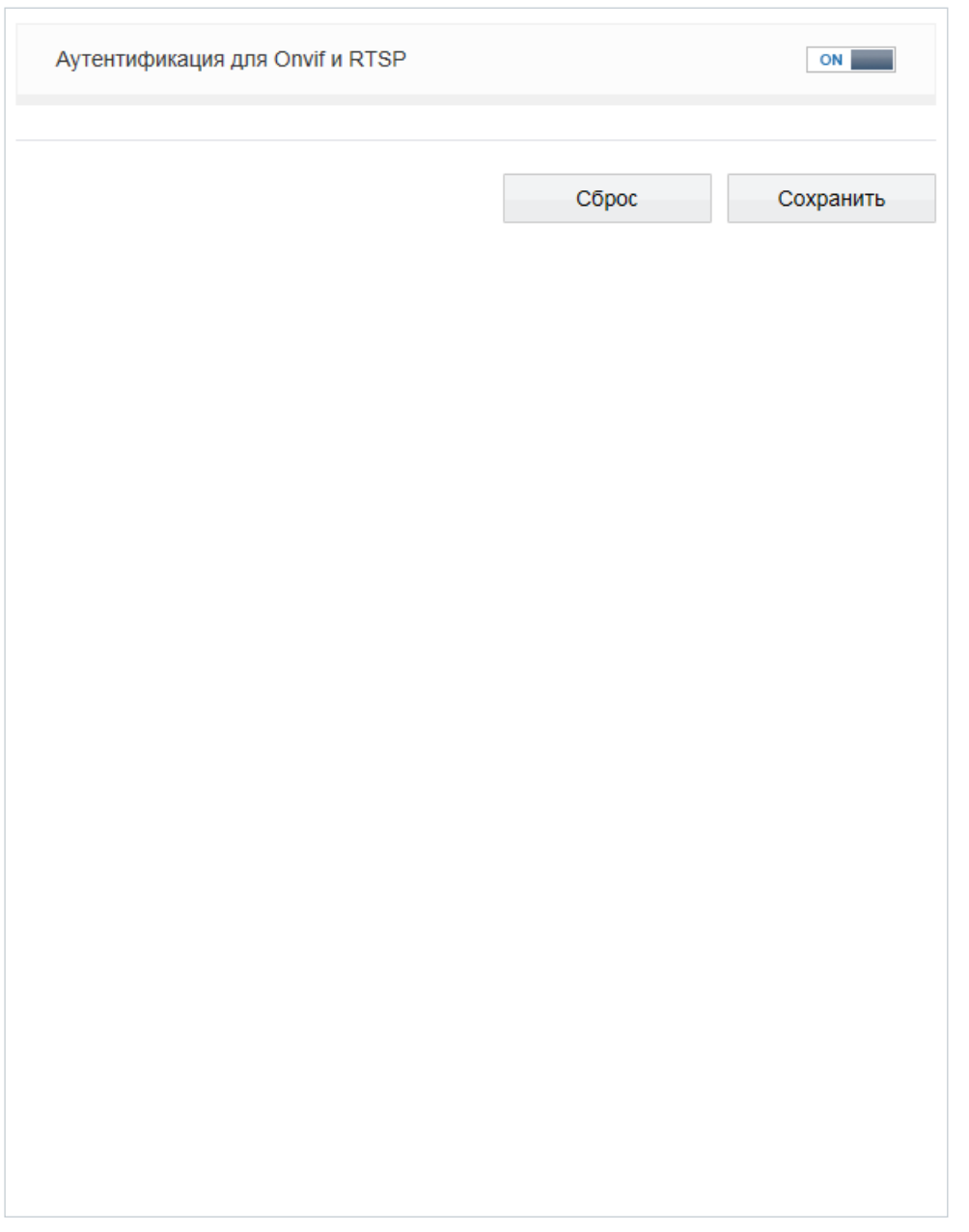

Если при подключении к камере по протоколам ONVIF и RTSP требуется отправка имени пользователя и пароля, включите функцию [Аутентификация для Onvif и RTSP] и нажмите [Сохранить].

### **УПРАВЛЕНИЕ НАСТРОЙКАМИ КАМЕР ЧЕРЕЗ СТОРОННЕЕ ПО**

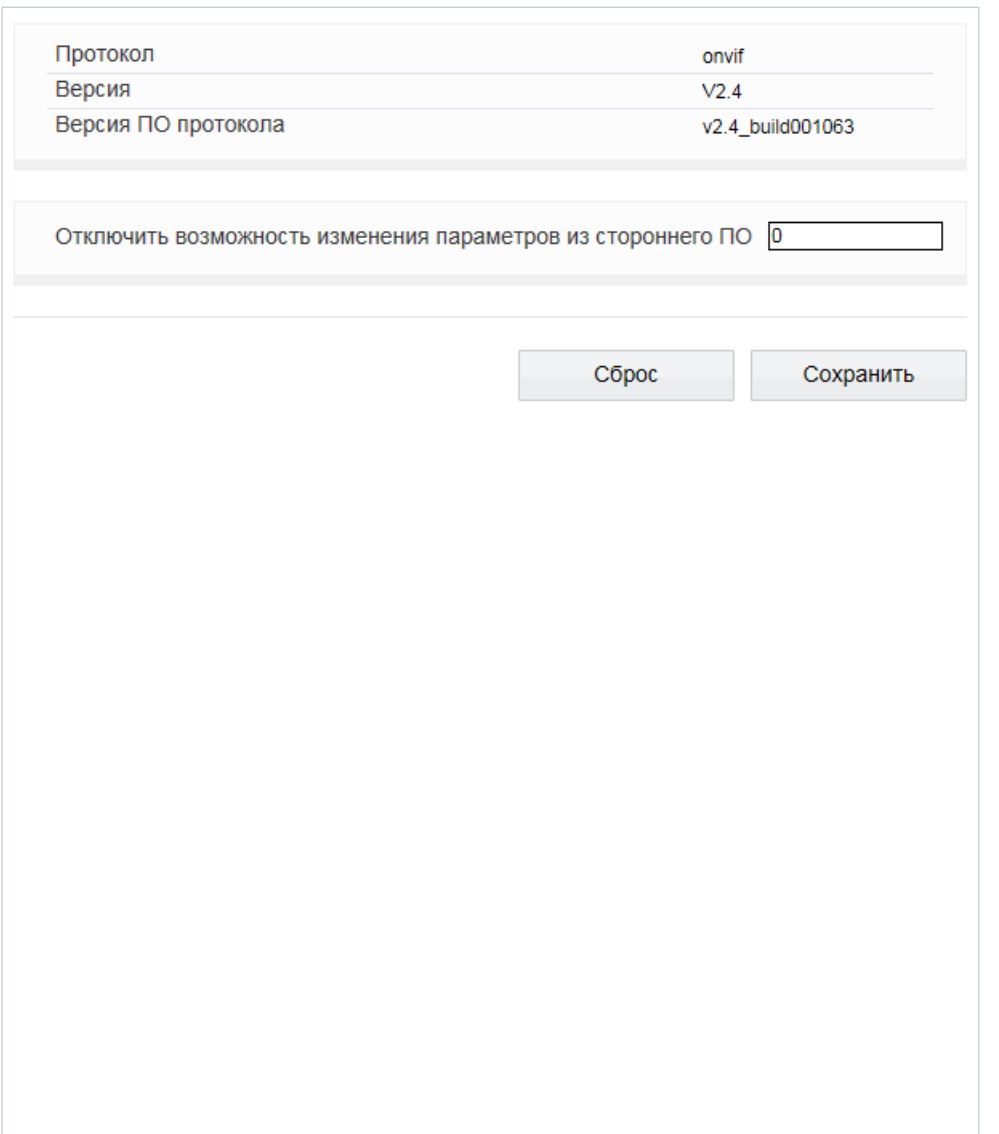

Ряд стороннего программного обеспечения, работающего про протоколу ONVIF, может автоматически изменять параметры видеопотоков камеры.

Для того чтобы этого не происходило, установите значение **0** и нажмите [Сохранить]. Настройка параметров в данном случае будет доступна только через веб-интерфейс камеры.

Если в поле [Отключить возможность изменения параметров из стороннего ПО] указано значение, отличное от 0, изменение параметров стороннему программному обеспечению доступно.

### **ПРОСМОТР СИСТЕМНОГО ЖУРНАЛА КАМЕРЫ**

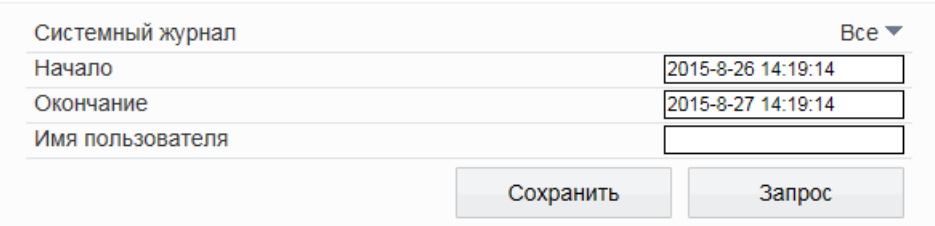

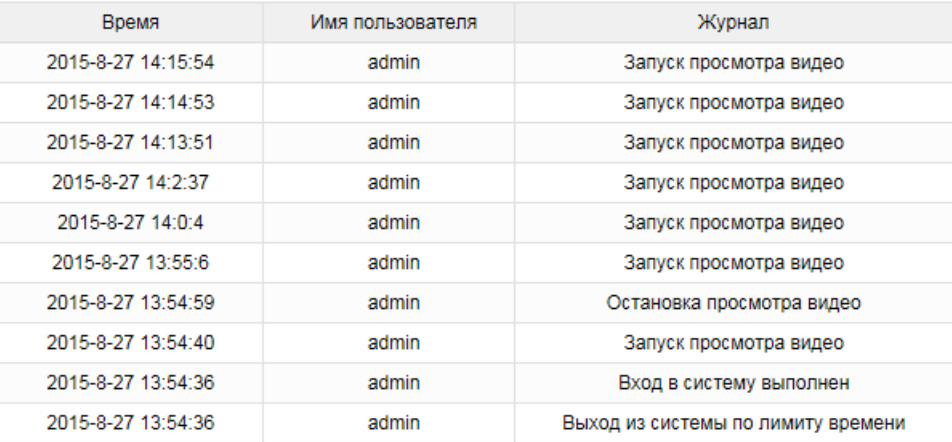

### $K$   $\leftarrow$   $1$   $\rightarrow$   $\rightarrow$   $\rightarrow$

Раздел позволяет просмотреть системный журнал камеры и при необходимости сохранить его.

### **Условия запроса**

Для получения журнала укажите начальную и конечную даты поиска системных сообщений. Если поиск необходимо вести только для определенного пользователя, укажите его имя. Для поиска по всем учетным записям, оставьте поле [Имя пользователя] пустым. Для поиска всех сообщений, укажите в поле [Системный журнал] значение [Все].

Для поиска по отдельным типам сообщений, установите одно из следующих значений:

**Пользователи** — сообщения о входе в систему, добавлении и удалении учетных записей **Сброс настроек** — сообщения о запуске и перезагрузке устройства, просмотре журнала **Системные** — сообщения об изменении параметров камеры **Запись** — сообщения о запуске и остановке записи видео **Настройка видео** — сообщения о настройке параметров видео **Просмотр** — сообщения о запуске и остановке трансляции видео

После того как критерии поиска заданы, нажмите [Запрос]. В таблице ниже появятся все найденные сообщения.

Чтобы сохранить журнал в текстовом формате, нажмите [Сохранить] и укажите путь к папке на ПК, в которую необходимо записать файл.

### **ПРОСМОТР ЖУРНАЛА ТРЕВОЖНЫХ СООБЩЕНИЙ**

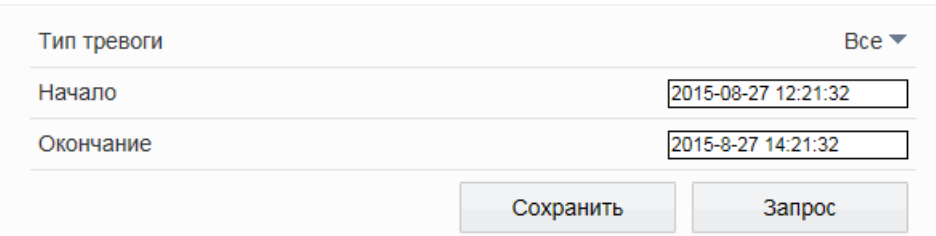

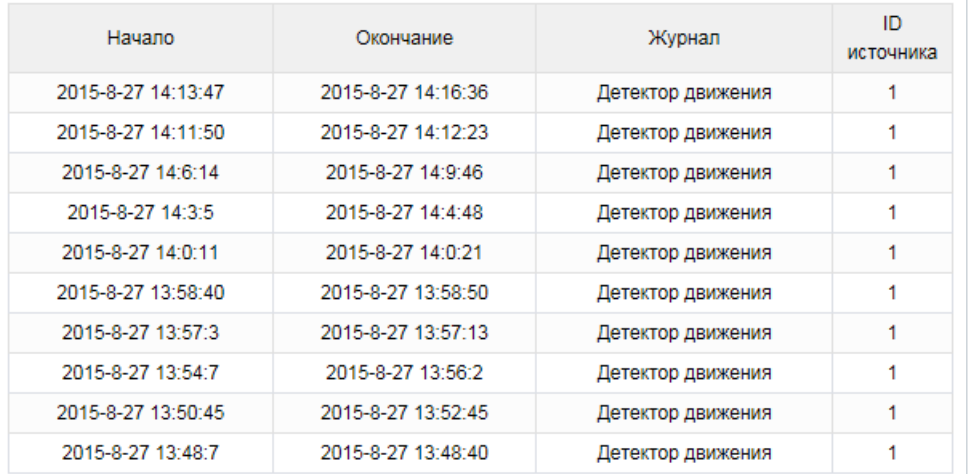

 $K$   $\leftarrow$   $1$   $\rightarrow$   $\rightarrow$   $\rightarrow$ 

Раздел позволяет просмотреть журнал тревожных сообщений и при необходимости сохранить его.

#### **Условия запроса**

Для получения журнала укажите начальную и конечную даты поиска тревожных сообщений. Для поиска всех сообщений укажите в поле [Тип тревоги] значение [Все].

Для поиска по отдельным типам сообщений установите одно из следующих значений:

**Тревога** — сообщения о срабатывании детектора движения и тревоге **Ошибка диска** — сообщения об ошибке диска **Ошибка записи** — сообщения об ошибках при записи

После того как критерии поиска заданы, нажмите [Запрос]. В таблице ниже появятся все найденные сообщения.

Чтобы сохранить журнал в текстовом формате, нажмите [Сохранить] и укажите путь к папке на ПК, в которую необходимо записать файл.

### **ОБЩИЙ ЖУРНАЛ КАМЕРЫ**

Общий журнал

Раздел позволяет сохранить на ПК общий журнал, содержащий информацию о текущих параметрах камеры, а также сообщения системного и тревожного журналов.

Чтобы сохранить журнал в текстовом формате, нажмите [Общий журнал] и укажите путь к папке на ПК, в которую необходимо записать файл.

### **СБРОС НАСТРОЕК**

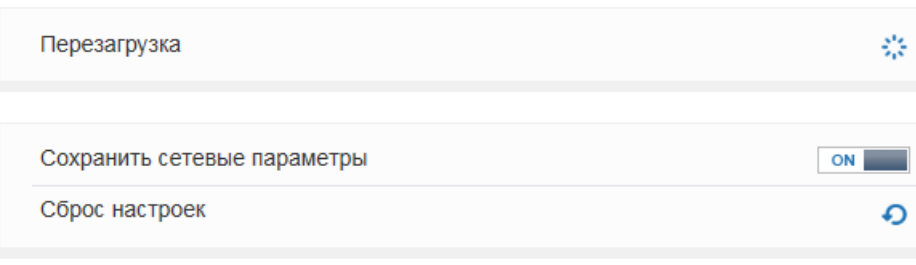

Раздел позволяет выполнить сброс пользовательских настроек камеры или перезагрузить устройство без изменения параметров.

Для перезагрузки камеры нажмите  $\ddot{\cdot}$  в строке [Перезагрузка] и затем [ОК] для подтверждения действия. Время перезагрузки камеры — 90 секунд.

По окончании перезагрузки необходима повторная авторизация.

#### **Восстановление стандартных заводских настроек с потерей всех изменений**

Для сброса всех параметров, включая сетевые, отключите функцию [Сохранить сетевые параметры] и нажмите • в строке [Сброс настроек].

После перезагрузки камеры подключение к ней возможно по заданному по умолчанию адресу:

IP-адрес: **192.168.0.200** Имя пользователя: **admin** Пароль: **admin**

**Восстановление стандартных заводских настроек с сохранением текущих сетевых параметров** Включите функцию [Сохранить сетевые параметры] и нажмите • в строке [Сброс настроек].

После перезагрузки подключение к камере возможно по адресу, заданному в разделе Системные | Сеть с именем пользователя и паролем по умолчанию.

Имя пользователя: **admin** Пароль: **admin**

### **НАСТРОЙКА ВСПЛЫВАЮЩИХ ОКОН В БРАУЗЕРЕ INTERNET EXPLORER**

Система безопасности браузера Internet Explorer может автоматически блокировать всплывающие окна, которые необходимы для корректной работы некоторых разделов пользовательского интерфейса. В этом случае проверьте параметры проверьте параметры блокировки всплывающих окон браузера.

Запустите браузер Internet Explorer. Выберите Сервис | Свойства обозревателя [**1**] и в открывшемся окне [**2**] во вкладке Конфиденцильность, в разделе Блокирование всплывающих окон нажмите [Параметры]. В появившемся окне [**3**] установите уровень блокировки [Средний], нажмите [Закрыть] и [ОК].

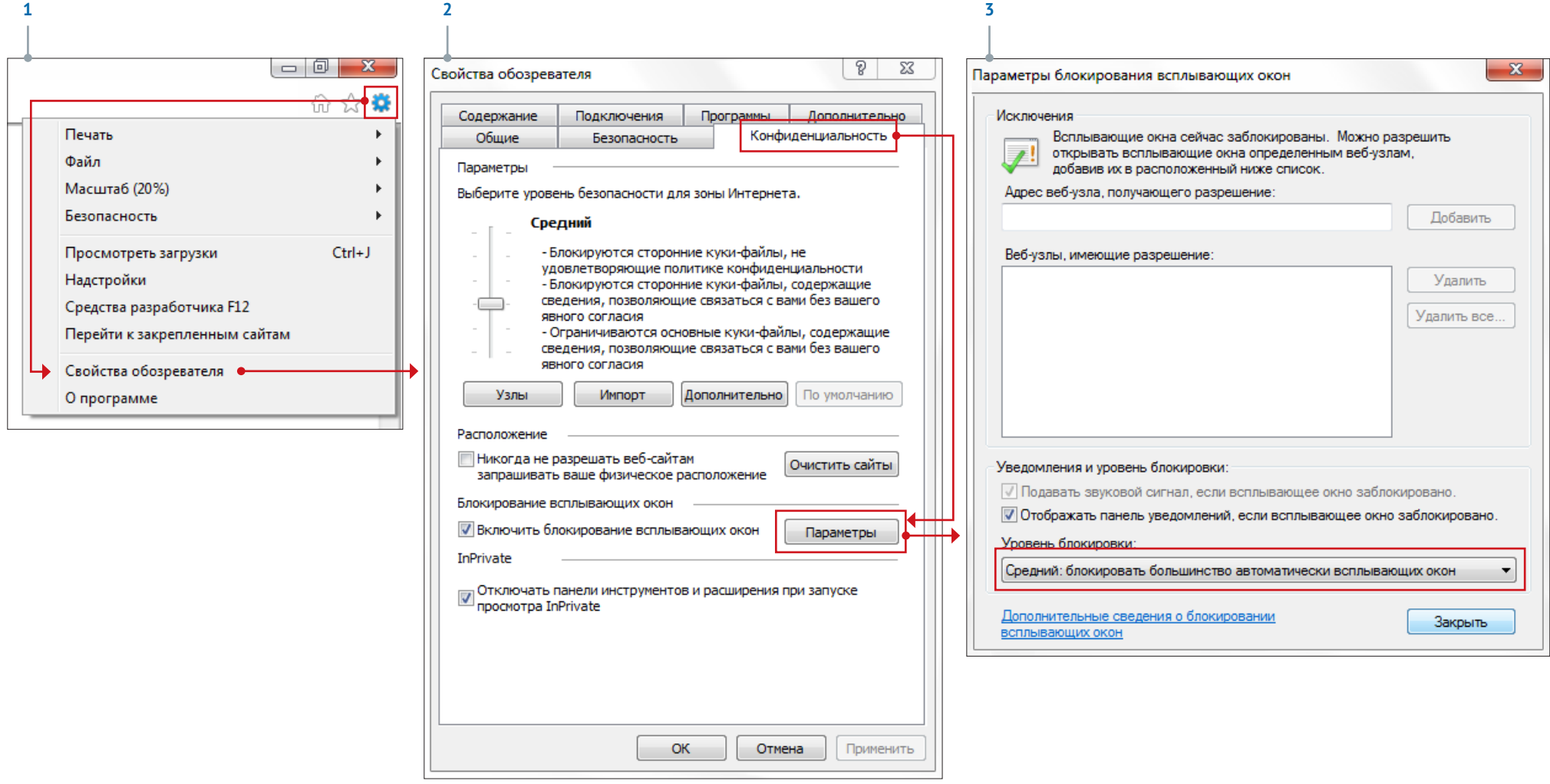

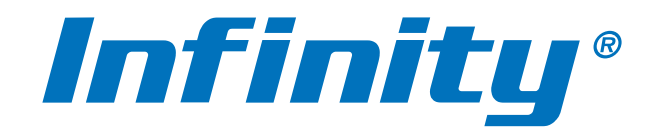